**Makaj, Vanja**

#### **Master's thesis / Diplomski rad**

**2023**

*Degree Grantor / Ustanova koja je dodijelila akademski / stručni stupanj:* **University of Rijeka, Faculty of Engineering / Sveučilište u Rijeci, Tehnički fakultet**

*Permanent link / Trajna poveznica:* <https://urn.nsk.hr/urn:nbn:hr:190:314323>

*Rights / Prava:* [Attribution 4.0 International](http://creativecommons.org/licenses/by/4.0/) / [Imenovanje 4.0 međunarodna](http://creativecommons.org/licenses/by/4.0/)

*Download date / Datum preuzimanja:* **2025-01-24**

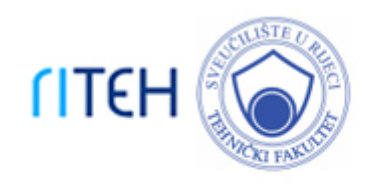

*Repository / Repozitorij:*

[Repository of the University of Rijeka, Faculty of](https://repository.riteh.uniri.hr) **[Engineering](https://repository.riteh.uniri.hr)** 

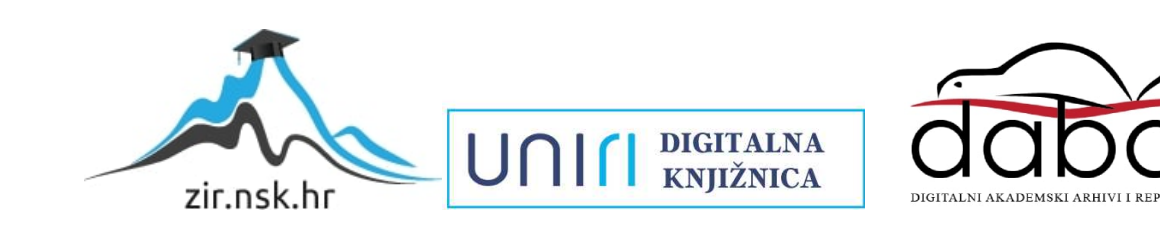

# SVEUČILIŠTE U RIJECI TEHNIČKI FAKULTET

Sveučilišni diplomski studij strojarstva

Diplomski rad

## PRIMJENA ROBOTA U PROCESIMA STROJNE OBRADE GLODANJEM

Rijeka, studeni 2023. Vanja Makaj

0069072980

# SVEUČILIŠTE U RIJECI TEHNIČKI FAKULTET

Sveučilišni diplomski studij strojarstva

Diplomski rad

## PRIMJENA ROBOTA U PROCESIMA STROJNE OBRADE GLODANJEM

Mentor: Prof. dr. sc. Zoran Jurković

Rijeka, studeni 2023. Vanja Makaj

0069072980

#### SVEUČILIŠTE U RIJECI **TEHNIČKI FAKULTET** POVJERENSTVO ZA DIPLOMSKE ISPITE

Rijeka, 17. srpnja 2023.

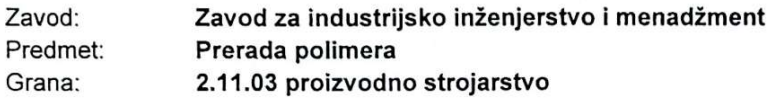

#### **ZADATAK ZA DIPLOMSKI RAD**

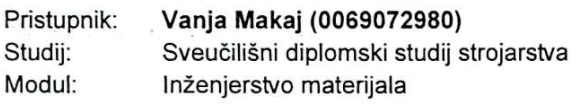

#### Zadatak: Primjena robota u procesima strojne obrade glodanjem / Application of robot in milling process

#### Opis zadatka:

Primjena robota pored uobičajenih manipulacijskih poslova sve veću primjenu nalaze u procesima strojne obrade. U radu je potrebno dati pregled današnjeg stanja primjene robota u industriji s naglaskom na strojnu obradu. Za konkretni primjer izratka potrebno je pripremiti proces strojne obrade glodanjem u odgovarajućem CAM softveru. Off-line programiranje i virtualnu simulaciju procesa glodanja kolaborativnim robotom Yaskawa (Motoman) HC10DT napraviti u dostupnom softverskom okruženju. U cilju što realnije simulacije procesa treba imati u vidu pored robota i ostale elemente radnog okruženja: motorvreteno, nosač i rezni alat.

Rad mora biti napisan prema Uputama za pisanje diplomskih / završnih radova koje su objavljene na mrežnim stranicama studija.

Vanja Makaj

Zadatak uručen pristupniku: 17. srpnja 2023.

Mentor:

oran Jurković Prof. dr.

Predsjednik povjerenstva za diplomski ispit:

Izv. prof. dr. sc. Igor Bonefačić

### IZJAVA

Izjavljujem da sam ja, Vanja Makaj, JMBAG: 0069072980, student Tehničkog fakulteta u Rijeci, autor diplomskog rada pod naslovom: "Primjena robota u procesima strojne obrade glodanjem". Diplomski rad izradio sam samostalno, sukladno odredbama Pravilnika o diplomskom radu, pod vodstvom i uz savjete mentora prof. dr. sc. Zorana Jurkovića.

Vanja Makaj

U Rijeci, studeni 2023.

### ZAHVALE

Želim se zahvaliti mentoru prof. dr. sc. Zoranu Jurkoviću na svim smjernicama, savjetima i na ukazanom povjerenju tijekom izrade diplomskog rada.

Direktor tvrtke CAMTEH d.o.o. Sandi Kegu i njegov suradnik Davor Feretić bili su od velike pomoći te ovaj rad, bez njihove stručne pomoći, prenesenog znanja i posuđene opreme, ne bi bio moguć.

Zahvaljujem se i tvrtki Elcon Geraetebau d.o.o., posebno Tadiji Šimiću, na izdvojenom vremenu, savjetima i posuđenom alatu.

Na posljetku jedno veliko hvala mojim roditeljima Ivici i Mihaeli, bratu Jasminu, djevojci Mariji, ostatku obitelji te svim prijateljima na neizmjernoj podršci i motivaciji tijekom cjelokupnog obrazovanja.

# SADRŽAJ

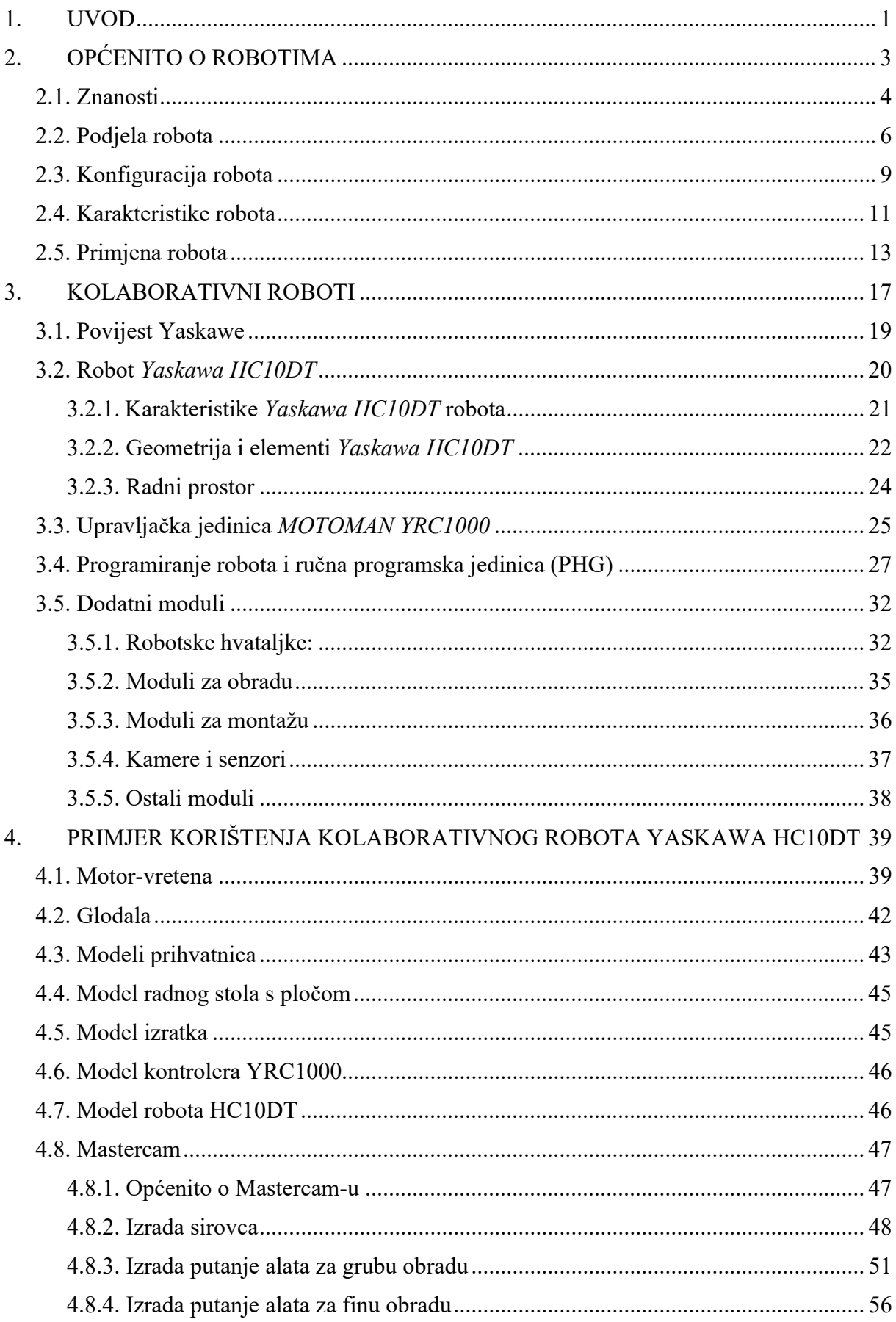

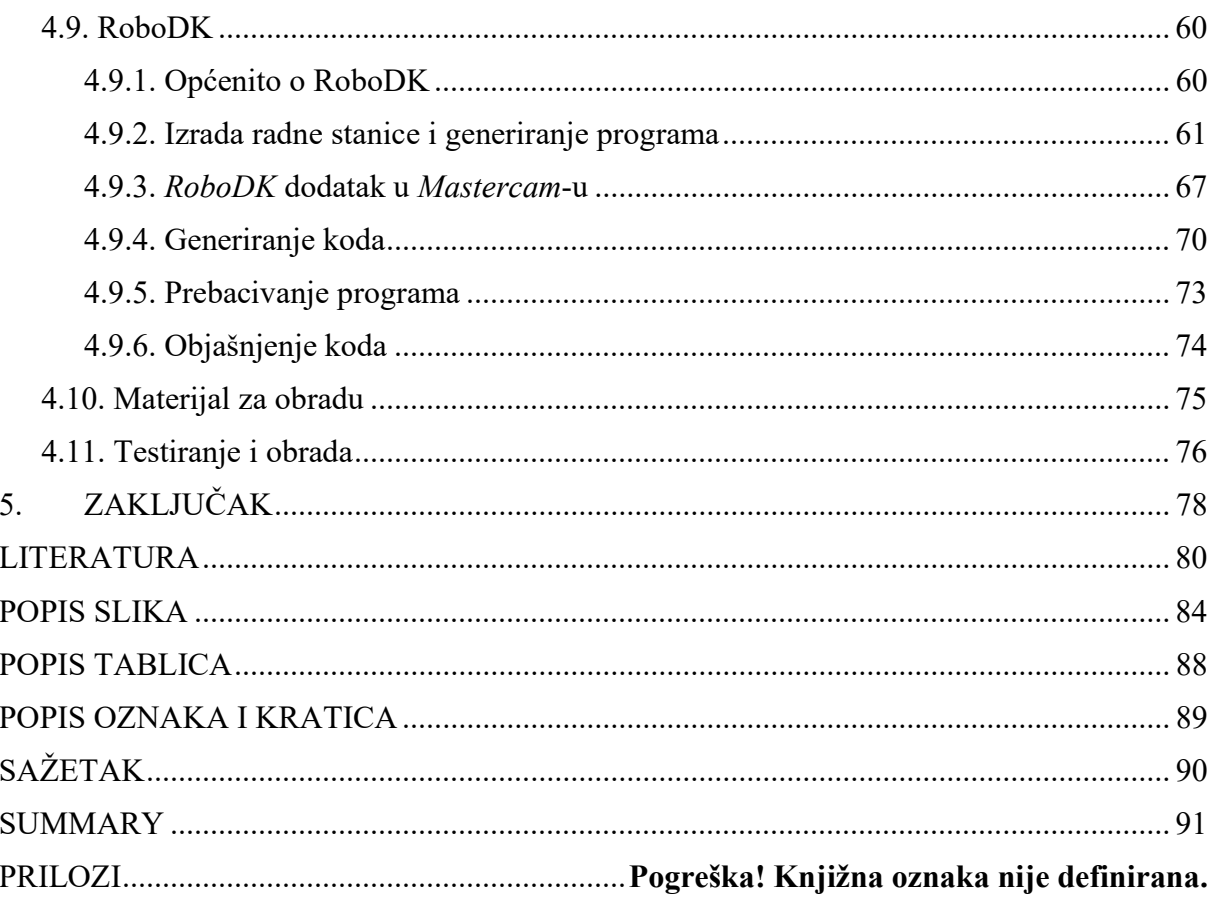

### 1. UVOD

Želja za automatiziranim sustavima seže preko dvije tisuće godine unazad. Drevni Egipćani, Kinezi i Grci već onda su tražili rješenja kako napraviti mehaničke sklopove potpuno autonomnima.

Napredak u svim granama znanosti započeo je postupak postupne automatizacije, odnosno prebacivanje poslova s radnika na robota. U vrijeme prije industrijskih revolucija, vrlo česta pojava u proizvodnim postrojenjima bili su zamorni poslovi, poslovi u nezdravim, nekontroliranim, čak i nesigurnim uvjetima. Iz tog razloga došlo je do potrebe razvoja automatiziranih strojeva koji te poslove mogu preuzeti na sebe. Implementacijom robota tvrtke su vidljivo poboljšavale kvalitetu izrade proizvoda, ubrzale su proces proizvodnje, povećale su produktivnost te samim time znatno smanjile troškove. Također, došlo je do povećanja sigurnosti te rješenja problema opasne okoline u kojoj inače može doći do ozljeda radnika. Povećana je preciznost kod obrade proizvoda te ona ne opada s vremenom jer je robot izvrstan u repetitivnim zadacima i nije podložan ljudskim greškama i zamoru. Povećanje kapaciteta proizvodnje automatski je dovelo do većeg profita.

Američki izumitelj George Charles Devol Jr. smatra se "ocem robotike". On je zaslužan za implementaciju prve robotske ruke u industrijskom postrojenju tvrtke General Motors. Robot Unimate mogao je raditi 24 sata na dan, sedam dana u tjednu, u svim uvjetima, bez umaranja te je samim time bio početak nevjerojatnog napretka u industriji [1].

Iako automatizacija općenito dovodi do gubitka mnogih radnih mjesta, istovremeno stvara nove mogućnosti, ali u mnogo manjim količinama, jer na posljetku strojevima je potreban određeni broj ljudi koji će njima upravljati, kontrolirati i održavati ih. Međutim, potrebno je i navesti neke negativne strane robota. Mnogim tvrtkama problem predstavlja veliki početni ulog. Nabava opreme, instalacija te stavljanje u pogon zahtijeva mnogo vremena i novaca. Također, daljnjim napretkom tehnologija oprema vrlo brzo postane zastarjela te je potrebno ulagati u novu, kako bi uvijek bili ispred konkurencije.

Provedena su mnoga istraživanja o broju industrijskih robota te je zabilježen kontinuirani rast, unatoč mnogim problemima koji su zadesili cijeli svijet proteklih godina. Tako je jedna od poznatijih platforma za provedbu istraživanja Statista, uz podatke pružene od strane Međunarodne federacije robotike (IFR – engl. International Federation of Robotics), napravila sljedeći dijagram (slika 1.1.) [3].

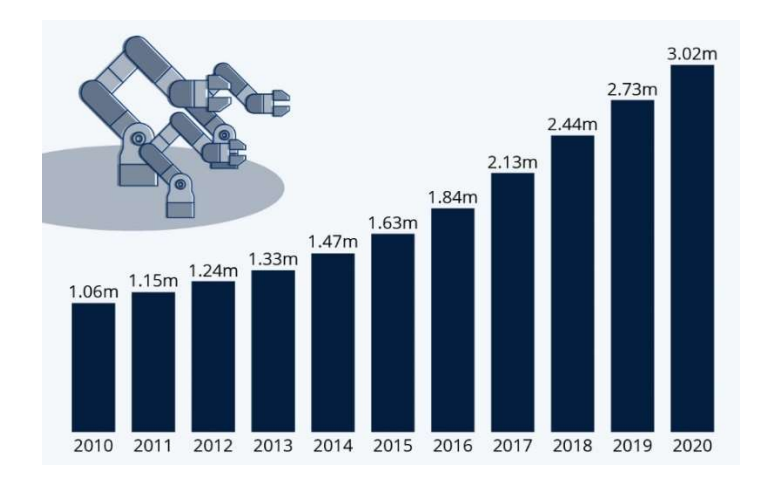

Slika 1.1. Kontinuirani porast broja industrijskih robota [3].

Na sljedećoj slici prikazana je prognoza broja kolaborativnih robota u industriji te količine prema vrsti primjene. Na ovom grafikonu također je moguće primijetiti kontinuirani porast količina isporučenih robota ovakve vrste.

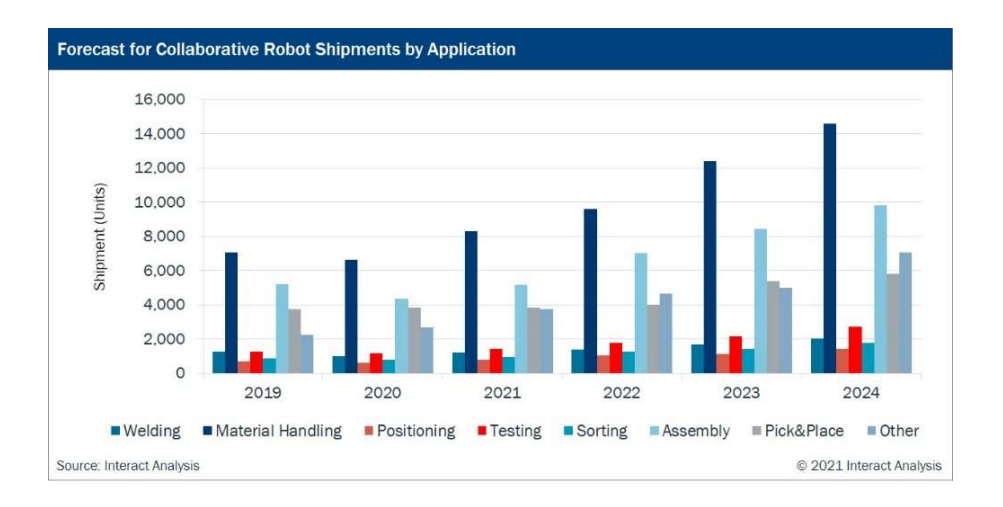

Slika 1.2. Porast broja kolaborativnih robota u industriji [2].

U prvom i drugom poglavlju objasnjena je primjenu kolaborativnih i industrijskih robota koji se koriste u proizvodnoj industriji. U trećem poglavlju su navedene sve specifikacije kolaborativnog robota Yaskawa HC10DT, njegova primjena, mogućnosti te optimalan način obrade glodanjem s pomoću motor-vretena. U četvrtom poglavlju izrađene su putanje alata, simulacije obrade korištenjem programa RoboDK i Mastercam. Objašnjen je postupak izrade praktičnog dijela na stvarnom robotu. U zadnjem poglavlju iznesen je zaključak i moguća poboljšanja cjelokupnog procesa.

## 2. OPĆENITO O ROBOTIMA

Češka književnost zaslužna za pojavu riječi robot. Javila se početkom 20. stoljeća, točnije 1920. godine, a dolazi od riječi češ. Robota, što u prijevodu znači "prisilni rad". Za ovaj izraz zaslužan je Josef Čapek, brat poznatog češkog pisca i novinara Karela Čapeka.

U ovom radu pojam robot podrazumijeva robotske ruke, manipulatore te industrijske robote. Tek krajem 60-tih godina dolazi do korištenja modernijih robota u industrijama. Oni s vremenom dobivaju sve više funkcija te ih je moguće postaviti tako da izvršavaju različite zadatke, ovisno o potrebi. Ideja je da umjesto radnika upravljaju i manipuliraju alatima, koji na razne načine djeluju na proizvode i poluproizvode.

Sposobnosti robota uvelike ovise o njihovoj kompleksnosti, dakle ovise najprije o svojoj konstrukciji i dizajnu, o namjeni gdje se planiraju koristiti, o količini podataka koje mogu procesirati, broju senzora koji dobavljaju ulazne informacije i slično. Postoje autonomni i poluautonomni roboti, a programiranje se vrši uz pomoć računala. Kao što je prethodno navedeno, roboti se razlikuju po kompleksnosti te postoji mnogo varijacija. Mogu se sastojati od svega nekoliko motora kojima upravlja program napisan na računalu pa sve do velikih kompliciranih sustava poput autonomnih vozila ili robota humanoida kojima upravlja umjetna inteligencija (AI - engl. Artificial Intelligence) [4].

Manipulatori, odnosno robotske ruke, su svi uređaji koji imaju zadatak upravljanje nekim proizvodom ili poluproizvodom, a sastoje se od nekoliko robotskih članaka, između kojih se nalaze motori preko kojih se vrši rotacijski ili translacijski pomak pojedinog članka. Jedan kraj ovog robota fiksiran je za radnu podlogu dok se na slobodnom kraju nalazi jedan ili više alata [5].

Na slici 2.1. prikazan je prvi industrijski robot.

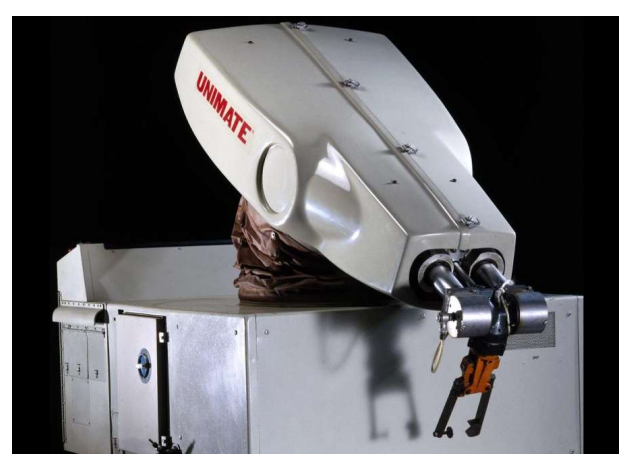

Slika 2.1. Prvi industrijski robot - Unimate [6].

#### 2.1. Znanosti

Robotika je znanost koja u sebi ima implementirane mnoge druge znanosti. Kako bi se mogao razviti najobičniji robot potrebno je imati znanja iz slijedećih grana [4]:

- Strojarstvo može se smatrati i bazom robotike jer ono obuhvaća i samu konstrukciju i dizajn robota. Pod strojarstvom podrazumijevamo razumijevanje mehanike, kinematike, dinamike te inženjerstvo materijala. Mehanika, kinematika i dinamika robota zaslužni su za konfiguraciju robota, a samim time i za fizičko kretanje robota. Cilj inženjera materijala je pronaći optimalno rješenje, odnosno odabrati adekvatan materijal, koji će biti dovoljno čvrst, lako nabavljiv, jeftin i postojan.
- Elektrotehnika obavlja vrlo važnu ulogu jer obuhvaća električne sklopove, procesore, motore, senzore i ostale naprave. Cilj je osposobiti sve sustave kako bi svi elementi bili međusobno spojeni, bilo to fizički ili bežično.
- Računalstvo kako bi se robot uopće mogao kretati potrebno ga je isprogramirati. Roboti mogu izvršavati različite zadatke te se zbog toga njihov program razlikuje. Gotovo sve robote moguće je reprogramirati ako se njihova namjena promijeni. Moderniji roboti imaju velik broj senzora te se uz pomoć računalstva ti signali obrađuju, a time se postiže potpuno upravljanje i regulacija.
- Fizika u svim strojevima gdje postoje pokretni dijelovi javljaju se neke sile i momente. Poznavanje fizike omogućuje precizno upravljanje robotom.
- Matematika Moglo bi se reći da je matematika univerzalan jezik u znanosti. Sve je moguće opisati nekim matematičkim izrazom pa tako i kretanje robota. Također, moguće je izračunati stavke poput učinkovitost robota, vjerojatnosti kvara, vrijeme obrade, kapacitet sustava, sile, momente, struje, napone, tlakove, temperature i mnoge druge vrijednosti.
- Kemija i biologija roboti su namijenjeni da zamijene čovjeka u opasnim uvjetima rada. To često može biti rad s nekim kemikalijama, područja s velikim zračenjima i sl. Potrebno je poznavati utjecaje pojedinih elemenata na materijale te za koje uvjete rada pojedini robot može biti korišten.
- Automatizacija zahtjeva poznavanje polja strojarstva, elektrotehnike i računalstva kako bi se optimizirao i stvorio učinkovit proces. Bavi se upravljanjem procesima gdje nema ljudskog faktora.
- Energetika svaki sustav koji zahtjeva električnu energiju posjeduje neki izvor te je potrebno pronaći optimalno rješenje.
- Pneumatika i hidraulika industrijski roboti kao silu mogu koristiti električne motore, pneumatske i hidrauličke pumpe i cilindre.
- Senzorika roboti s vremenom dobivaju sve više i više senzora putem kojih dobivaju informacije izvana te tako mogu percipirati radnu okolinu u kojoj se nalaze.
- Biomehanika i biorobotika ova znanost pokriva mehaničke principe pri stvaranju kretnje robota. Koristi se najviše pri stvaranju humanoida, ali i u medicini.
- Kognitivna znanost i umjetna inteligencija znanost koja je usredotočena na istraživanje memorije, učenja i donošenje odluka kod ljudskog uma. Bavi se upravljanjem i procesiranjem signala iz okoline preko senzora te to koristi kao podlogu za učenje.

#### 2.2. Podjela robota

Robote je moguće podijeliti na mnogo načina. Moguće ih je karakterizirati prema razdoblju korištenja, kompleksnosti i njihovim mogućnostima u eksploataciji pa prema tome slijedi podjela prema generacijama [7]:

> Prva generacija robota – pojava prvih robota koji su pred-programirani za izvršavanje određenih zadataka te ne postoji povratni signal koji bi omogućio da robot sam usporedi podatke iz okoline s traženim, odnosno ciljanim vrijednostima. Ova generacija nema mogućnost regulacije te je iz tog razloga potrebno vrlo precizno planiranje i programiranje unaprijed. Mogu raditi u grupama ako su im operacije pravilno pred-programirane te im je potreban konstantan ljudski nadzor, kako bi se izbjegle pogreške pri proizvodnji, spriječio kvar ili havarija sustava. Na slici 2.2. prikazan je primjer robota prve generacije.

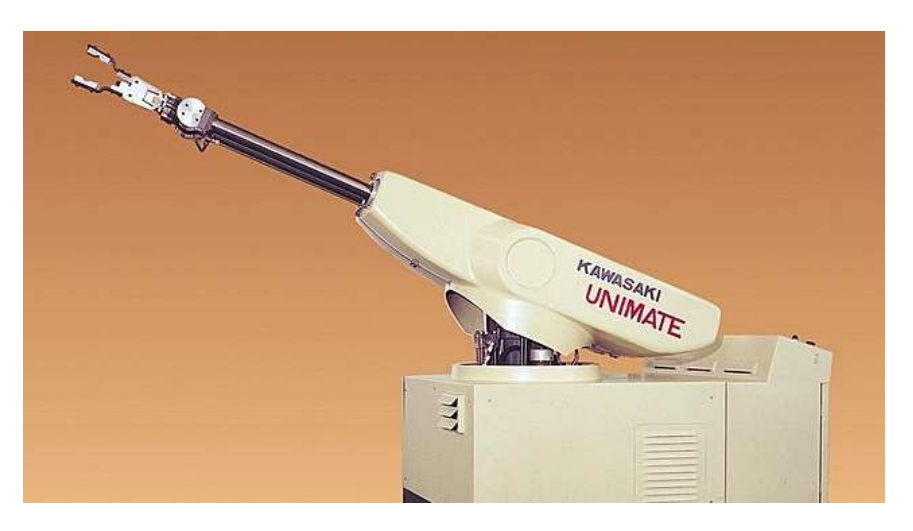

Slika 2.2. Prikaz robota prve generacije [8].

 Druga generacija robota – generacija robota kojoj je donekle razvijena umjetna inteligencija. Na strojevima se nalaze elementi poput senzora tlaka, optičkih, kapacitetnih senzora i slično. Ulazne podatke sa ovih elemenata procesira računalo te na temelju tih informacija donosi logičke odluke o daljnjem radu. Dakle, postoji povratna veza u sustavu preko koje dolazi do neke razine regulacije. Samim time ovi roboti ne zahtijevaju neprekidan nadzor. Na slici 2.3. prikazan je primjer robota druge generacije.

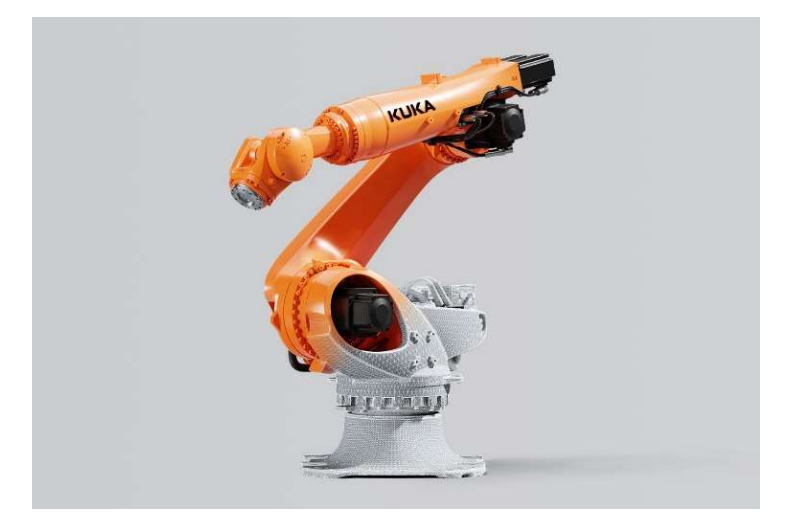

Slika 2.3. Prikaz robota druge generacije [9].

 Treća generacija robota – ovo su potpuno autonomni roboti koji rade u potpunosti sami, dakle, ne zahtijevaju nikakav nadzor. Umjetna inteligencija im je na razini više od prethodne generacije. Primjerice, ovakvi roboti mogu donositi odluke o održavanju sustava. Drugim riječima, ako robot preko senzora detektira da neki dio ne radi i treba ga zamijeniti, on može nove dijelove sam naručiti. Takav primjer može se pronaći u električnim automobilima marke Tesla. Na slici 2.4. prikazan je drugi primjer robota treće generacije.

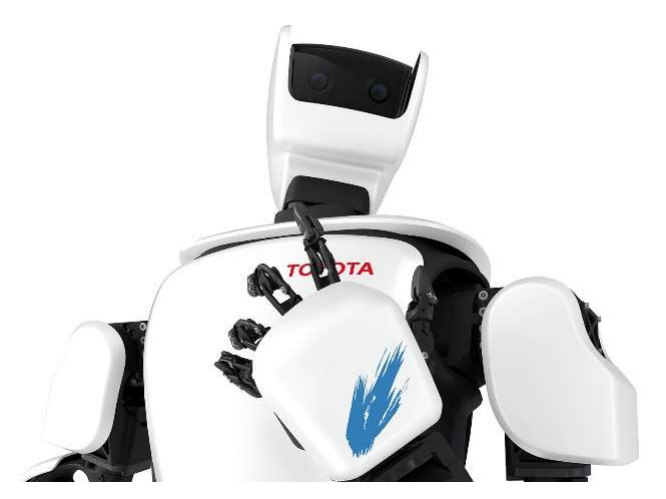

Slika 2.4. Prikaz Toyotinog humanoida, robota treće generacije [10].

 4. generacija robota – kao generacija još ne postoji, ali o njoj se piše kao mogućoj pojavi u budućnosti. Naime, predviđa se da će se roboti u budućnosti moći u potpunosti osamostaliti, možda čak i samostalno evoluirati.

Robote možemo podijeliti na funkcijske cjeline od kojih se sastoje. Moguće je razlikovati četiri različita sustava [13]:

- Mehanički sustav: podrazumijeva sve dijelove robota, konstrukciju te način na koji se prenosi gibanje.
- Energetski sustav: u ovu skupinu spada sva elektronika, hidraulični i pneumatski sustavi pogona te izvori energije.
- Mjerni sustavi: svi elementi (senzori) koji daju povratnu informaciju, na primjer tlak, temperatura, jačina sile, momenti i slično.
- Upravljački sustavi: ovdje spadaju sustavi koji dobivene informacije obrađuju te ih prosljeđuju ostalim komponentama u sustavu, uključujući i pohranjivanje u memoriju stroja.

Spomenuto je da roboti mogu imati nekoliko načina pogona. U nastavku su navedeni neki od njih te njihove najvažnije karakteristike [13]:

- Električni pogoni (elektromotori) njihova primjena je najraširenija jer ih je najjednostavnije postaviti, održavati, vrlo je lagano upravljati njima, a u nižem su cjenovnom rangu. Iako su jeftiniji od drugih sustava, karakterizira ih i velika točnost pri velikim brzinama. U ovu kategoriju spadaju izmjenični, koračni i istosmjerni motori.
- Hidraulički pogoni karakterizira ih mogućnost rukovanja s vrlo teškim proizvodima i alatima zbog nestlačivog ulja koje se koristi kao medij u takvim sustavima. Velike negativne utjecaje imaju povećana cijena, prljava okolina od ulja, buka i sl. Ovakvi pogoni se ne mogu koristiti u postrojenjima koja zahtijevaju vrlo čistu okolinu.
- Pneumatski pogoni umjesto ulja koriste zrak kao medij. Moguće je rukovanje jedino s lakšim predmetima i alatima jer je zrak stlačiv. Često se odabiru kao rješenje u laboratorijima, ali zahtijevaju posebne sustave filtracije zraka.

#### 2.3. Konfiguracija robota

Robote je moguće podijeliti i prema načinu konfiguracije. Robotski članci mogu međusobno biti spojeni rotacijskim i translacijskim zglobovima te se kombinacijom istih definira konfiguracija robota. Ona je važna jer o njoj ovisi radni prostor u kojem robot može izvršavati zadatke. Radnim prostorom podrazumijeva se skup točaka u koje se robot, odnosno alat na robotu, može pozicionirati. Geometrija će ovisiti o duljini pojedinog članka, vrsti zgloba i mogućim ograničenjima u okolini radnog prostora robota. Tako se kombinacijom mogu dobiti sljedeće konfiguracije [11]:

- TTT (pravokutna) konfiguracija koriste se tri translacijska zgloba kojima se dobiva pravokutni radni prostor. Takva konfiguracija na robotima se još naziva Kartezijeva konfiguracija (engl. Cartesian configuration robots).
- RTT (cilindrična) konfiguracija slične postavke kao i kod pravokutne, samo se kod prvog robotskog članka postavlja rotacijski zglob umjesto translacijskoga. Radni prostor je u ovom slučaju cilindričnog oblika, odnosno sastoji se od manjeg unutarnjeg i većeg vanjskog cilindra. Prostor u kojem se alat može nalaziti nalazi se između ta dva zamišljena valjka.
- RRT (sferna) konfiguracija sastoji se od dva rotacijska i jednog translacijskog zgloba te se u ovom slučaju dobiva sferni radni prostor. Taj radni prostor s unutarnje strane ograničen je manjom sferom jer su to pozicije u koje robot me može postaviti svoj alat.
- RRR (rotacijska) konfiguracija sastoji se od tri rotacijska zgloba, a poznat je pod drugim nazivima poput: laktasta, zglobna, odnosno antropomorfna konfiguracija. Radni prostor sličan je prethodnoj konfiguraciji.
- Moguće su i drugačije kombinacije rotacijskih i translacijskih zglobova RTR, TRT, TRR i TTR.

 SCARA konfiguracija – ovu konfiguraciju često koriste manji roboti, a sastoje se od dva pomična, rotacijska zgloba na kojima je os z fiksirana te jednog translacijskog članka.

Na slici 2.5. prikazane su spomenute konfiguracije te njihovi zamišljeni radni prostori.

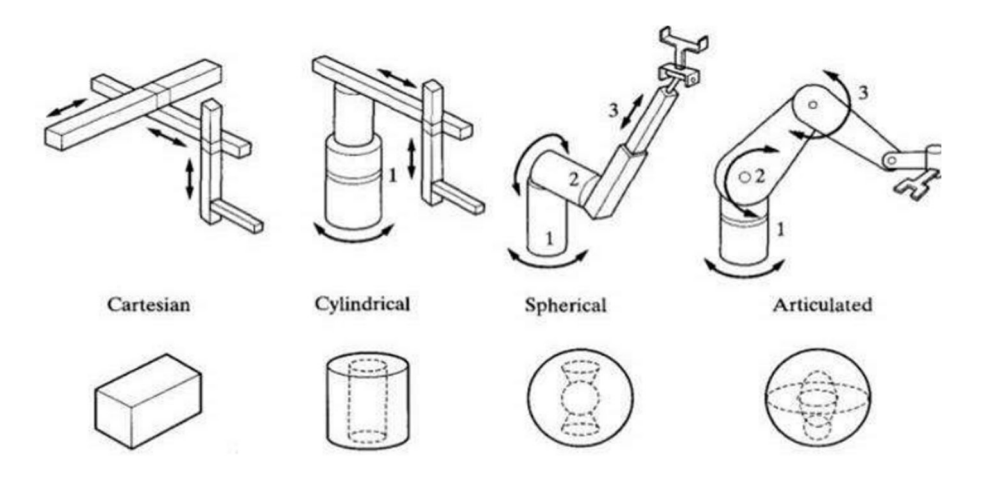

Slika 2.5. Različite konfiguracije robota i njihovih radnih prostora [11].

Na slici 2.6. prikazan je primjer SCARA robota.

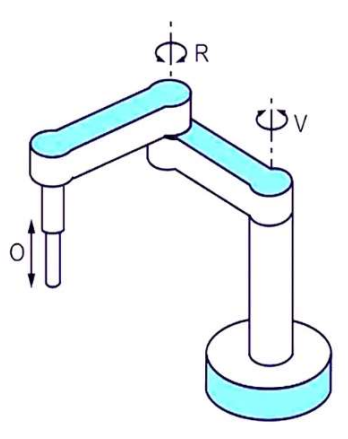

Slika 2.6. Prikaz konfiguracije SCARA robota [12].

#### 2.4. Karakteristike robota

Roboti su strojevi koje je moguće okarakterizirati uz pomoć sljedećeg [13]:

- Osi: Roboti se sastoje od članaka koji su spojeni nekom vrstom zglobova. Iz tog razloga roboti imaju određen broj osi oko kojih mogu vršiti gibanje. Imaju šest ili više osi. Tri od tih šest im definiraju položaj u radnom prostoru, dok ostala tri definiraju položaj alata. Preko šest osi koristi se pri većim preciznostima ili pri ograničenjima u prostoru rada.
- Ponovljivost: Predstavlja sposobnost postavljanja vrha alata natrag u prethodni položaj, odnosno točku u radnom prostoru. To mora izvršiti s vrlo malim odstupanjem, a greška ne smije prelaziti vrijednost od jednog milimetra.
- Preciznost: Predstavlja mjeru osjetljivosti alata da se postavi na određenu točku u radnom prostoru.
- Nosivost: Svaki robot ima predodređenu nosivost. Nosivost predstavlja maksimalnu dozvoljenu masu nekog alata i proizvoda kojim se manipulira. Ovisi o vrsti robota, veličini robota, snagama motora, duljinama članaka i drugim faktorima. Nosivost robota može se kretati od nekoliko kilograma do nekoliko tona.
- Radna okolina: Kako je već navedeno, roboti često zamjenjuju ljude u opasnim uvjetima pa je iz tog razloga važna radna okolina robota u kojoj će on biti u eksploataciji. Uvjeti rada mogu biti različiti, poput: visokih temperatura, povišena vlaga u zraku, radioaktivni prostor i slično, a može postojati i vrlo čist prostor u kojem opet ne može raditi bilo koja vrsta robota. Upravo iz ovih razloga postoje različiti tipovi robota.
- Točnost: Predstavlja mjeru sposobnosti da prihvat na robotu dovedemo u točno određenu, traženu točku.
- Dohvat: Moguće je definirati vertikalni i horizontalni dohvat. Pod vertikalnim dohvatom mjeri se maksimalna udaljenost vrha robota do baze, a pod horizontalnim se mjeri maksimalna udaljenost od vertikale osi do vrha robota.
- Hod: Također, postoje vertikalni i horizontalni hod. Predstavlja ukupnu udaljenost koju vrh robotske ruke može napraviti, a uvijek će biti jednaki ili manji od dohvata.
- Brzina kretanja alata i samog robota: Brzinu je moguće izračunati ako nam je poznato vrijeme u eksploataciji i udaljenosti kojom alat prođe za to vrijeme.
- Orijentacija alata robota: Moguće je postavljanje alata samo putem tri osnovne osi, ali moguće im je pridodati i rotacijske osi te se time dobiva veća fleksibilnost.

Kako bi se lakše predočile različitosti robota, na slici 2.7. prikazana su dva manipulacijska robota koji vizualno izgledaju isto, ali se bitno razlikuju po karakteristikama. Na slici a) nalazi se mali manipulator, jako male nosivosti, malog radnog prostora, manjih preciznosti, dok se na slici b) nalaze roboti koji se primjenjuju u industrijama, s velikim radnim prostorom, velikom nosivošću, većih brzina i točnosti i slično.

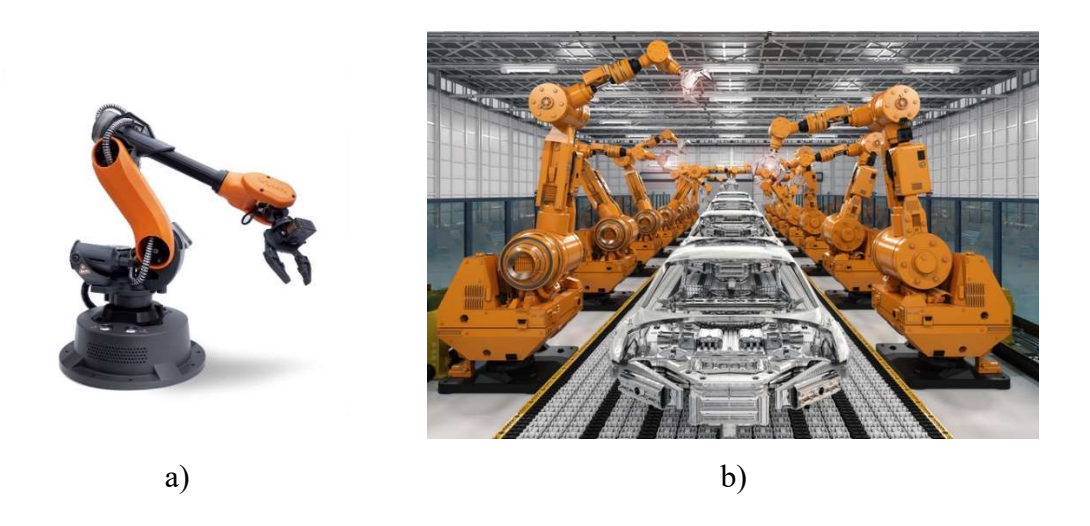

Slika 2.7. Različitosti robota i njihovih karakteristika [14, 15].

#### 2.5. Primjena robota

Robotski manipulatori se mogu pronaći gotovo u svakom zanimanju, a to su [16]:

 Industrija (proizvodnja) – kao što je i od ranije poznato, prvi roboti počeli su se koristiti u klasičnim proizvodnim linijama, gdje su na sebe preuzimali zamorne i ponavljajuće poslove. Koriste se u gotovo svim vrstama proizvodnje, od premještanja sirovine i poluproizvoda na mjesto obrade, do transporta, zavarivanja, bojanja, pakiranja, sortiranja i slično. Značajan utjecaj imali su u autoindustriji, avioindustriji te brodskoj industriji. Bilježi se značajan rast kolaborativnih robota u industriji. Na slici 2.8. prikazan je primjer primjene robotskih ruka u industriji.

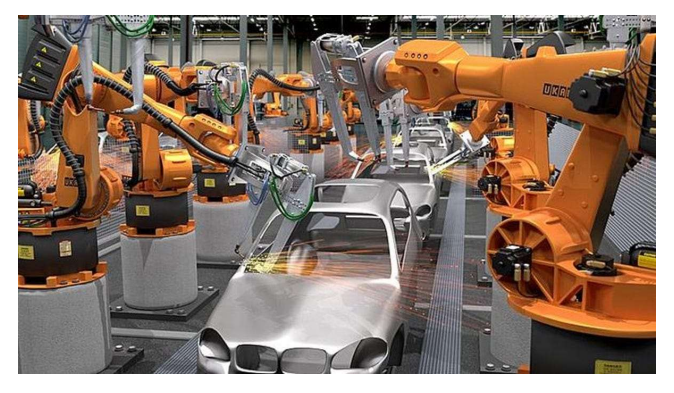

Slika 2.8. Primjena robota u industriji [17].

 Svemirska istraživanja – postoje roboti koji trenutno istražuju druge planete poput helikoptera i rovera na Marsu. Robotska ruka na Međunarodnoj svemirskoj stanici Canadarm prima module koji su lansirani sa Zemlje te ih spaja s ostatkom stanice. Ovi roboti su izloženi vrlo teškim uvjetima rada i potrebno je vrlo precizno planiranje svakog koraka pri gradnji. Razlog tome je otežano ili nemoguće održavanje. Na slici 2.9. prikazani su primjeri robota u svemirskim istraživanjima.

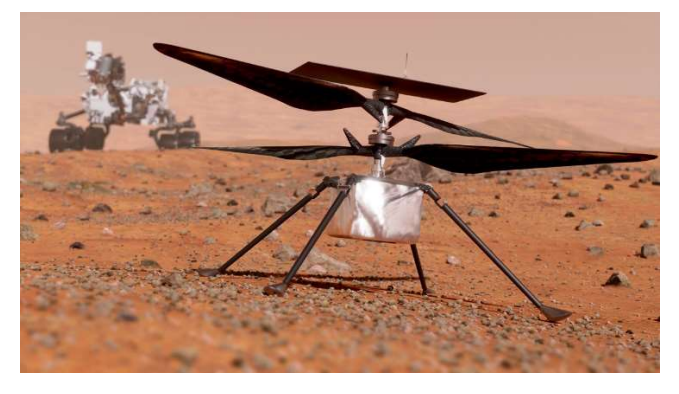

Slika 2.9. Rover i helikopter u svemirskim istraživanjima [18].

 Medicina – smatra se jednom od najvažnijih znanstvenih područja za čovjeka. Roboti u medicini imali su velik utjecaj na procese kirurških operacija. Danas se komplicirane operacije mogu izvoditi putem kontrolera koji upravljaju robotskim rukama, a one imaju izrazito vrlo veliku preciznost i mogućnost pomicanja u vrlo malim koracima. U razvoju su mikro i nano-roboti koji bi imali mogućnost ulaska u ljudsko tijelo gdje bi mogli izvršiti operativne zahvate. Robotske ruke se danas koriste i kao zamjena za ljude koji su izgubili udove, a moguće je već i upravljanje umom i senzorima koji su spojeni na određene mišiće. Također, postoje i egzoskeleti, odnosno robotski kosturi, kojima je zadatak povećati mobilnost slabo pokretnim ljudima. Za vrijeme COVID-19 pandemije ubrzano su se razvijali roboti za dezinfekciju prostorija. Na slici 2.10. prikazani su primjeri robota u medicini.

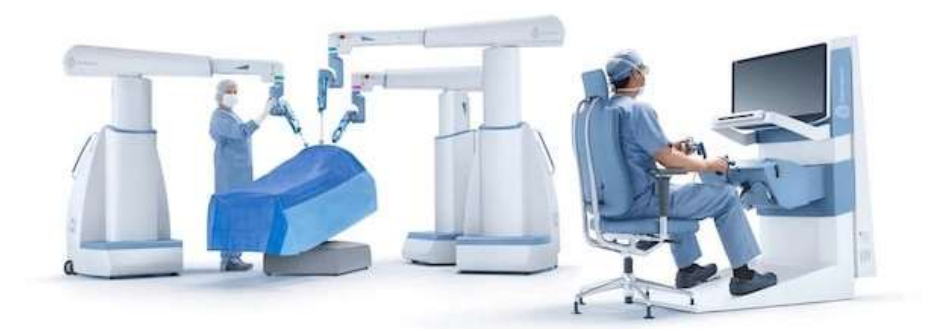

Slika 2.10. Primjena robota u medicini [19].

 Elektronika – u proizvodnji elektronskih čipova robotske ruke se koriste za sklapanje, precizno lemljenje, ali i testiranje proizvoda. Na slici 2.11. prikazan je robot koji se koristi u ovakve svrhe.

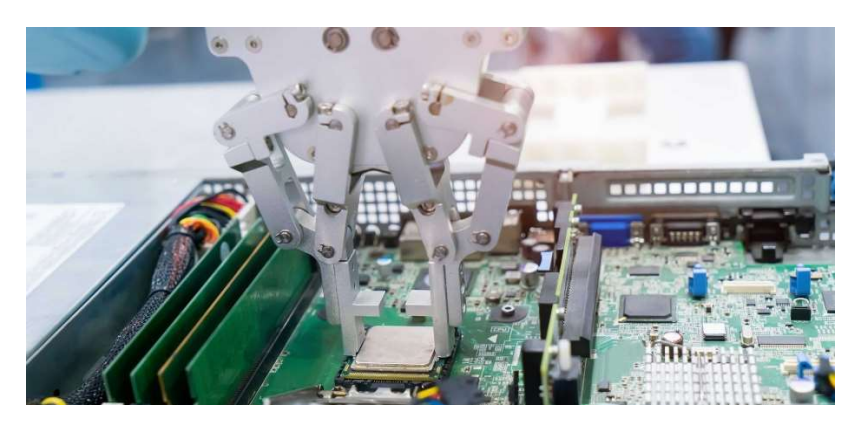

Slika 2.11. Prikaz primjene robotske ruke u industriji elektronike [20].

 Vojska – ratovi predstavljaju veliku opasnost za čovjeka pa je stoga primjena robota sve češća u ovom području. Umjesto vojnika obavljaju opasne zadatke poput razminiranje, spasilačke misije, kopnenu podršku i slično. Na slici 2.12. prikazana je robotska ruka koja se primjenjuje u vojsci.

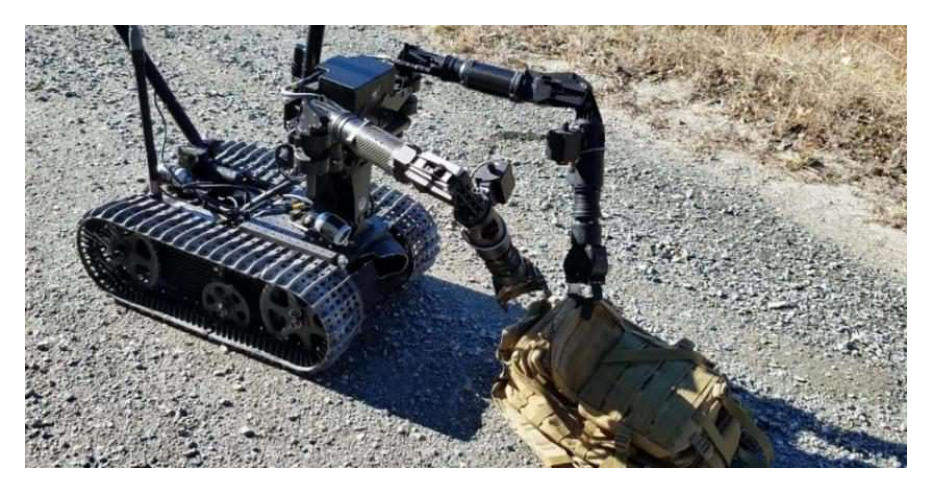

Slika 2.12. Robotska ruka u vojsci [21].

 Agrikultura i proizvodnja hrane – u velikim proizvodnim industrijama agrikulture postoje vrlo zamorni i dugotrajni poslovi poput skupljanja plodova, sortiranje, pranje, rezanje, serviranje, zalijevanje i slično. Roboti su često rješenje u ovakvim situacijama. Također, mogu vršiti i nadzor biljaka i plodova. Na slici 2.13. prikazan je primjer takvog robota.

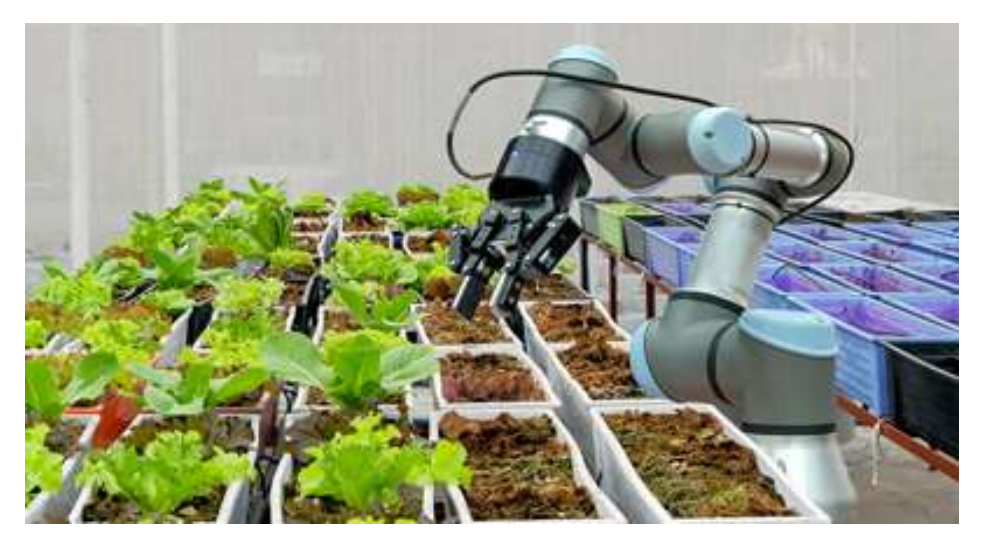

Slika 2.13. Primjena robota u području agrikulture [22].

 Roboti za edukaciju – ova grupa robota služi za olakšano učenje. Primjer ove grupe robota prikazan je na slici 2.14.

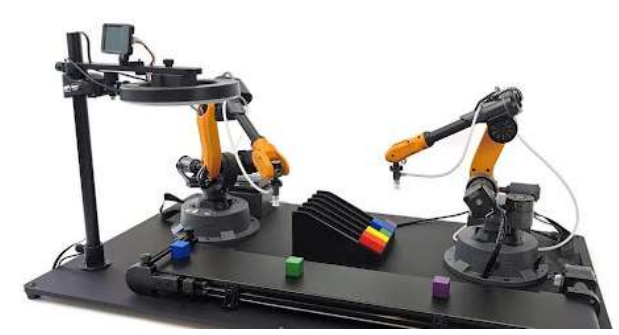

Slika 2.14. Roboti za edukaciju [23].

 Roboti u industriji zabave – često se u zabavnim parkovima želi stvoriti realistična kretnja. Također, koriste se i pri stvaranju filmskih scena koje zahtijevaju glatke pokrete. Prikaz takvog robota prikazan je na slici 2.15.

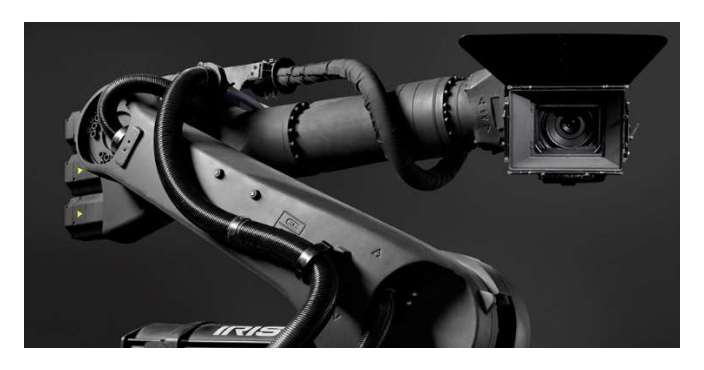

Slika 2.15. Primjena robotske ruke u filmskoj industriji [24].

 Građevina – u novije vrijeme došlo je do pojave robota koji vrše postavljanje cigla i raznih blokova u polju građevine. Također, pojavile su se robotske ruke koje mogu 3D printati zidove kuće. Slika 2.16. prikazuje takvu vrstu robota.

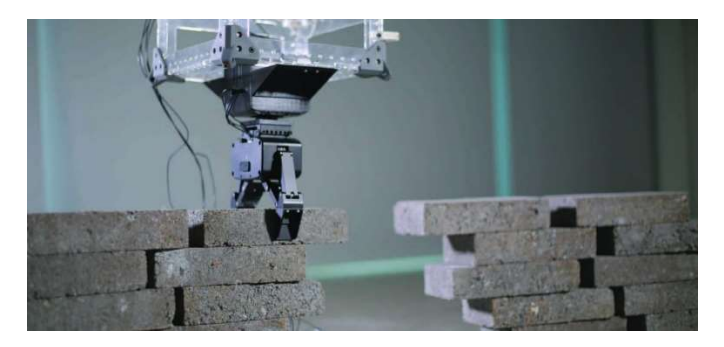

Slika 2.16. Prikaz robotske ruke u građevini [25].

### 3. KOLABORATIVNI ROBOTI

Krajem 20. stoljeća dolazi do pojave takozvanih kolaborativnih robota, odnosno kobota (engl. Cobot; engl. Collaborative robot). 1996. godine, američki profesori privatnog sveučilišta Northwestern, Illinois (Sjedinjene Američke Države), J. Edward Colgate i Michael Peshkin, izrađuju prvog kolaborativnog robota. Po prvi puta u povijesti razvijen je robotski manipulator koji nije izoliran u posebnom kavezu, već je u direktnoj fizičkoj interakciji s čovjekom.

Pri klasičnim industrijskim robotima postoji velika opasnost od ozljeda u slučaju da se čovjek neplanirano i uslijed eksploatacije pronađe u neposrednoj blizini radnog prostora. Koboti najveću prednost dobivaju putem senzora između svakog robotskog članka. Cilj im je kontrolirati jačine sile i momente pri kretanju. Ako kolaborativan robot uslijed rada naiđe na prepreku isključuje svoje motore te se u potpunosti isključuje iz eksploatacije te time stvara sigurnu suradnju robota i čovjeka. Razlikuju se i po mnogim drugim karakteristikama. Primjerice, materijali od kojih se izrađuju lakši su, svi rubovi su im zaobljeni, brzine kretanja im mogu biti ograničene i slično [26].

U nastavku slijede još neke karakteristike po kojima se razlikuju od klasičnih industrijskih robota:

- Olakšano programiranje i upravljanje mnoge verzije ovakvih robota imaju pojednostavljen način programiranja. To je moguće izvršiti na nekoliko načina, a najlakšim se smatra fizičko pomicanje robotske ruke u željene pozicije te memoriranje istih. Time je omogućeno, nestručnim osobama koje vježbaju ili uče, vrlo jednostavno programiranje kroz intuitivno, "User-Friendly" sučelje. Kobotima je zadatak da pomažu, asistiraju i rasterete radnika od zamornih zadataka. S druge strane, industrijski roboti zahtijevaju iskusne programere koji mogu napisati kompleksne programske kodove i imaju fiksne zadatke koje izvršavaju.
- Fleksibilnost i adaptivnost koboti zbog svog dizajna imaju mogućnost brze promjene programa, modula alata i lako promijene radnu okolinu, dok klasični roboti imaju određenu specijalizaciju. Njihova prenamjena zahtjeva puno više vremena i posla kako bi se mogli prebaciti i prilagoditi na drugu vrstu zadataka.
- Cjenovni rang Industrijski roboti i njihovo postavljanje puno su skuplji od kolaborativnih robota. Zbog svoje jednostavnosti, pristupačnosti i puno niže cijene koboti su sve češći odabir za male proizvodne tvrtke.
- Snaga i nosivost Gotovo svi kolaborativni roboti imaju smanjenu kapacitet nosivosti u odnosnu na tradicionalne industrijske robote jer su namijenjeni za pomicanje i manipuliranje lakšim teretima.

Važno je napomenuti da kolaborativni roboti imaju gotovo neograničenu mogućnost upotrebe u proizvodnji [26]. U nastavku su napisani neki poslovi gdje se mogu dobro implementirati:

- Montaža i demontaža (sklapanje)
- Podizanje i postavljanje sortiranje, premještanje, pakiranje, paletiranje
- Kontrola kvalitete provjera mjera, testiranje
- Primarna obrada (gruba) glodanje, zavarivanje, sačmarenje, rezanje, bušenje, zatezanje, savijanje, brtvljenje, lijepljenje i slično
- Završna obrada (fina) brušenje, poliranje, bojanje
- Ostalo: 3D skeniranje, 3D printanje, crtanje, rad u laboratoriju, rad u polju prehrambene industrije, edukacija i slično

Na slici 3.1. prikazan je primjer korištenja kolaborativnog robota kao asistenta pri montaži.

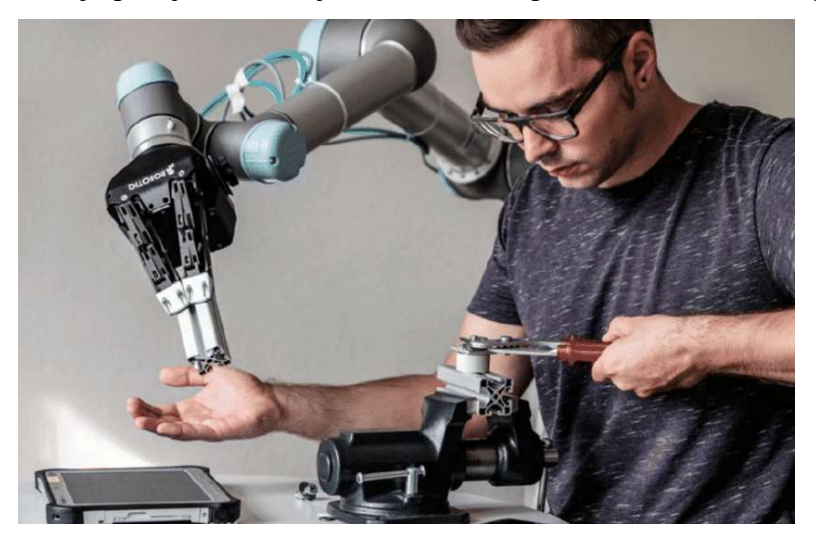

Slika 3.1. Korištenje kobota kao asistenta pri montaži [27].

#### 3.1. Povijest Yaskawe

Yaskawa je jedna od poznatijih japanskih tvrtki koje se bave robotikom, a pokrenuo ju je Daigoro Yasukawa uz pomoć svoje braće. Svoj rad su započeli prije više od sto godina, točnije 1915. godine. Prvi proizvodi koje su počeli proizvoditi bili su trofazni indukcijski motori od dvadeset konjskih snaga. Sredinom 30-ih razvili su sinkroni motor s 4000 konjskih snaga koji se koristio u industriji metala. 1950. godine prvi proizvode revolucionarni motor koji je imao mogućnost promjene brzine i upravljanje na daljinu, a prva primjena mu je bila u tiskarskoj industriji. Jedna malo poznata činjenica je da se 1970-ih u ovoj firmi prvi puta formirao izraz mehatronika, a za to je bio zaslužan njihov glavni inženjer Tetsuro Mori. Prvi je primijetio potrebu za nazivom novog znanstvenog polja, koje objedinjuje mehaniku, elektroniku i informatiku. Kasnije tog desetljeća proizvode svoj prvi robotski manipulator MOTOMAN-L10 koji je postao temelj robotike u ovoj firmi.

Yaskawa danas ima preko 13 tisuća zaposlenika, ima urede u 30, a proizvodnju u 13 zemalja. Jedna od zadnjih država u kojima su otvorili proizvodnju je Slovenija. Tijekom svog rada postavili su nekoliko desetaka milijuna servo-upravljača i AC upravljača. U zadnjih 50-ak godina od kada proizvode robote postavili su preko pola milijuna jedinica robota. Kod njih je moguće kupiti i razne kontrolere, generatore, motore, čipove, pretvarače snage, PLC-ove i mnoge druge proizvode [28].

 Roboti im imaju vrlo široki spektar mogućnosti upotrebe, a neki od njih su: od procesa zavarivanja, rezanja, piljenja, odstranjivanje materijala, do obrade laserom, savijanja, sklapanja, bušenja, brušenja, poliranja, bojanja, podizanja i mnogi drugi poslovi.

Na slici 3.2. prikazano je otvorenje proizvodnje Yaskawa robota u Kočevju, Sloveniji, manje od 30 kilometara od granice s Republikom Hrvatskom.

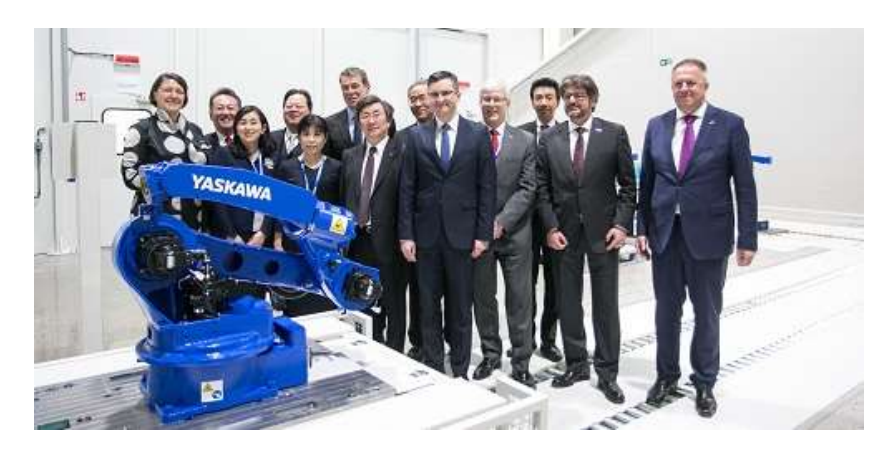

Slika 3.2. Otvorenje proizvodnje Yaskawa robota u Kočevju, Sloveniji [29].

Danas u ponudi imaju preko 80 vrsta robotskim manipulatora. Karakteristike im se razlikuju, primjerice, imaju robote od nosivosti pola kilograma do maksimalnih 800 kg. Najmanji roboti imaju radnu površinu od 0.35 m, a najveći preko 3 m. Također, razlikuju se i po konfiguraciji, broju osi, težini, a imaju čak i robote tipa SCARA, ali i robote s više robotskih ruka.

#### 3.2. Robot Yaskawa HC10DT

 Kolaborativan robot Yaskawa MOTOMAN HC10DT omogućuje ljudima vrlo siguran rad. Ovaj robot po specifikacijama spada u niži rang, a prikladan je za manje proizvodnje ili čak i učenje. Ime modela HC10DT sadrži ključne informacije u sebi. Na primjer, oznaka HC označava da je ovaj robot kolaborativan, odnosno surađuje s čovjekom (engl. Human-Collaborative). Brojka 10 označava njegovu maksimalnu dopuštenu nosivost, točnije deset kilograma, a DT (engl. Direct Teaching) je dodatna kratica kojom se označava mali modul koji je dodan na vrh robotske ruke. HC10DT je šestero-osni robot koji ima mogućnost rada bez dodatnih zaštitnih mjera, kao što je zaštitna ograda, a uz njega dolazi i ručna programska jedinica. Robot u sebi ima takozvanu PFL tehnologiju (engl. PFL Technology - Power and Force Limiting Technology) koja omogućuje brzu reakciju robota i zaustavljanje pri detekciji neplaniranog i neželjenog kontakta.

DT modul omogućuje ručno programiranje pokreta robota, a funkcionira na sljedeći način:

- 1. Omogućuje se opcija ručnog upravljanja u postavkama ručne programske jedinice.
- 2. Robotsku ruku moguće je fizički rukama pomicati istovremenim pritiskom dva gumba na modulu.
- 3. Svaka točka može se memorirati i tako se gradi programski kod.

Na ovaj način programiranje robota može gotovo bilo tko napraviti, bez potrebe za prijašnjim iskustvom ili znanjem pisanja koda.

Na slici 3.3. prikazan je navedeni robot.

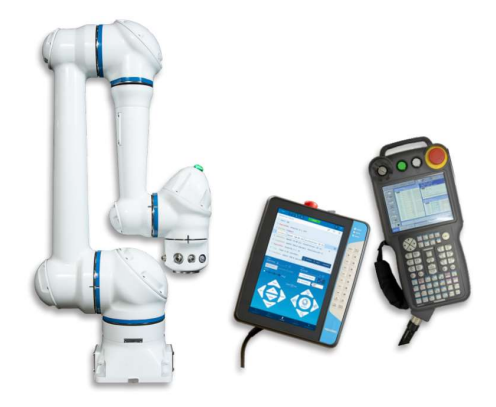

Slika 3.3. Robotska ruka Yaskawa MOTOMAN HC10DT.

#### 3.2.1. Karakteristike Yaskawa HC10DT robota

U nastavku su u tablici 3.1. prikazane sve važne karakteristike navedenog robota [30].

| <b>Stavka</b>                        | <b>Jedinica</b> | <b>Opis</b>                                                                                                    |  |
|--------------------------------------|-----------------|----------------------------------------------------------------------------------------------------|--|
| Broj osi:                            |                 | 6                                                                                                    |  |
| Maksimalna težina tereta:            | kg              | 10                                                                                                    |  |
| Ponovljivost:                        | mm              | 0,05                                                                                                    |  |
| Maksimalni dohvat:                   | mm              | 1379                                                                                                    |  |
| Efektivan dohvat:                    | mm              | Horizontalni: 1200<br>Vertikalni: 2400                                                                                       |  |
| $I/O$ dodaci:                        |                 | Ethernet/IP, DeviceNet, Profibus, Profinet, CC-Link                                                                          |  |
| Dovod i odvod zraka:                 |                 | 2 cijevi (unutarnjeg promjera 2,5 mm); Maksimalni<br>tlak: 490 kPa (5 kgf/cm2 ili manje)                                     |  |
| TCP (Maksimalna linearna<br>brzina): | mm/s            | Ne kolaborativan način: 2000<br>Kolaborativan način: 1000                                                                    |  |
| I/O (Ulaz/Izlaz) kabel:              |                 | 0,1 mm2 x 8 vodiči; Maksimalna dopuštena jačina<br>struje: 1,5 A ili manje po vodiču                                         |  |
| Ethernet kabel:                      |                 | Cat. 6                                                                                                    |  |
| Potrebna snaga:                      |                 | YRC1000 - trofazna 380-480VAC 50/60 Hz<br>YRC1000micro - jednofazna 200-230 VAC 50/60 Hz<br>ili trofazna 200-220VAC 50/60 Hz |  |
| Masa:                                | kg              | 58                                                                                                    |  |
| Efektivna masa:                      | kg              | 47,4                                                                                                    |  |
| IP klasifikacija:                    |                 | IP67 (sve osi)                                                                                                    |  |
| Temperaturni rang:                   | $\rm ^{\circ}C$ | $0$ do $40$                                                                                                    |  |
| Relativna vlažnost:                  |                 | $20$ do $80\%$                                                                                                    |  |

Tablica 3.1. Važne karakteristike robota Yaskawa MOTOMAN HC10DT [30].

 Iz prethodne tablice moguće je izdvojiti nekoliko bitnih karakteristika. Njegova masa je samo 58 kilograma, može raditi na temperaturama od 0 do 40°C, pogreška ponavljanja pozicije iznosi maksimalno 0,05 mm, unutar sebe ima cijevi za rad s alatima koji zahtijevaju zrak, radijus radnog prostora mu je 1,2 m, klasificiran je kao IP67 što u prijevodu znači da je otporan na prašinu (to je predstavljeno brojem 6 u ovoj oznaci) i na vodu (označeno brojem 7).

U tablici 3.2. prikazane su pojedine brzine po osima, maksimalni doseg u stupnjevima i momenti pri gibanju [30].

Tablica 3.2. Brzine zakretanja po osima, maksimalni dosega i moment pri gibanju robotskih članaka [30].

| Os          | <b>Maksimalni</b><br>doseg | <b>Maksimalna brzina</b> | Dopušteni moment | Dopušteni<br>moment inercije |
|-------------|----------------------------|--------------------------|------------------|------------------------------|
|             | Stupnjevi                  | $\degree$ /sec           | Nm               | kgm                          |
| $\mathbf C$ | $\pm 210$                  | 130                      |                  |                              |
|             | $\pm 180$                  | 130                      |                  |                              |
|             | $\pm 290$                  | 180                      |                  |                              |
|             | $\pm 210$                  | 180                      | 27,4             | 0,78                         |
|             | $\pm 180$                  | 250                      | 27,4             | 0,78                         |
|             | $\pm 210$                  | 250                      |                  |                              |

#### 3.2.2. Geometrija i elementi Yaskawa HC10DT

Na slici 3.4. prikazane su dimenzije robota u milimetrima i sve osi navedene u prethodnoj tablici 3.2. [30].

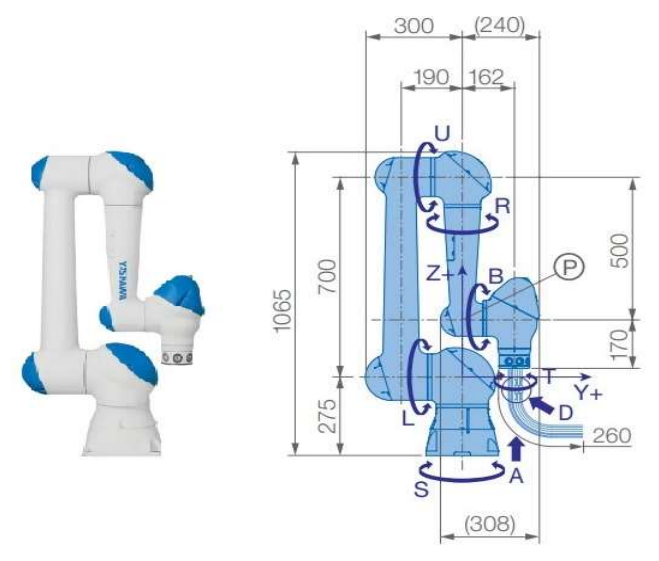

Slika 3.4. Dimenzije robota HC10DT [30].

 Na slici 3.5. prikazan je manipulator koji se koristi na Tehničkom fakultetu u Rijeci te njegovi dijelovi i ostatak radne stanice. Na ovoj slici je prikazan novi alat koji je kupio fakultet, mehanička prihvatnica (engl. Mechanical Gripper) marke OnRobot koja će se zamijeniti pri izradi praktičnog dijela diplomskog rada. Također, na slici nije postavljena radna ploča koja se s nekoliko vijaka priteže za radni stol, odnosno kolica. Ova radna stanica je upravo zbog kolica na kojima se nalaze vrlo mobilna i moguće ju je jednostavno premještati ako je to potrebno, a pri eksploataciji ima stabilizatore koji se spuštaju i pružaju stabilnost, a omogućuju i precizno namještanje.

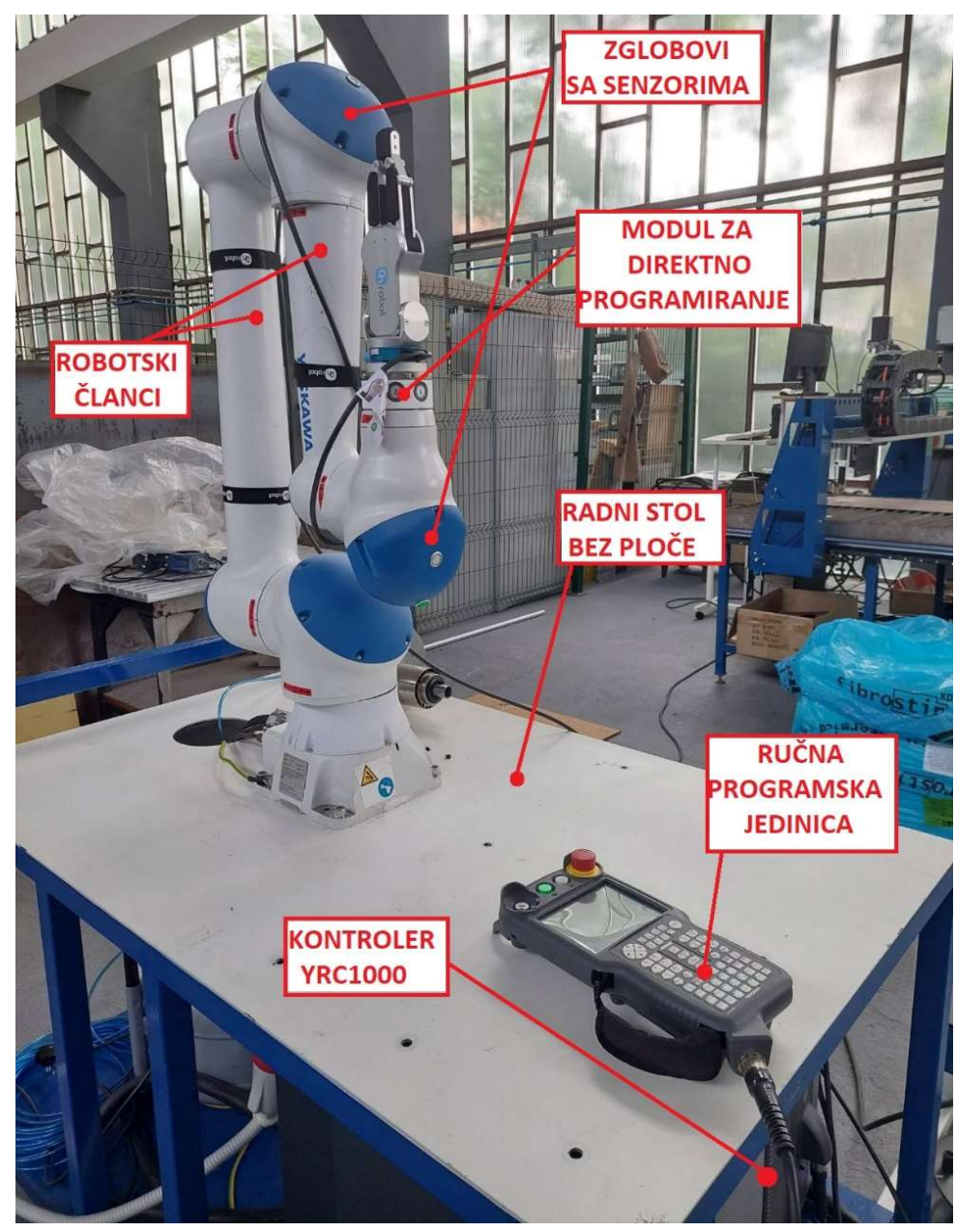

Slika 3.5. Radna stanica i osnovni dijelovi robota HC10DT.

#### 3.2.3. Radni prostor

Na slici 3.6. prikazana je geometrija radnog prostora ovog robota, pogled sprijeda (engl. Front View) te dimenzije članaka. Vidljivi su već navedeni maksimalni i efektivni dohvat iz tablice 3.1. [30].

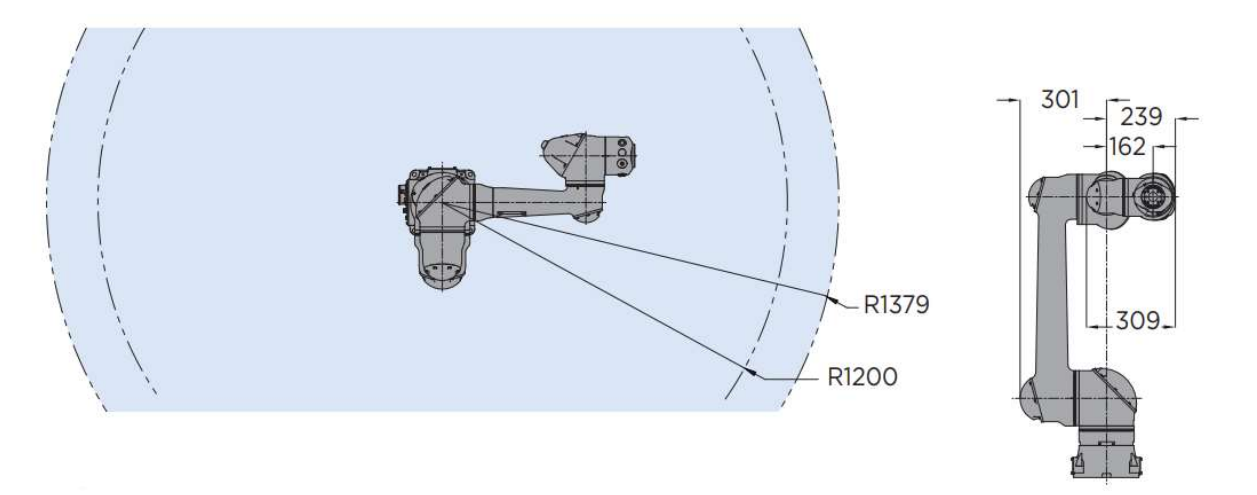

Slika 3.6. Geometrija radnog prostora robota HC10DT.

 Oko same baze robota nalazi se prostor u koji alat robota ne može doći (područje singulariteta), a on je prikazan na slici 3.7. [30].

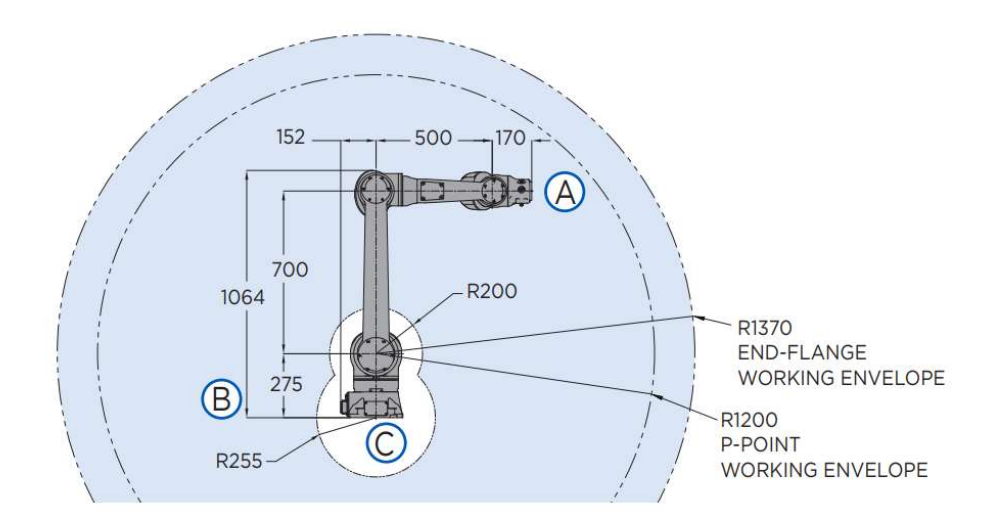

Slika 3.7. Radni i nedostupan prostor iz drugog pogleda [30].

Vidljivo je da su dimenzije ovog prostora dvije međusobno spojene sfere, dimenzija 0,2 m i 0,255 m, kojima je centar u bazi robota i prvog okretnog zgloba.

#### 3.3. Upravljačka jedinica MOTOMAN YRC1000

Svakom robotu potreban je sustav upravljanja koji procesira programe i prema kojem pomiče motore unutar robota. U Yaskawinoj seriji ovih vrsta kolaborativnih robota koriste se MOTOMAN YRC1000 upravljačke jedinice. Vrlo su pouzdane, fleksibilne i brze u odnosu na prethodne verzije, a uz to imaju i manje dimenzije. Sredinom 1990-ih razvijen je programski jezik Inform III koji se danas koristi u ovim kontrolerima. Služi za komunikaciju upravljača s motorima i drugim elementima u robotskoj ruci te omogućuje precizno kretanje. Na ovaj tip upravljačke jedinice moguće je zbog njenog dizajna nadodati razne vanjske module i sustave poput PLC-a, komunikacijske elemente za alate i slično. U nastavku su prikazane ostale važne karakteristike kontrolera [31].

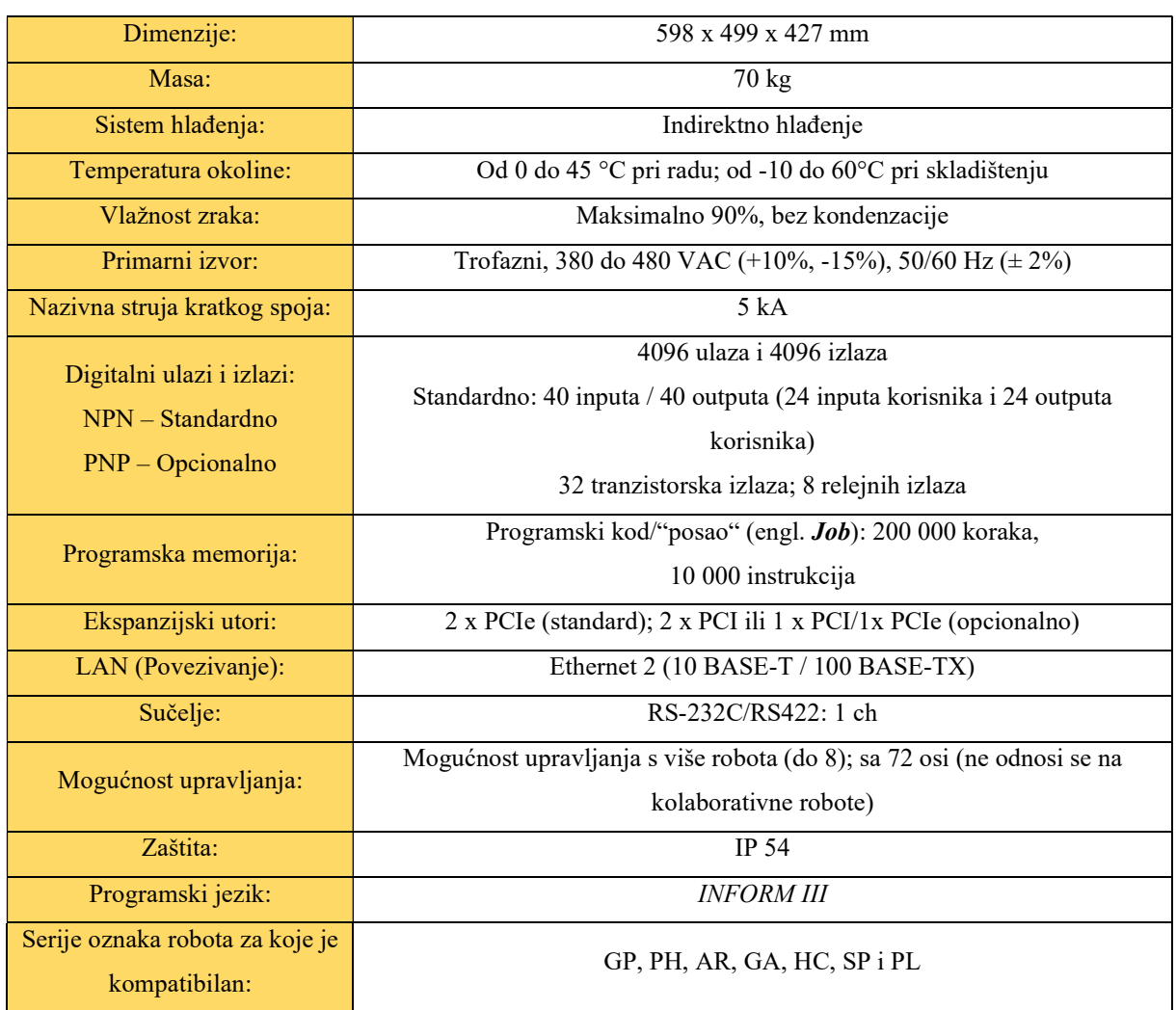

#### Tablica 3.3. Važne specifikacije MOTOMAN YRC1000 upravljača [31].

Iz tablice 3.3. moguće je očitati mnoge važne karakteristike. Najprije, YRC1000 je kontroler koji je vrlo moćan i kompaktan, a može upravljati s više zadataka i osi odjednom. Može upravljati s čak osam robota odjednom, odnosno do 72 zasebne osi kretanja. U sebi ima vrlo brz procesor koji ima sposobnost izvršavanja više zadaća odjednom. Upravlja s naprednom tehnologijom Yaskawinih servo-motora koji se nalaze u zglobovima robota. Imaju sposobnost vrlo brzih i naglih pokreta, velike akceleracije i preciznosti. Operativni sustav nije baziran na Windowsima, a pokretanje cijelog sistema traje od prilike 40 sekundi. U sebi sadrži funkciju napredne kretnje robota (engl. ARM – Advanced Robot Motion) koja omogućuje upravljanje momentima, brzinama i ubrzanjima kako bi se smanjilo opterećenje na osima i eliminirale vibracije. Zaštita ovog kontrolera izvedena je kao IP 54, što u prijevodu znači dobra zaštita u industrijskim uvjetima, točnije od većih količina prašine i prskanja vode. U slučaju kvara, komponente hardvera su lako i brzo zamjenjive. Izračunato je da je srednje vrijeme do popravka kvara (engl. MTTR – Mean Time To Repair) manje od pet minuta. Svako YRC1000 kućište ima mogućnost dodavanja tri vanjska upravljača, a dolazi i u tri različite veličine kako bi se omogućila fleksibilnost pri integraciji drugih sučelja, konektora, sigurnosnih sistema, PLC-ova i slično. MOTOMAN roboti imaju i funkcijske pakete poput standardnog, proširenog i naprednog, za specifične primjene (zavarivanje, bojanje, klasično rukovanje i slično). Oni omogućuju jednostavno i lagano programiranje i puštanje u pogon [31].

Na slici 3.8. prikazano je kućište YRC1000 upravljača.

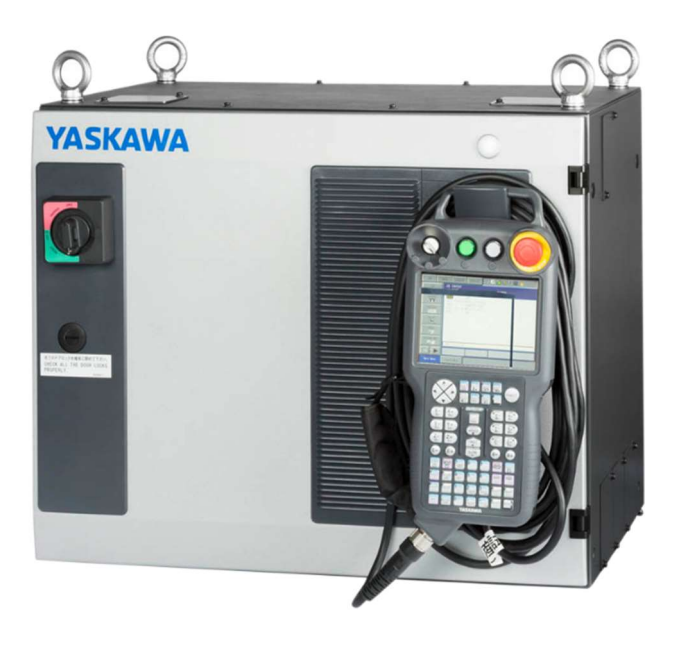

Slika 3.8. Kontroler YRC1000 [31].

Na slici 3.9. prikazane su dimenzije kontrolera YRC1000.

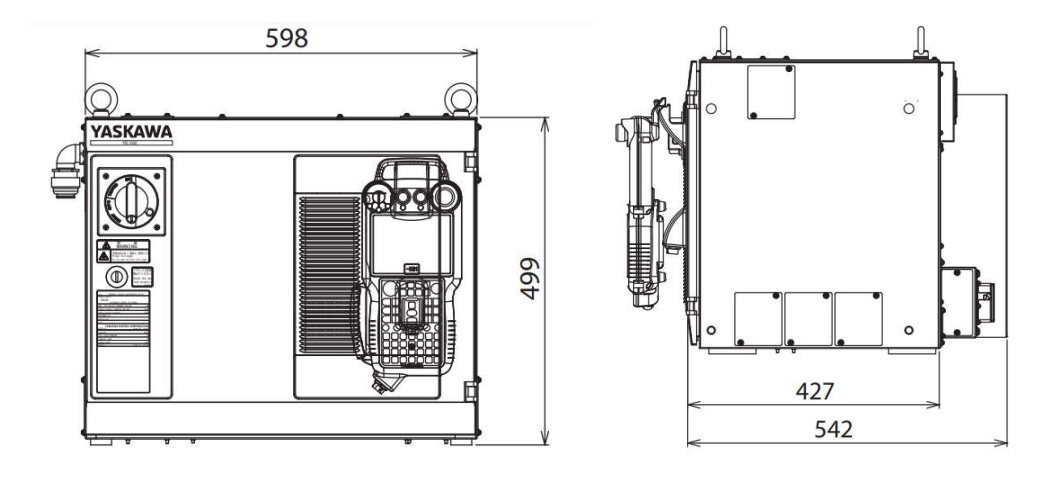

Slika 3.9. Dimenzije YRC1000 kontrolera [31].

#### 3.4. Programiranje robota i ručna programska jedinica (PHG)

Kolaborativan robot moguće je programirati na nekoliko načina:

a) Prvi način je preko već navedenog DT modula. Originalna verzija ovog robota (HC10) nema navedeni modul, ali ga je moguće nadodati. Njegov način programiranja opisan je već u potpoglavlju 3.2. Prednosti ovog načina programiranja su jednostavnost i brzina dobivanja programa, ali se ne koristi za komplicirane procese. Veliki nedostatak su manja točnost jer se manipulator pomiče ručno u željene položaje. Na slici 3.10. prikazan je izgled ovog modula.

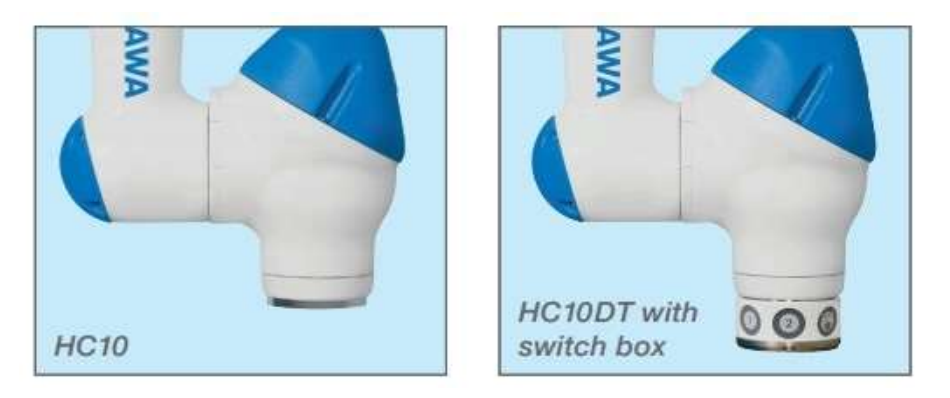

Slika 3.10. Prikaz robota sa i bez DT modula [30].

b) Drugi način je s pomoću softverskog rješenja MotoSim EG-VRC programa. On omogućuje izvanmrežno programiranje kompleksnih sustava tako da smanjuje vrijeme potrebno za postupno programiranje, pruža potpunu kontrolu nad funkcijama i simulacijama. U programu je moguće odabrati i nekoliko klasičnih postupaka obrade poput rezanja, bojanja, zavarivanja i slično, a postoji i čitava programska knjižnica u kojoj se nalazi velik broj gotovih modela. Također, nakon izrade simulacije moguće je i očitati vrijeme obrade te ju virtualno pregledati. Velika prednost ovog programiranja je što se greške mogu uočavati i uklanjati vrlo brzo, bez potrebe za testiranjem na robotu. Programi se mogu uz pomoć nekih funkcija i optimizirati bez poteškoća. U programu se nalaze i alati za analizu, odnosno mjerenje. Moguće je otvoriti i virtualnu ručnu programsku jedinicu koja ima sve funkcije i tipke kao stvarna, a na drugom prozoru se može vidjeti i prikaz sučelja koje se pojavljuje na ručnoj programskoj jedinici. Tamo se ispisuje kod koji bi se inače pojavio i na displeju. Postoji i opcija gdje se putem tipkovnice upisuje kod, bez upotrebe funkcija na prozoru programske jedinice.

Ukratko, ovim načinom omogućuje se točno i precizno stvaranje kompliciranih programa, olakšano je testiranje, postoje vizualne simulacije, ali s druge strane zahtjeva dobro poznavanje programa i svih njenih funkcija.

Na slici 3.11. prikazan je primjer simulacije u programu MotoSim EG-VRC i njeno sučelje, uz virtualnu ručnu programsku jedinicu i displej [32].

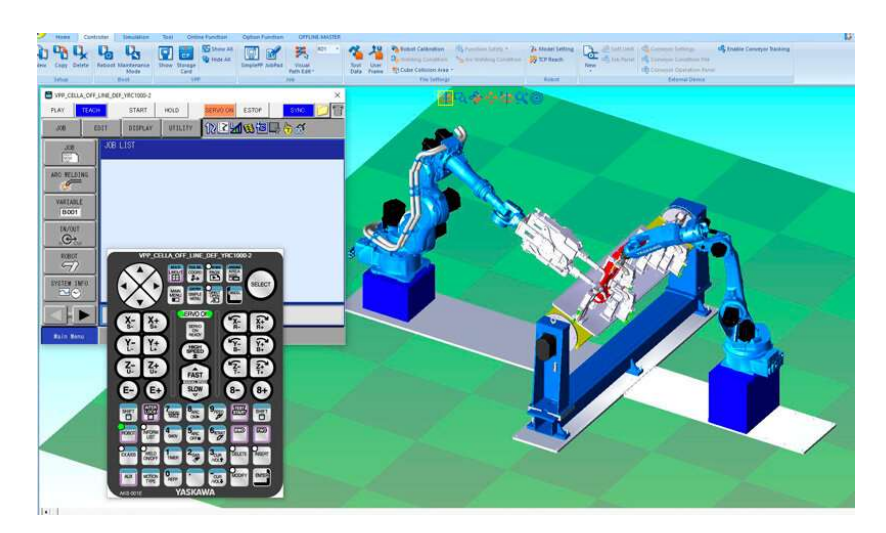

Slika 3.11. Sučelje programa MotoSim EG-VRC na jednom primjeru [32].
c) Treća opcija programiranja je pomoću prethodno spomenute ručne programske jedinice, ali ne virtualno, već fizički na radnom mjestu. Dakle, uz YRC1000 kontrolera dolazi i ručna programska jedinica s ekranom na dodir (engl. PHG - Programming Pendant ili Teach Pendant). Uz pomoć njega robot se fizički može preko određenih opcija postaviti u točno željene položaje, ali taj proces zahtjeva puno vremena i znanja o sučelju i samom robotu. Također, ne koristi se za programiranje kompliciranih zadataka, već primjerice za poslove od nekoliko zadanih pozicija. Program se može prebaciti s računala na daljinu, ali i preko USB porta i SD kartice koji se nalaze na poleđini ručne programske jedinice.

U tablici 3.4. navedene su važne karakteristike ovog uređaja.

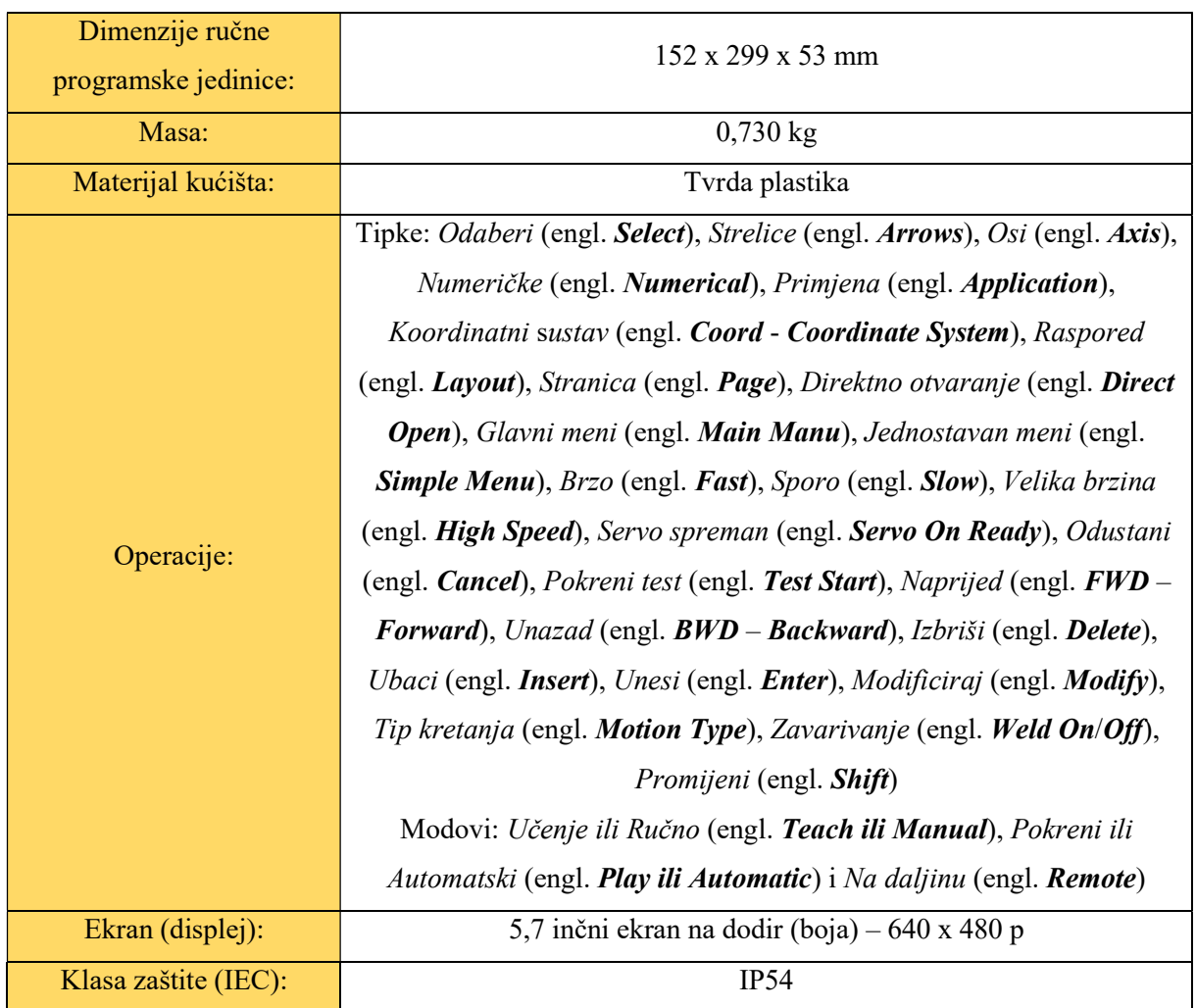

# Tablica 3.4. Karakteristike ručne programske jedinice [31].

Na njemu se nalazi mnogo tipki, a izgled ovog uređaja i opis funkcija svih tipki objašnjene su na slici 3.12. [31].

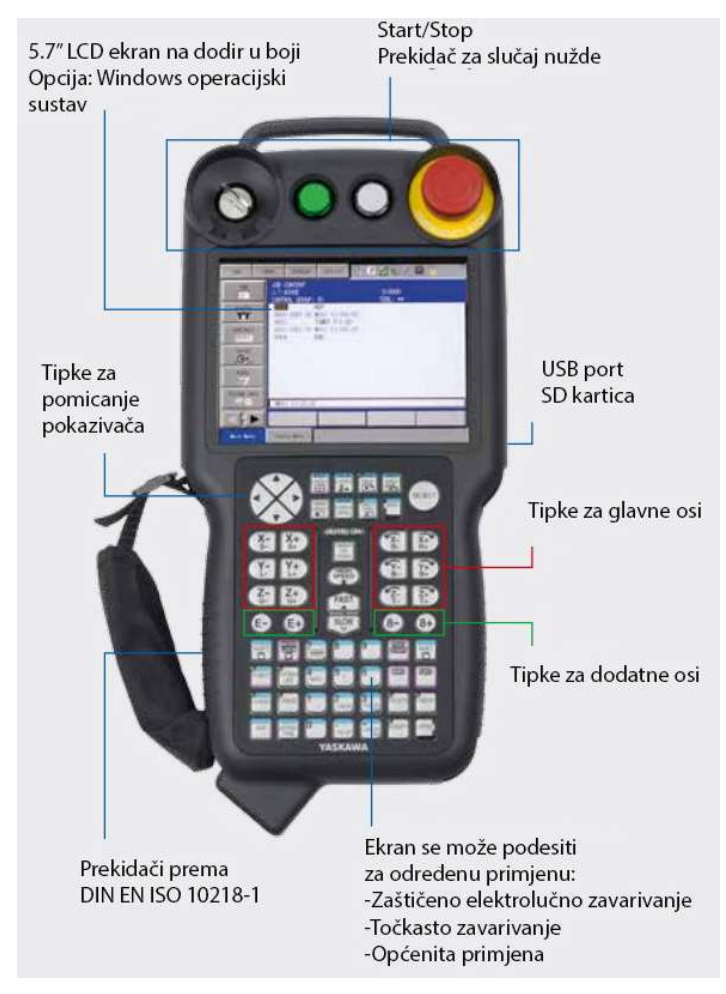

Slika 3.12. PHG (ručna programska jedinica) i funkcije tipki [31].

Iz slike 3.12. vidi se raspored navedenih operacija iz tablice 3.4.

Na vrhu se nalazi i prekidač koji se pritišće u slučaju nekog kvara, nesreće ili nekog drugog neželjenog događaja. Na poleđini postoji prekidač (engl. Dead Man's Switch) koji je potrebno pritisnuti pri pokretanju servo-motora, a deaktivira se ako se radniku dogodi neočekivani događaj. U gornjem lijevom kutu nalazi se utor za ključ koji mijenja način rada. Ključ je moguće postaviti u jedan od tri moda, a to je mod za učenje, mod za pokretanje programa ili mod za upravljanje na daljinu. Kada je ključ u položaju za učenje, robotsku ruku je moguće programirati, a program se može testirati kombinacijom tipki engl. Inter Lock i Test Start, FWD ili BWD. Brzina izvođenja programa mijenja se pritiskom na tipke Fast i Slow, a najbrže se izvodi pritiskom na High Speed. Preporuka je uvijek provjeravati kod u malim brzinama kako ne bi došlo do neželjenih pomaka, primjerice u radni stol.

Dakle, kako bi se programiranje vršilo putem ovog uređaja, prvo je potrebno omogućiti kretanje servo motorima pritiskom tipke (engl. Servo On Ready). Zatim se provjerava način rada (uključiti Teach mod) te se počinje pisati program. U program je moguće ubaciti mnoge funkcije poput pozivanja drugih poslova, dodavanja pauzi (engl. Wait), zamjene alata, uključivanje i isključivanje struje i zraka, dodavanje funkcije za konstantno ponavljanje zadatka nakon završetka (engl. Loop) i slično. Kada je program napisan i želi se ući u eksploatacijski mod, način rada se prebacuje na Play te se pritiskom na zelenu tipku na vrhu programske jedinice pokreće program.

## d) Kombinacija Mastercam i RoboDK programa

U ovom radu opisivat će se programiranje robota s pomoću programa Mastercam i RoboDK. U Mastercam-u se najprije definiraju željene obrade, odrede alati, izrađuju putanje alata te se preko programskog dodatka prebacuju u RoboDK. Tamo se definiraju parametri obrade, izrađuje vizualni 3D radni prostor, video simulacija i slično. Iz RoboDK se generira program putem postojećih post-procesora. Na slici 3.13. prikazan je proces izrade.

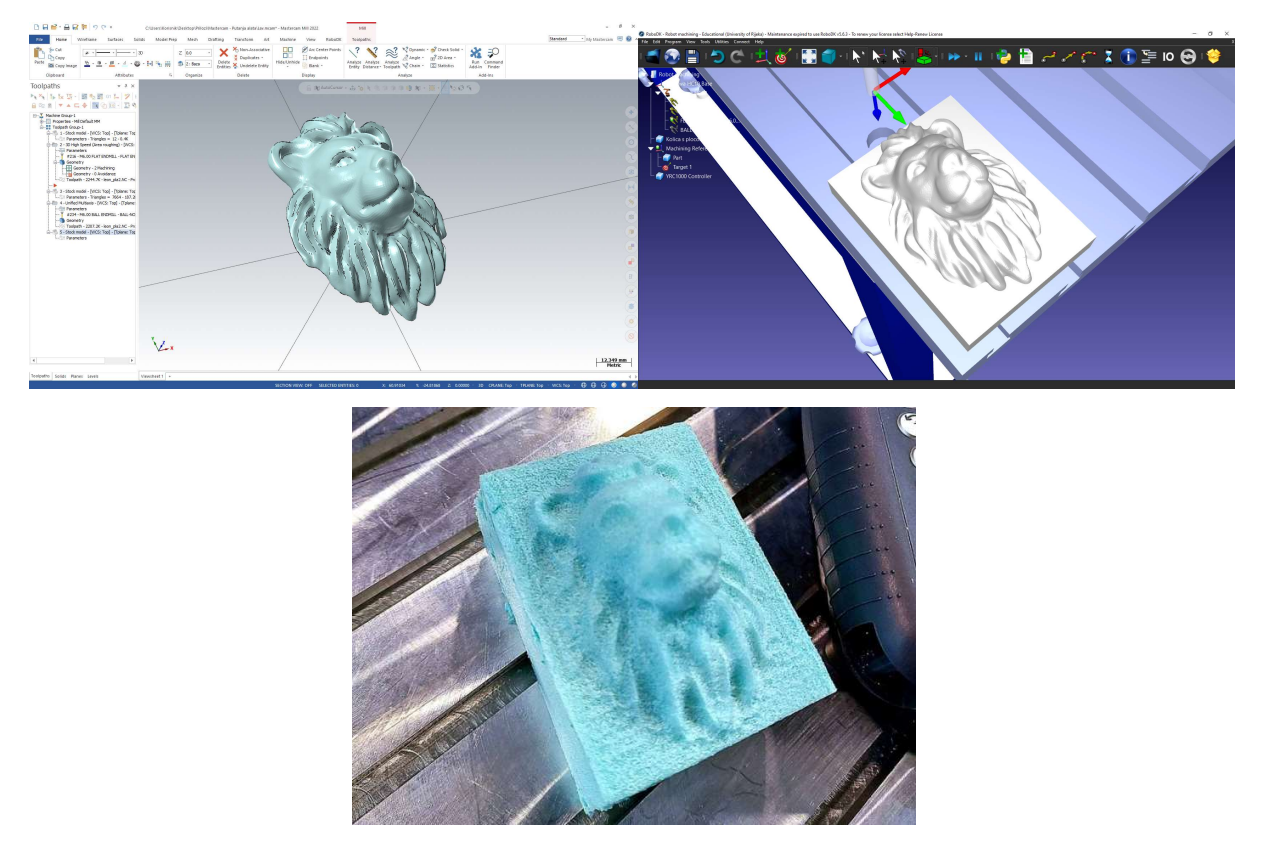

Slika 3.13. Izrade projekta uz Mastercam i RoboDK.

## 3.5. Dodatni moduli

 Kao i većina modernih robota danas na HC10DT se mogu montirati gotovi moduli partnerskih firma, jednostavnom instalacijom. Oni omogućuju brzo i jednostavno manipuliranje izratkom. Neke od firmi koje nude ova rješenja su: Weiss Robotics, OnRobot, Robotiq, Zimmer Group, GYS, GRIP i mnogi drugi. U nastavku će biti navedene neke vrste modula [33]:

# 3.5.1. Robotske hvataljke:

 Najkorištenije su mehaničke hvataljke koje oponašaju ljudsku ruku, a mogu imati od dva ili više pokretnih prstiju. Većina njih ima vrlo dobar stupanj upravljanja, mogu im se podesiti brzine, sile i slično. Također, razlikuju se i po najvećem rasponu kojim mogu uhvatiti izradak te duljinama prstiju. Modernije solucije nude i automatsko isključivanje kretnje prstiju pri postizanju željene sile kod pritiskanja. Hvataljke s dva prsta se većinom koriste pri pomicanju proizvoda koji su oblikom slični kocki i kvadru, kako pri podizanju i spuštanju objekata ne bi došlo do klizanja i ispadanja iz zahvata. S više prsta mogu se podizati i nepravilniji oblici. Cjenovno se nalaze negdje pri vrhu zbog svoje kompleksnije građe.

Na slici 3.14. prikazana je mehanička hvataljka s tri mehanička prsta tvrtke Robotiq.

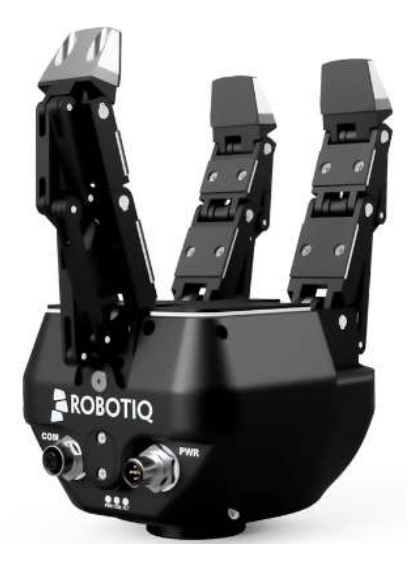

Slika 3.14. Mehanička hvataljka s tri pokretna prsta tvrtke Robotiq [34].

 Vrlo često korištene su i vakuum hvataljke. Koriste se kada je potrebno podizati sirovinu, poluproizvode i gotove proizvode koji su relativno lagani, ali velikih površina, odnosno dimenzija. Princip rada je u razlici tlaka koja se dobiva korištenjem kompresora (pumpe). Na vrhu alata se nalaze silikonski dijelovi, takozvane vakuumske čašice, koje prianjaju na površinu proizvoda i omogućuju stvaranje dobrog podtlaka bez popuštanja. Broj vakuumskih čašica varira ovisno o potrebi. Pri laganijim dijelovima s manjim površinama mogu se koristiti i jedna, dvije čašice, dok se pri težim i većim površinama koristi puno više. Poslovi gdje se najčešće mogu pronaći su manipulacija staklom i pakiranje proizvoda. Jeftinije su od mehaničkih prihvatnica, ali zahtijevaju više energije za rad zbog pumpe. Na slici 3.15. prikazana je jedna vrsta ovakvog prihvata tvrtke Robotiq.

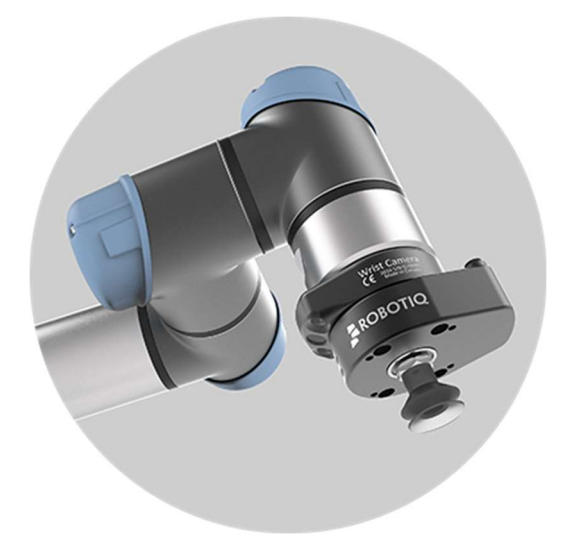

Slika 3.15. Vakuumski prihvat s jednom čašicom [35].

 Elektromagnetske hvataljke mogu se koristiti pri prihvatu izradaka koji imaju izražena magnetna svojstva. Najveća razlika ovih hvataljki od ostalih je ta da elektromagnetske nemaju nikakve pokretne dijelove već ravnu metalnu površinu s kojom dolaze u kontakt s proizvodima. Magnetna svojstva prihvatnice dobivaju se na dva načina, a to su putem magneta ili elektromagneta. Svoju upotrebu pronašle su u industrijama gdje se manipulira s manjim i nepravilnim oblicima te gdje je potreban brzi prihvati i ispuštanje. Na vrhu se često nalaze i dodatni senzori koji detektiraju prisustvo proizvoda pri hvatanju, a površina ne zahtjeva skupa održavanja. Najčešće je potrebno površinu prebrisati kako se na njoj ne bi nalazilo tvari koje mogu smanjiti silu prihvata. Postoje i sigurnosni sistemi koji održavaju prihvat i pri nestanku struje. Najveći nedostaci su mogućnost magnetiziranja proizvoda koji to ne bi smjeli biti. Također, moguće je ispadanje dijelova ako dođe do nekakve kolizije, a prihvat ima nedovoljnu magnetnu silu. Na slici 3.16. prikazana je dvostruka električna hvataljka tvrtke OnRobot.

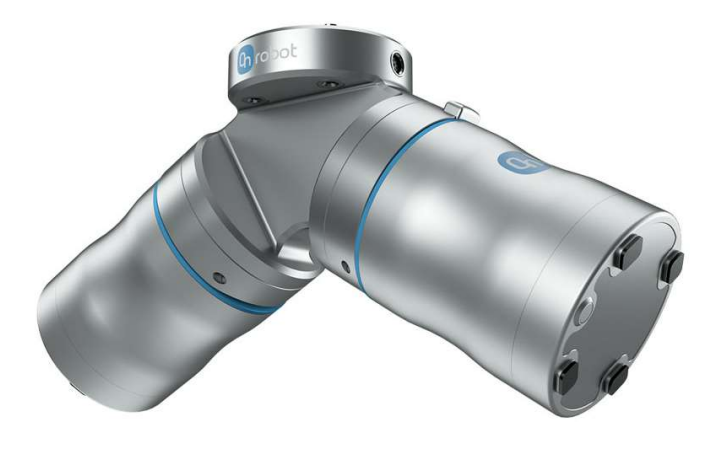

Slika 3.16. Dvostruka električna hvataljka tvrtke OnRobot [36].

 Ljepljive hvataljke su jedne od najjeftinijih izbora, a to je zbog svoje jednostavne konstrukcije koja ne zahtijeva nikakvo vanjsko napajanje (struju, zrak ili drugi medij), a i nema pokretne dijelove. Ravna površina je premazana ljepljivom supstancom koja se ne odvaja od glave i ne ostavlja tragove na izratku. Koristi se pri hvatanju lakih proizvoda poput čipova, malih aluminijskih proizvoda i slično. Odvajanje proizvoda od hvataljke vrši se mehanički. Na slici 3.17. prikazana je ova vrsta prihvata tvrtke OnRobot.

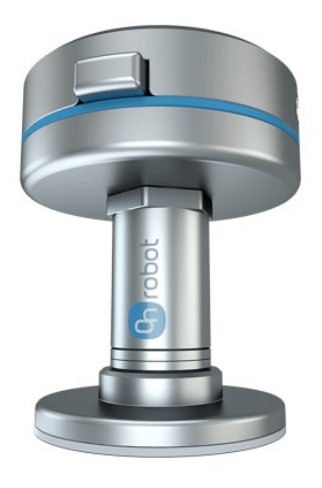

Slika 3.17. Hvataljka s ljepljivom površinom tvrtke OnRobot [37].

## 3.5.2. Moduli za obradu

 Na kraj robotske ruke moguće je montirati razne alate. Neki od njih mogu biti motorna vretena koja može obrađivati izradak odvajanjem čestica. Ovakvi moduli imaju automatiziranu izmjenu alata i vlastito hlađenje. Koriste se pri obradi drva, plastike, stiropora i mekih metala poput aluminija i slično. Na slici 3.18. prikazana je jedna takva glodalica tvrtke Zimmer Group.

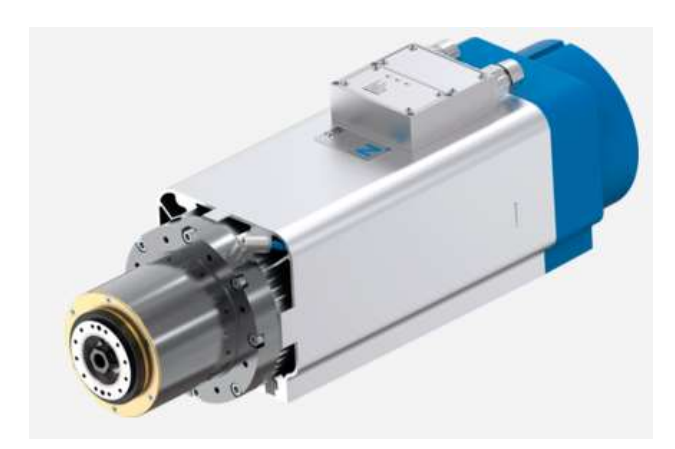

Slike 3.18. Modul glodalice tvrtke Zimmer Group [38].

 Mogu se koristiti električne brusilice koje se koriste za završnu obradu površina. One mogu izvršavati brušenje, poliranje ali i čišćenje površine. Jednostavno se postavljaju i imaju jednostavnu izmjenu abrazivnog materijala. Na slici 3.19. prikazan je ovakav modul firme OnRobot.

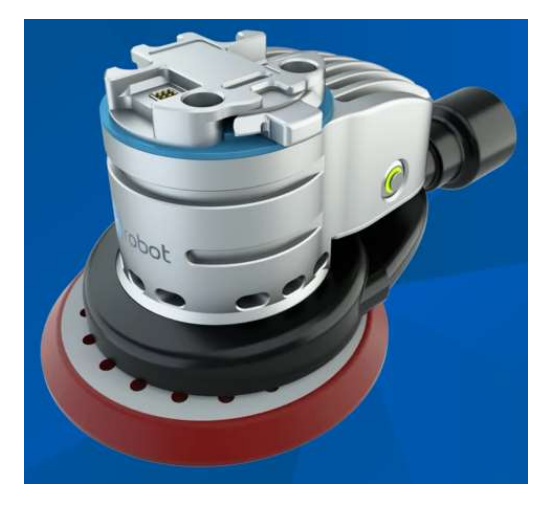

Slika 3.19. Alat za obradu brušenjem firme OnRobot [39].

# 3.5.3. Moduli za montažu

 Postoje dvije vrste spajanja dva ili više dijelova, a to su: rastavljivi i nerastavljivi spojevi. Ako se radi o rastavljivim spojevima, postoje alati koji to omogućuju. Na robota je moguće montirati alat koji može spajati dijelove vijčanim spojevima. Na slici 3.20. prikazan je takav alat tvrtke OnRobot.

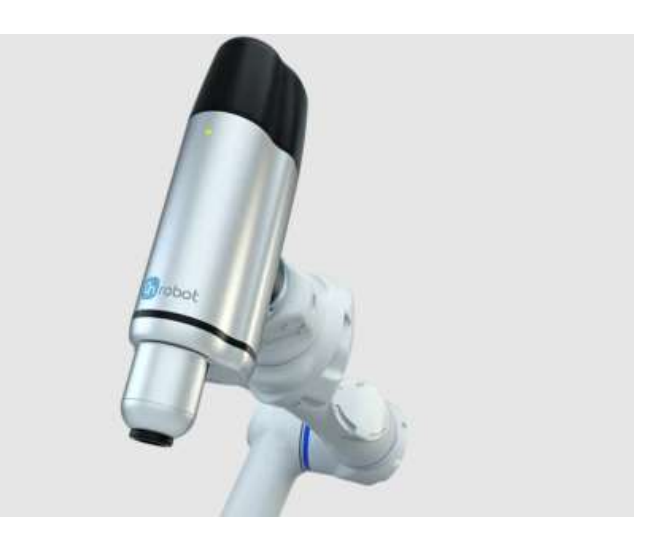

Slika 3.20. Modul koji obavlja spajanje vijčanim spojem [40].

 Nerastavljivi spojevi dobivaju se na nekoliko načina. Jedan od njih je proces spajanja zavarivanjem, a takvi moduli se vrlo često koriste u industriji. Koriste se za elektrolučno, točkasto i lasersko zavarivanje. Jedan takav modul tvrtke OnRobot prikazan je na slici 3.21.

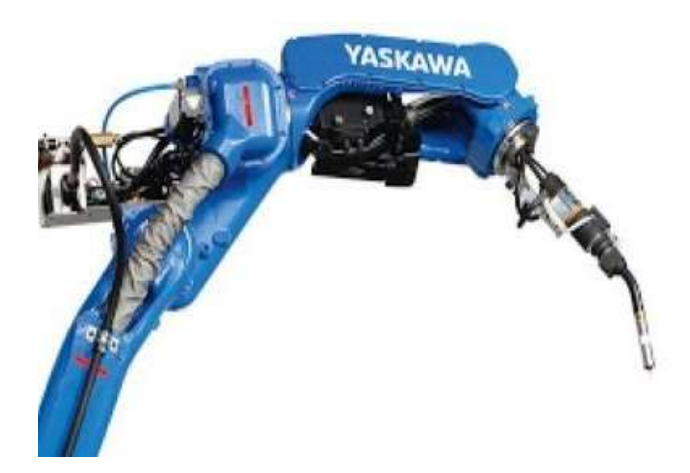

Slika 3.21. Modul za zavarivanje tvrtke OnRobot [41].

## 3.5.4. Kamere i senzori

 Kamere se koriste kako bi robot mogao dobiti informacije iz okoline i razumjeti ju. Kroz eksploataciju snimaju trenutno stanje te na temelju tih informacija računalo donosi određene odluke. Uz pomoć njih se mogu prepoznavati objekti što može poslužiti u slučaju potrebe brzog sortiranja. Također, mogu se koristiti kao moduli za mapiranje okoline na temelju koje mogu sigurno manevrirati u prostoru. Mogu poslužiti i kao modul kontrole kvalitete proizvoda. Jedan takav proizvod tvrtke OnRobot prikazan je na slici 3.22.

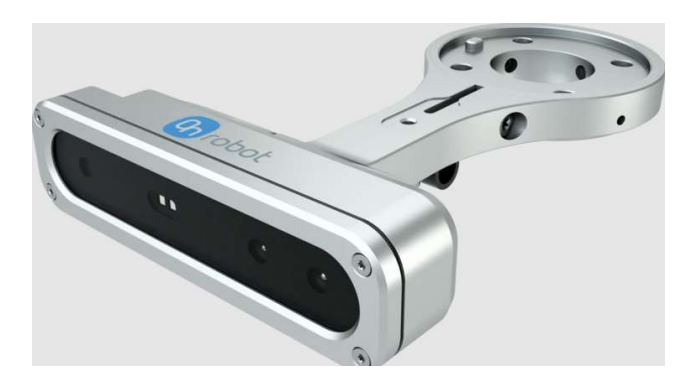

Slika 3.22. Modul "vida" (kamera) tvrtke OnRobot [42].

 Postoji mnogo vrsta senzora i njihova primjena je različita. Već u samim zglobovima kolaborativnih robota postoje senzori za detekciju okretnog momenta. Postoje i jeftini alati kojima je moguće mjeriti silu i moment na drugim objektima. Također, mogu se sastojati od raznih sondi kako bi se precizno dobile točke u prostoru. Primjer senzora sile tvrtke OnRobot prikazan je na slici 3.23.

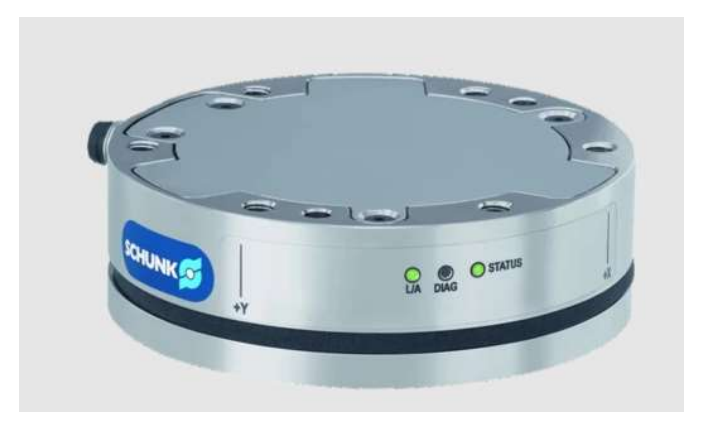

Slika 3.23. Senzor sile tvrtke OnRobot [43].

# 3.5.5. Ostali moduli

 Često posao obrade zahtjeva promjenu alata. Brzo i efikasno mijenjanje smanjuje vrijeme obrade te štedi vrijeme, a za to također postoje moduli. Primjer ovakvog alata prikazan je na slici 3.24.

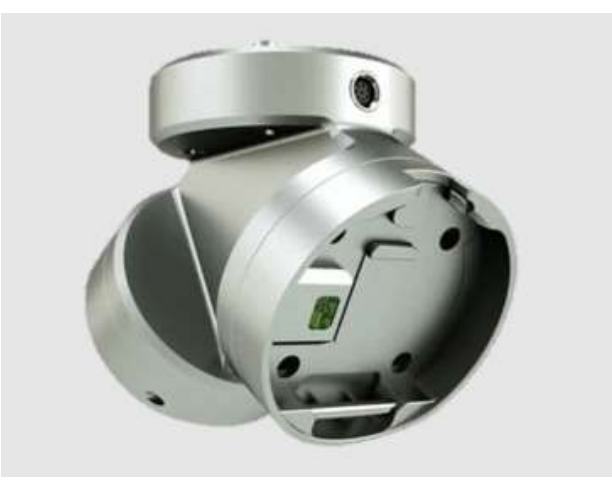

Slika 3.24. Modul za promjenu alata tvrtke OnRobot [44].

- U industriji se koriste i alati koji mogu precizno nanositi jednake slojeve boje na proizvode.
- Postoje alati koji omogućuju i precizno nanošenje ljepila, brtvila i drugih sličnih tvari.

# 4. PRIMJER KORIŠTENJA KOLABORATIVNOG ROBOTA YASKAWA HC10DT

Cilj ovog rada je osposobiti navedeni kolaborativni robot za više-osno glodanje s pomoću dva programa, a to su Mastercam i RoboDK. U Mastercam-u se preko raznih alata jednostavno generira putanja alata, dok se prebacivanjem u RoboDK dobivaju konačne simulacije i postavke alata. U nastavku su opisani modeli i programi korišteni u praktičnom radu.

## 4.1. Motor-vretena

 U fazi testiranja, za obradu glodanjem koristi se motor-vreteno GDZ-80F-2.2B CS Air Cooled Spindle Motor, a njegove specifikacije prikazane su u tablici 4.1 [45].

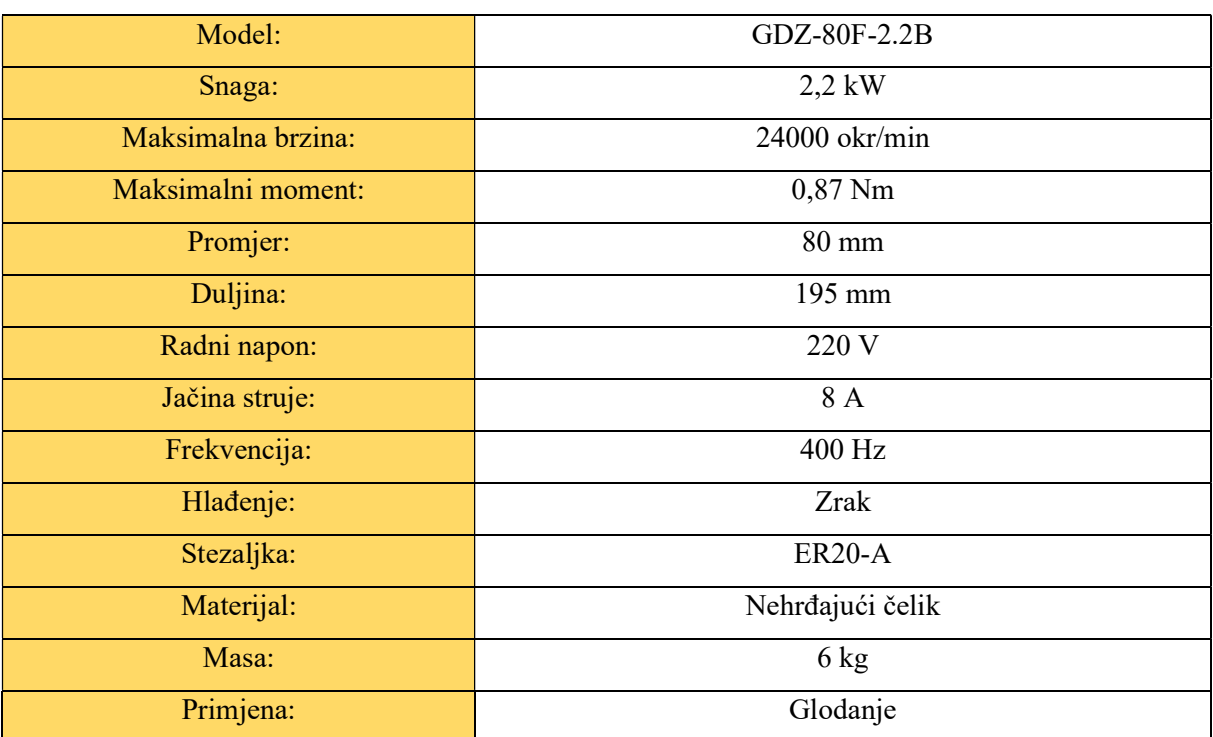

Tablica 4.1. Specifikacije korištenog motor-vretena [45].

 Vrlo bitna stavka ovog motor-vretena je njegova masa. Kako navedeni kolaborativni robot ima maksimalnu nosivost od 10 kg, alat na njemu ne smije prekoračiti tu vrijednost. Za obradu stiropora, drva i drugih laganih materijala nije toliko bitna brzina i način hlađenja.

Prikaz spomenutog motor-vretena prikazan je na slici 4.1.

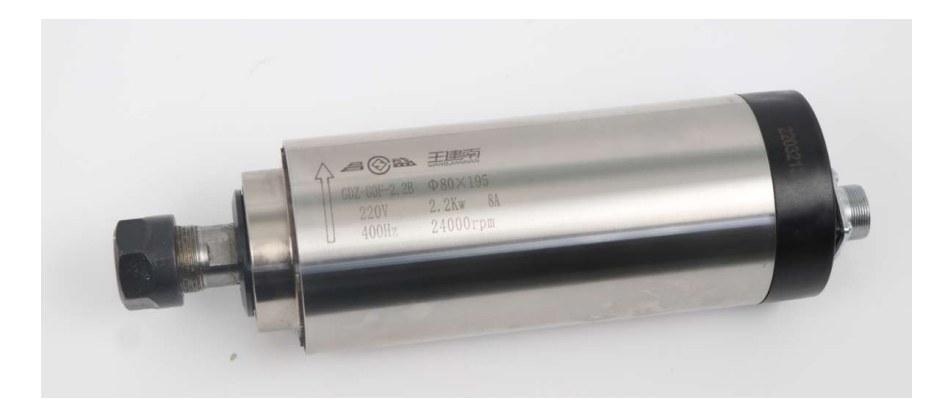

Slika 4.1. Korišteno motor-vreteno [45].

3D model motor-vretena dobiven je od strane fakulteta te je prikazan na slici 4.2.

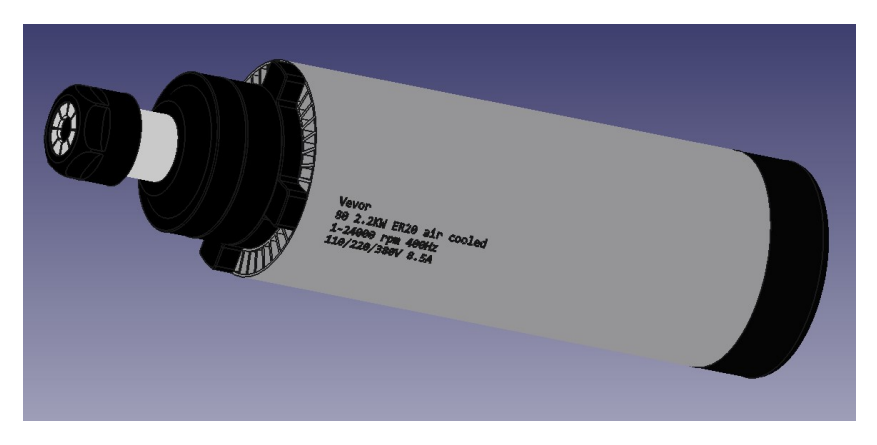

Slika 4.2. 3D model motor-vretena.

 Na slici 4.3. prikazane su dimenzije GDZ-80F-2.2B CS Air Cooled Spindle motorvretena.

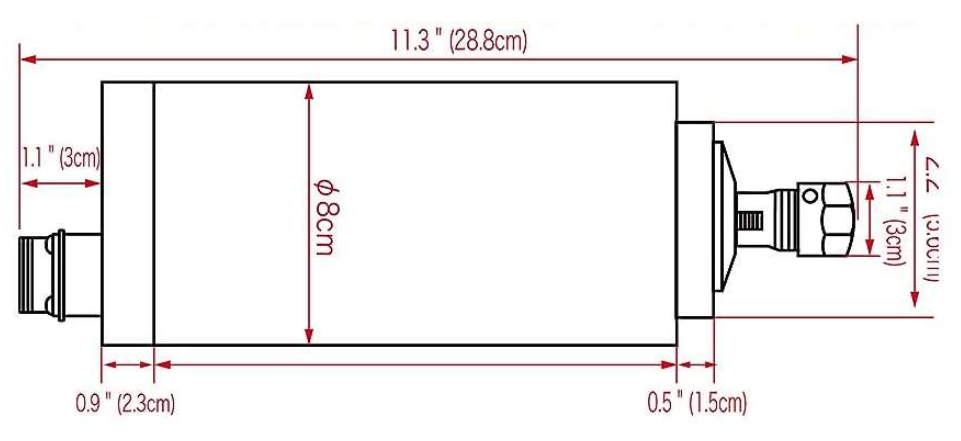

Slika 4.3. Dimenzije navedenog motor-vretena [45].

 Prilikom testiranja zaključeno je da je navedeno motor-vreteno težine 6 kg zajedno s prihvatnicom preteško za robota maksimalne nosivosti 10 kg. Robotski manipulator preko ručnog upravljača javlja alarm i servo motori se ugase. Iz tog razloga koristit će se glodalica manjih dimenzija i mase koja ne može prihvatiti alate promjera većih od 8 mm. Specifikacije drugog motor-vretena nalaze se u tablici 4.2.

| Model:               | <b>FME-737</b>        |  |  |  |  |  |  |
|----------------------|-----------------------|--|--|--|--|--|--|
| Dimenzije:           | 254 x 80 x 70 mm      |  |  |  |  |  |  |
| Ulazna snaga:        | 710 W                 |  |  |  |  |  |  |
| Izlazna snaga:       | 430 W                 |  |  |  |  |  |  |
| Brzina:              | 13000 - 34000 okr/min |  |  |  |  |  |  |
| Masa:                | $1,4$ kg              |  |  |  |  |  |  |
| Duljina kabla:       | 4 <sub>m</sub>        |  |  |  |  |  |  |
| Radni napon:         | 230 V                 |  |  |  |  |  |  |
| Provrt stezne glave: | $8 \text{ mm}$        |  |  |  |  |  |  |
| Frekvencija:         | Hz                    |  |  |  |  |  |  |
| Hlađenje:            | Nema                  |  |  |  |  |  |  |
| Materijal:           | Aluminij/plastika     |  |  |  |  |  |  |
| Primjena:            | Glodanje              |  |  |  |  |  |  |

Tablica 4.2. Specifikacije motor-vretena Metabo FME 737 [47].

 Na slici 4.4. prikazano je navedeno motor-vreteno. Modeli obje glodalice nalaze se u prilogu na CD-u.

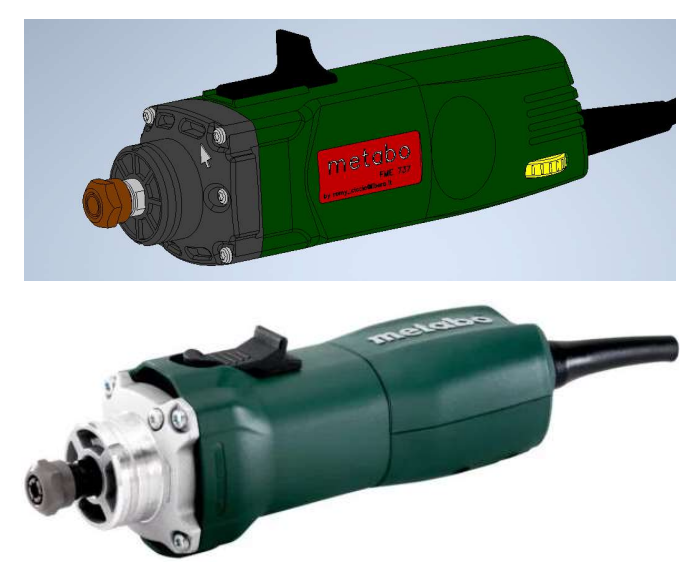

Slika 4.4. Metabo motor-vreteno [47].

#### 4.2. Glodala

 Alati koji se koriste za proces glodanja u ovom radu su dugo ravno glodalo promjera 6 mm i kugla glodalo 6 mm. Ravno glodalo koristi se pri grubom glodanju modela, dok se s kugla glodalom dobije završna, fina obrada. Glodala u ovom slučaju ne trebaju biti od velikih tvrdoća jer se obrađuju meki materijali poput polistirena, mekih plastika i drva. Broj pera na glodalima može varirati od dva na više. Pri mekim materijalima koristi se manji broj pera, a pri tvrđim veći broj. U ovom slučaju ravno glodalo ima četiri pera, a kugla glodalo dva. Dimenzije alata se definiraju pri izradi putanja alata za grubu i finu obradu u programu Mastercam. Moguće je definirati ukupnu duljinu, promjer, duljinu reznog dijela i slično. Ukupna duljina ravnog glodala iznosi 100 mm, a kugla glodala 54 mm.

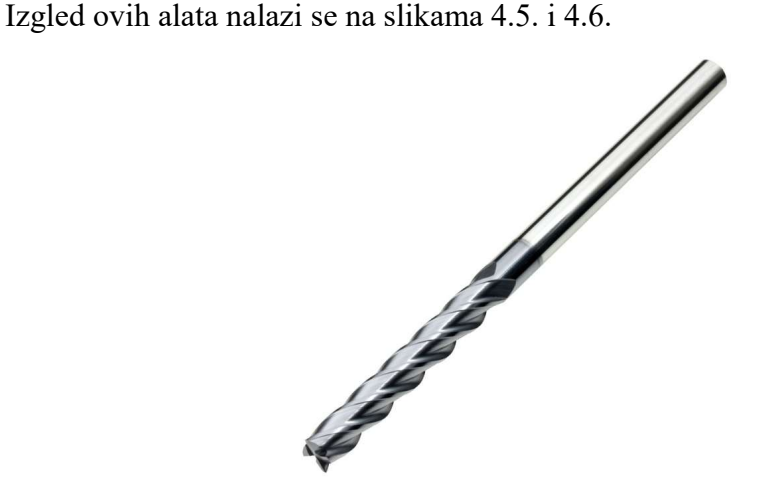

Slika 4.5. Dugo ravno glodalo promjera 6 mm [54].

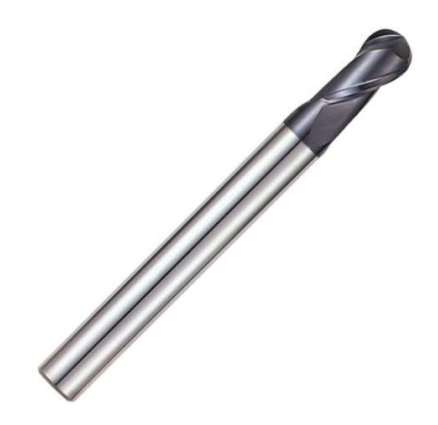

Slika 4.6. Kuglično glodalo promjera 6 mm [55].

# 4.3. Modeli prihvatnica

Prihvatnica je naprava kojom motor-vreteno spajamo s robotom. Također, bitno je bilo unaprijed razmisliti od kojeg materijala će se napraviti jer motor-vreteno ima poveliku masu i može raditi velikim brzinama. Samim time stvaraju se i jače vibracije koje treba nekako izbjeći. Model prihvatnice za GDZ-80F-2.2B CS Air Cooled Spindle Motor je prethodno napravljen i dobavljen je 3D model iste, a prikazan je na slici 4.7.

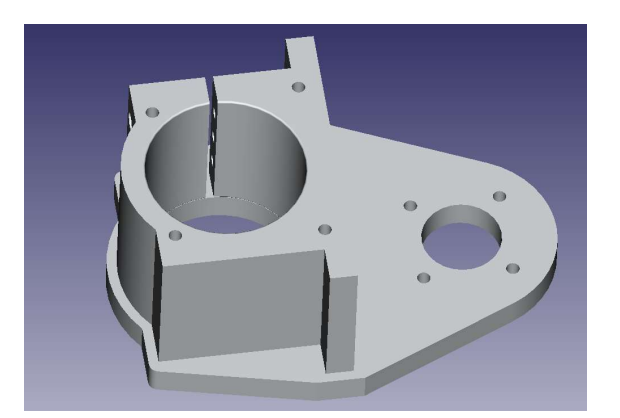

Slika 4.7. Model prihvatnice za GDZ-80F-2.2B CS Air Cooled Spindle Motor.

 Cilindrični dio prihvatnice služi za čvrsti prihvat motor-vretena, dok se s druge strane spaja na vrh robota uz pomoć vijaka.

 Prihvatnica za Metabo motor-vreteno napravljeno je u sklopu završnog rada, a izgled iste prikazan je na slici 4.8.

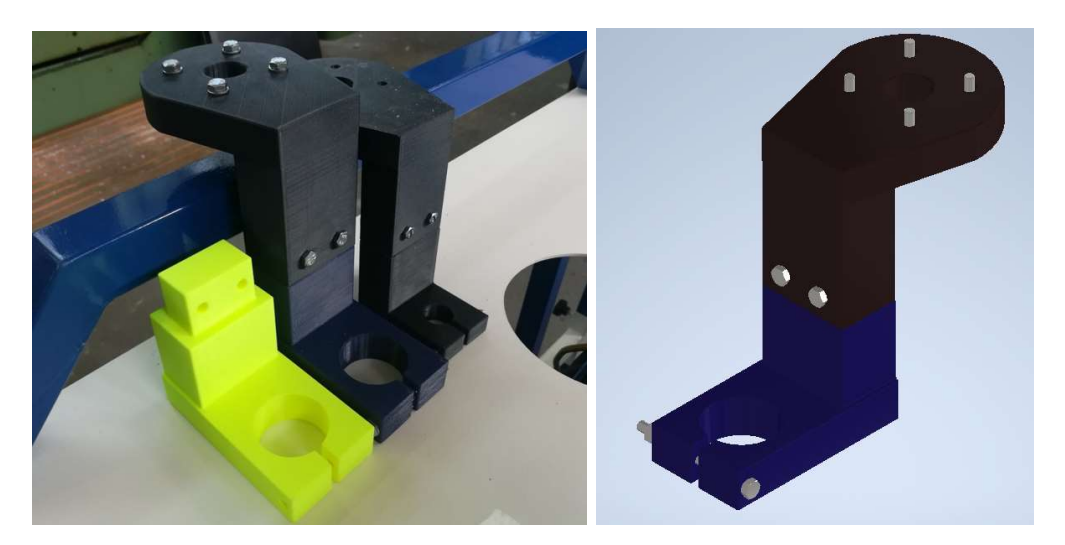

Slika 4.8. Izrađene prihvatnice za Metabo motor-vreteno.

 Na slici 4.9. i 4.10. prikazana su montirana motor-vretena na prihvatnice i robotski manipulator HC10DT.

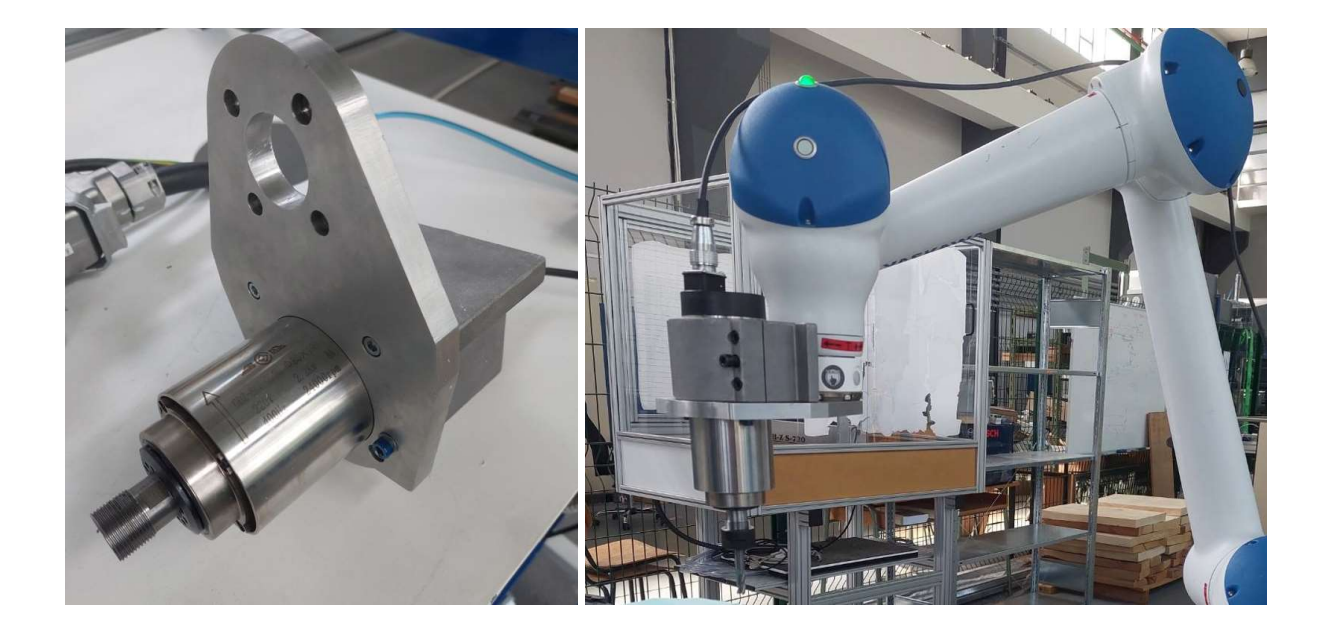

Slika 4.9. Montiranje prihvatnice i GDZ-80F-2.2B CS Air Cooled Spindle Motor glodalice.

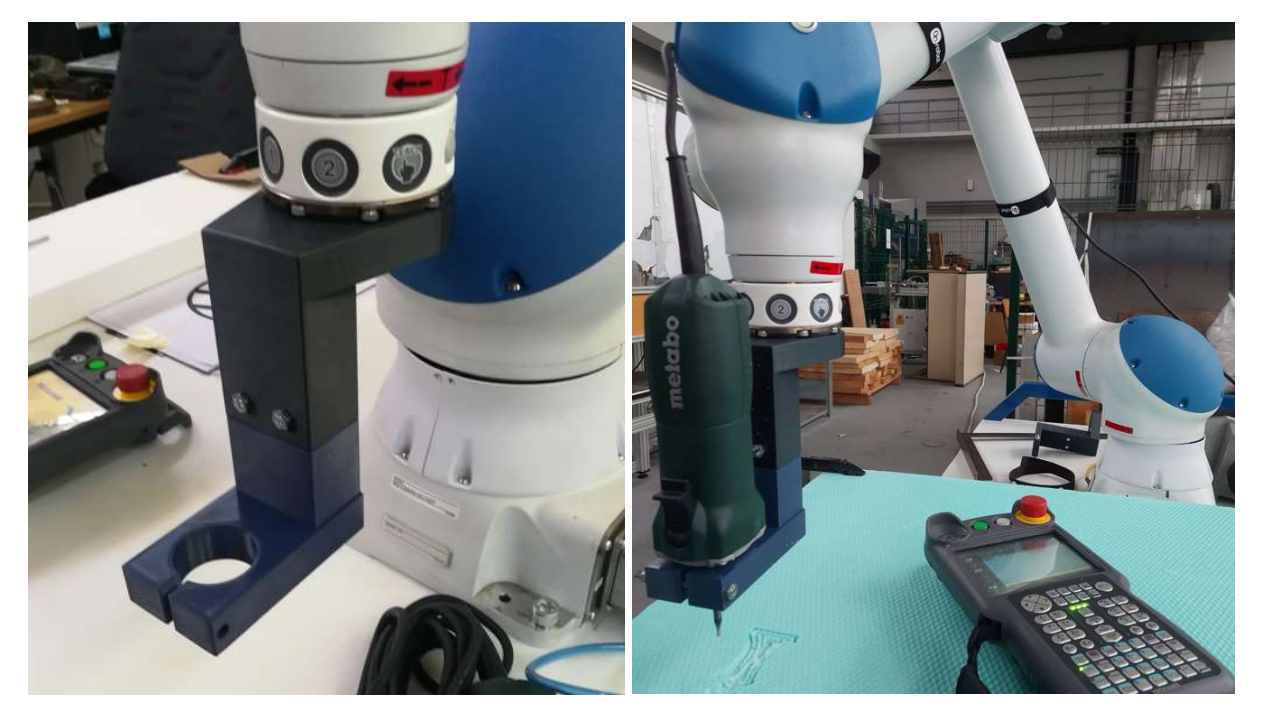

Slika 4.10. Montiranje prihvatnice i Metabo motor-vretena.

Za izradu konačnog izratka koristit će se lakša Metabo glodalica, a njen 3D model preuzet je sa stranice GrabCAD [50]. Modeli prihvatnica također se nalaze na CD-u.

# 4.4. Model radnog stola s pločom

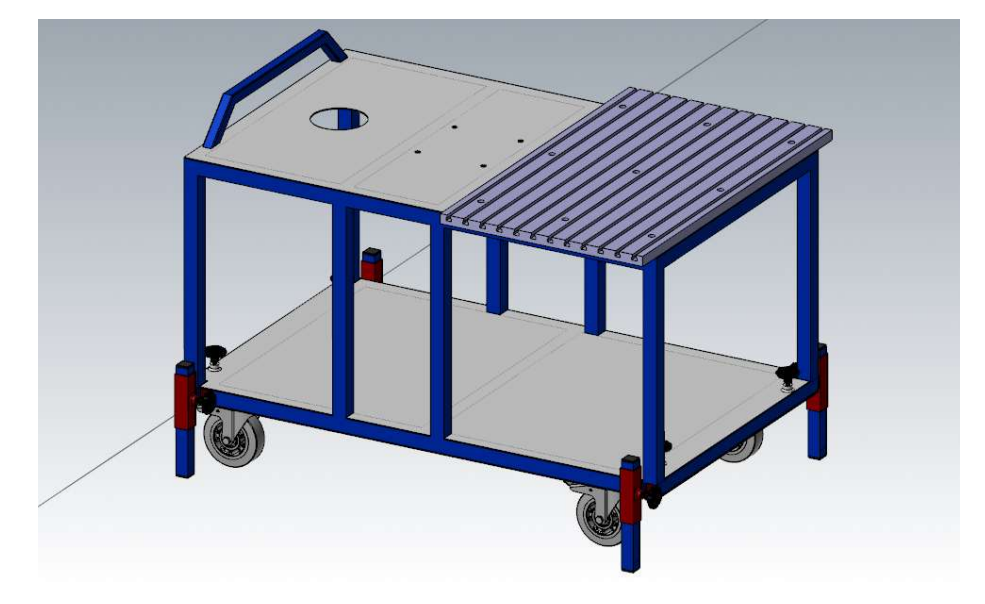

3D model kolica s pločom prikazan je u nastavku na slici 4.11.

Slika 4.11. Prikaz 3D modela kolica s radnom pločom.

# 4.5. Model izratka

 Na web stranici GrabCAD mogu se pronaći gotovi 3D modeli koje je moguće obrađivati. Model glave lava nalazi se na slici 4.12. [52].

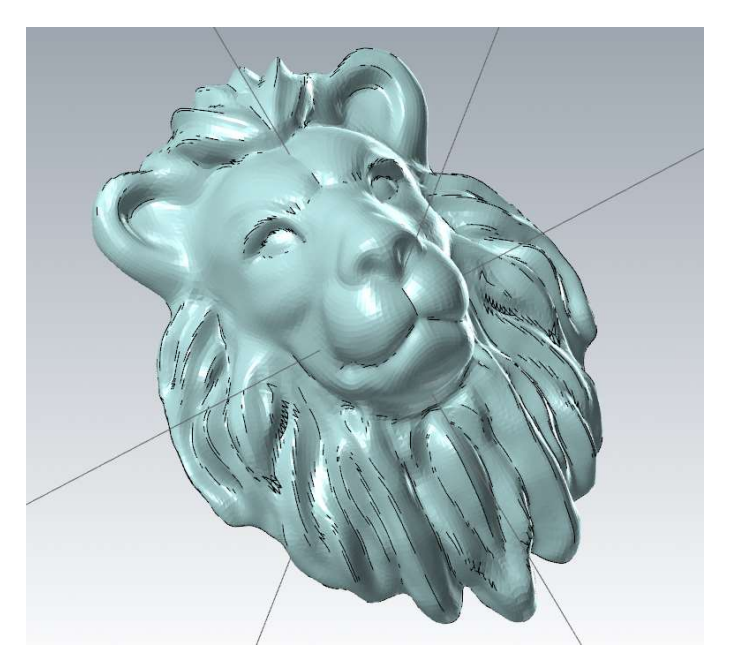

Slika 4.12. Prikaz modela glave lava [52].

# 4.6. Model kontrolera YRC1000

Na stranici GrabCAD također možemo pronaći model kontrolera YRC1000 [53]. Prikaz 3D modela nalazi se na slici 4.13.

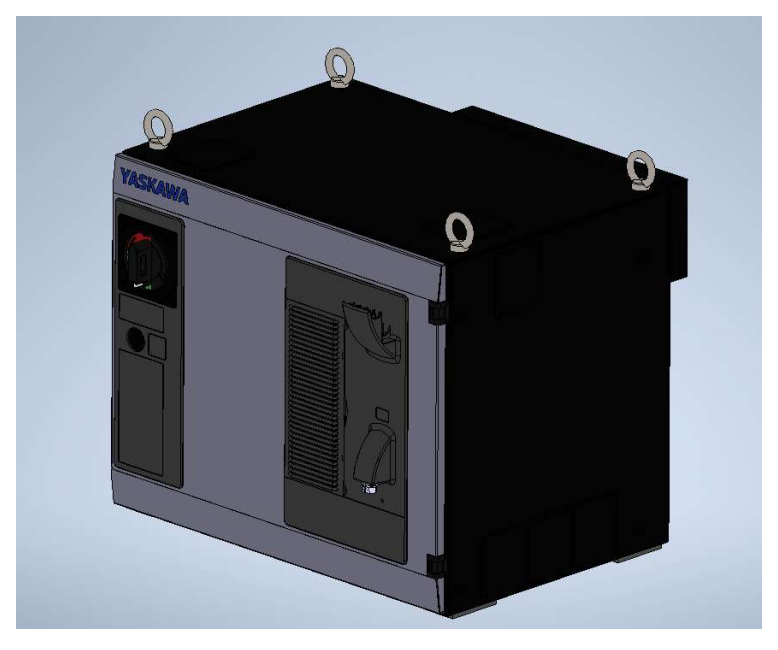

Slika 4.13. 3D model kontrolera YRC1000.

# 4.7. Model robota HC10DT

3D model robota nalazi se u RoboDK knjižnici (prikazano na slici 4.14.).

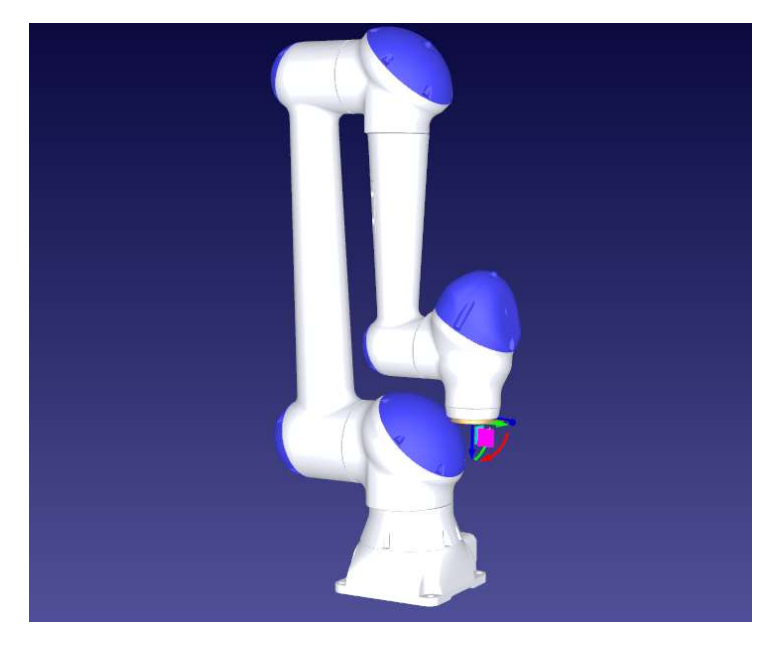

Slika 4.14. 3D model robota HC10DT.

## 4.8. Mastercam

4.8.1. Općenito o Mastercam-u

Mastercam je jedan od najpopularnijih programskih rješenja pri programiranju CNC uređaja. Stvoren je početkom 1980-ih u Sjedinjenim Američkim Državama, u gradu Connecticut. U početku je nudio samo 2D rješenja za CNC obradu, ali sada je već posljednjih 30 godina jedan od najkorištenijih CAM programa s rješenjima za 3D i više-osno glodanje, tokarenje i slično [46]. Na slici 4.15. prikazano je sučelje programa Mastercam.

| □日子·日以前 つぐ。                                                                                                    |                                                           |                                                                                                    |                                                                                                    | Mastercam Design 2022                                                                                                    |                                                | $ \theta$ $\times$               |
|----------------------------------------------------------------------------------------------------|-----------------------------------------------------------|----------------------------------------------------------------------------------------------------|----------------------------------------------------------------------------------------------------|----------------------------------------------------------------------------------------------------|------------------------------------------------|----------------------------------|
| Home<br>File<br>Wireframe Surfaces Solids Model Prep                                                                                                    | Mesh                                                      | Drafting<br>Transform Art                                                                                                    | View RoboDK<br>Machine                                                                                                    |                                                                                                    |                                                | * My Mastercam C @ A<br>Standard |
| $\fbox{ \begin{picture}(180,10) \put(0,0){\line(1,0){10}} \put(10,0){\line(1,0){10}} \put(10,0){\line(1,0){10}} \put(10,0){\line(1,0){10}} \put(10,0){\line(1,0){10}} \put(10,0){\line(1,0){10}} \put(10,0){\line(1,0){10}} \put(10,0){\line(1,0){10}} \put(10,0){\line(1,0){10}} \put(10,0){\line(1,0){10}} \put(10,0){\line(1,0){10}} \put(10,0){$<br>$\rightarrow$<br>$-$ 30<br>$\frac{a}{2}$ . $\frac{a}{2}$ . $\frac{a}{2}$<br>$\cdot$ 4<br>Clipboard<br>Attributes | $Z$ 0.0<br>· @ · 1-8 % 带<br>51<br>F <sub>y</sub> Organize | X <sub>2</sub> Non-Associative<br>×<br>$\rightarrow$<br>$\frac{\times}{\times}$ Duplicates -<br>Delete Mundelete Entity<br>Delete | Arc Center Points<br>II Endpoints<br>$\begin{array}{c}\n\boxed{\phantom{0}\phantom{0}H} \\ \phantom{0}\text{Hide/Unhide}\n\end{array}$<br>Blank -<br>÷<br>Display | $\sum_{\text{Angle Anabye}}\bigotimes_{\text{Angle Anabye}}^{\text{PQ Dynamic}}\bigotimes_{\text{angle}}^{\text{PQ D/hra}}\text{C}^{\text{P C Neck Solid}}\cdot$<br>Analyze | 光夕<br>Run Command<br>Add-In Finder<br>Add-Ins  |                                  |
| Toolpaths<br>$-4 ×$                                                                                                    |                                                           |                                                                                                    |                                                                                                    |                                                                                                    |                                                |                                  |
| トメ トレコ· 医も弱のレクト<br><b>A ※ M ▼ ▲ ロ≑ ※ 中 E · 五9</b>                                                                                                    |                                                           |                                                                                                    |                                                                                                    |                                                                                                    |                                                |                                  |
|                                                                                                    |                                                           |                                                                                                    |                                                                                                    |                                                                                                    |                                                |                                  |
|                                                                                                    |                                                           |                                                                                                    |                                                                                                    |                                                                                                    |                                                |                                  |
|                                                                                                    |                                                           |                                                                                                    |                                                                                                    |                                                                                                    |                                                |                                  |
|                                                                                                    |                                                           |                                                                                                    |                                                                                                    |                                                                                                    |                                                |                                  |
|                                                                                                    |                                                           |                                                                                                    |                                                                                                    |                                                                                                    |                                                |                                  |
|                                                                                                    |                                                           |                                                                                                    |                                                                                                    |                                                                                                    |                                                |                                  |
|                                                                                                    |                                                           |                                                                                                    |                                                                                                    |                                                                                                    |                                                |                                  |
|                                                                                                    |                                                           |                                                                                                    |                                                                                                    |                                                                                                    |                                                |                                  |
|                                                                                                    |                                                           |                                                                                                    |                                                                                                    |                                                                                                    |                                                |                                  |
|                                                                                                    |                                                           |                                                                                                    |                                                                                                    |                                                                                                    |                                                |                                  |
|                                                                                                    | $\rightarrow$ x<br>Top                                    |                                                                                                    |                                                                                                    |                                                                                                    |                                                | $19.258$ mm<br>Metric            |
| Toolpaths Solids Planes Levels                                                                                                    | Viewsheet 1 +                                             |                                                                                                    |                                                                                                    |                                                                                                    |                                                | 4 <sub>b</sub>                   |
|                                                                                                    |                                                           |                                                                                                    | SECTION VIEW: OFF SELECTED ENTITIES: 0                                                                                                    | X: 0.00000<br>Y: 0.00000                                                                                                    | Z: 0.00000 3D CPLANE: Top TPLANE: Top WCS: Top |                                  |

Slika 4.15. Sučelje programa Mastercam.

Kao i u drugim CAD programskim rješenjima postoji opcija crtanja raznih oblika, linija (engl. Line), kružnica (engl. Circle) i raznih krivulja (engl. Spline). Njih je moguće pomoću opcija poput Izvuci (engl. Extrude) pretvoriti u 3D modele. Moguće je i ubaciti već gotove 3D modele kao što su cilindar (engl. Cylinder), kugla (engl. Sphere), blok (engl. Block) i slično.

Koristi se kada je potrebno izraditi neki jednostavniji 3D model ili napraviti neke preinake na postojećim modelima. Uz pomoć velikog broja alata moguće je napraviti točno željenu strategiju obrade. Program je kompatibilan za izradu programa za obradu glodanjem (engl. Mill), tokarenjem (engl. Lathe), kombinacija glodanja i tokarenja (engl. Mill-Turn), rezanje žicom (engl. Wire) i routing (engl. **Router**). To je prikazano na slici 4.16.

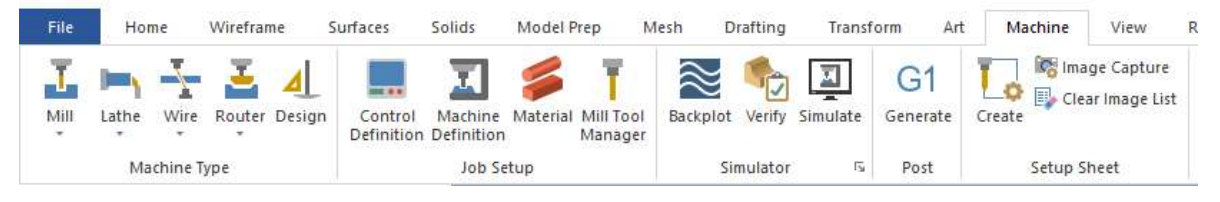

Slika 4.16. Mogući načini obrade korištenjem Mastercam-a.

Glavna podjela operacija pri glodanju je: 2D, 3D i Više-osne operacije (engl. Multiaxis). Neke od operacija su: Bušenje (engl. Drilling), Konturiranje (engl. Contouring), Izrada džepova (engl. **Pocketing**), Obrada po krivulji (engl. **Curve**) i slično.

Program dolazi s cijelom knjižnicom alata koji omogućuju vrlo preciznu 2D i 3D obradu. Također, moguće je precizno namještati postavke svih alata i držača, a u dodatnim opcijama određuju se i drugi parametri obrade poput smjera kretanja alata, brzina, posmaka, dubine, vrste obrade, nagiba alata, postavke sirovca i slično. Na posljetku postoji nekoliko izbora za izbacivanje programa, a to je automatsko generiranje preko Mastercam-a ili nekih njegovih vanjskih modula. Naime, u program je moguće integrirati vanjske dodatke (engl. Addon) koji omogućuju komunikaciju s drugim programima.

U ovom slučaju korišten je dodatak za program RoboDK.

#### 4.8.2. Izrada sirovca

 Nakon što se učita 3D model, potrebno je podesiti dimenzije sirovca. Kao baza ispod modela glave lava postavlja se jednostavan Blok (engl. Block), koji se može pronaći u izborniku Tijela (engl. Solids). Blok se može prilagoditi po želji, odnosno prema veličini modela glave lava. Crta se najjednostavnije od ishodišta prema van, može mu se odrediti centar i sve potrebne dimenzije. Ovaj korak prikazan je na slici 4.17.

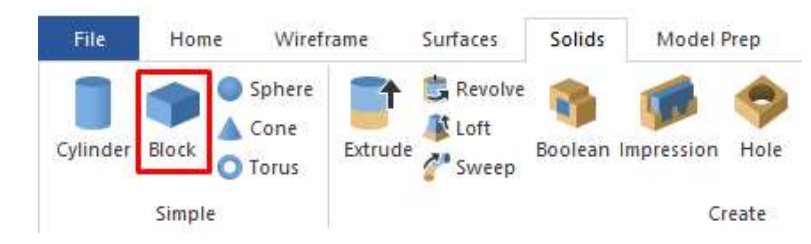

Slika 4.17. Stvaranje bloka za bazu izratka.

Premješta se ispod modela glave putem naredba Dinamično (engl. **Dynamic**) ili Translatiraj (engl. Translate) koji se nalaze u izborniku Transform (prikazano na slici 4.18.). Pri tome odabire se opcija Pomakni (engl. Move) umjesto Kopiraj (engl. Copy).

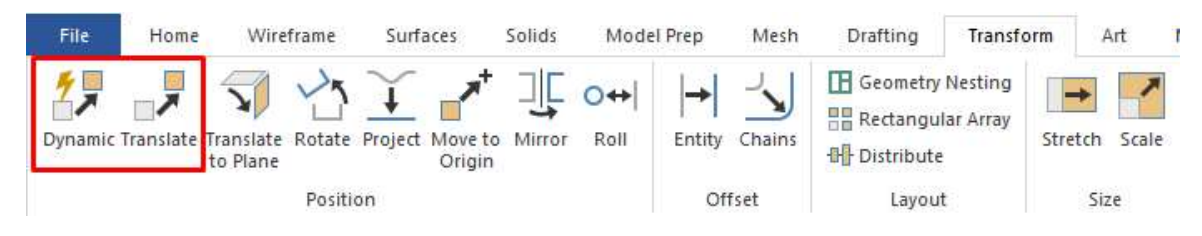

Slika 4.18. Naredbe za pomicanje bloka.

Sljedeći korak je izrada okvira. U izborniku Žičana konstrukcija (engl. Wireframe) potrebno je odabrati opciju Granični okvir (engl. Bounding Box). Ovim alatom obuhvaća se željeni model i izrađuje okvir oko njega. Najprije se odabire model koji se želi obuhvatiti te se pritisne Kraj odabira (engl. **End Selection**). Izabire se oblik okvira po želji, u ovom slučaju Pravokutan (engl. Rectangular). Izvor (engl. Origin) se postavlja na dno modela i pritisne se zelena kvačica prema slici 4.19.

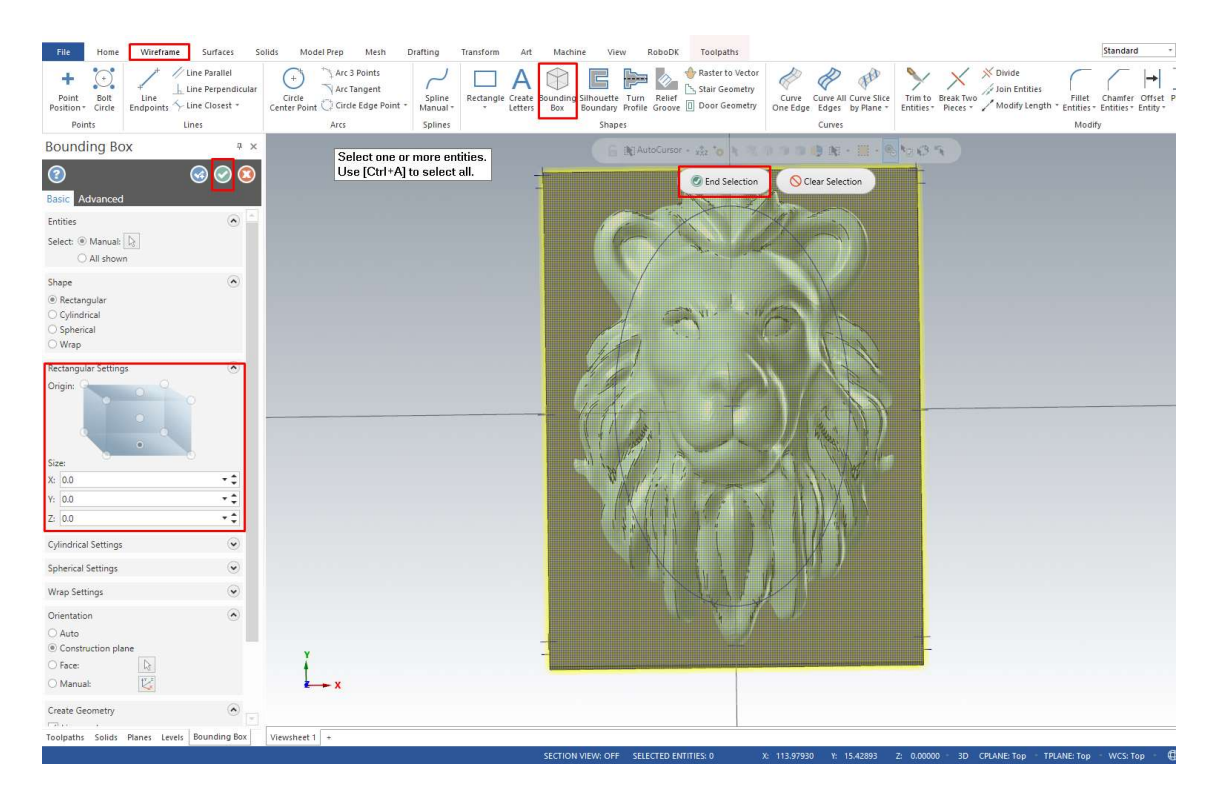

Slika 4.19. Izrada okvira oko modela.

Kako bi se okvir odvojio od samog modela na zasebni Sloj/Level (engl. Level) potrebno je na desnoj strani pritisnuti petu ikonu po redu (gornji lijevi dio ikone) Odaberi sve entitete okvira (engl. Select All Wireframe Entities). Desnim klikom na prazan prostor otvara se padajući izbornik na kojem je potrebno pritisnuti Promijeni level (engl. Change Level). Ovaj korak prikazan je na slici 4.20.

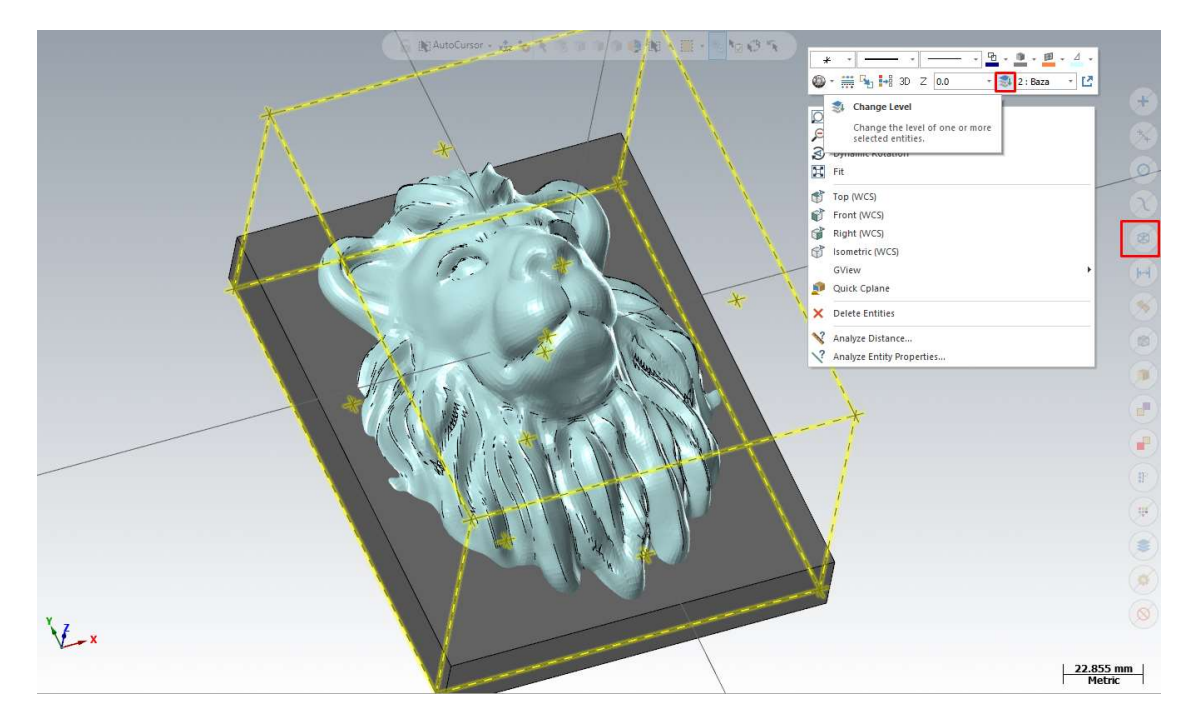

Slika 4.20. Promjena sloja (levela) okvira modela.

Na slici 4.21. prikazan je prozor u kojem mijenjamo poziciju okvira modela.

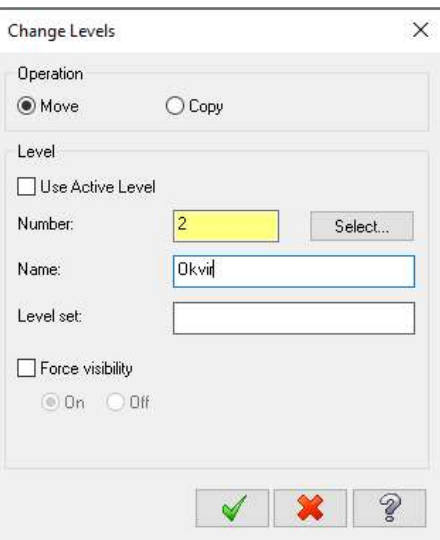

Slika 4.21. Prikaz prozora za promjenu sloja okvira modela.

 Kako bi se od ovog okvira stvorio sirovac, pod izbornikom Obrada (engl. Machine), odabire se opcija *Glodanje* (engl. *Mill*). Nakon toga otvara se novi izbornik *Glodanje – Putanje* alata (engl. Mill - Toolpaths) gdje je potrebno pritisnuti Model sirovca (engl. Stock Model). U otvorenom prozoru pojavljuje se dugme **Bounding Box** te se odabire postojeći okvir. Okvir je najjednostavnije odabrati kao što je prikazano na slici 4.20. Pritiskom na zelenu kvačicu generira se model sirovca kao na slici 4.22.

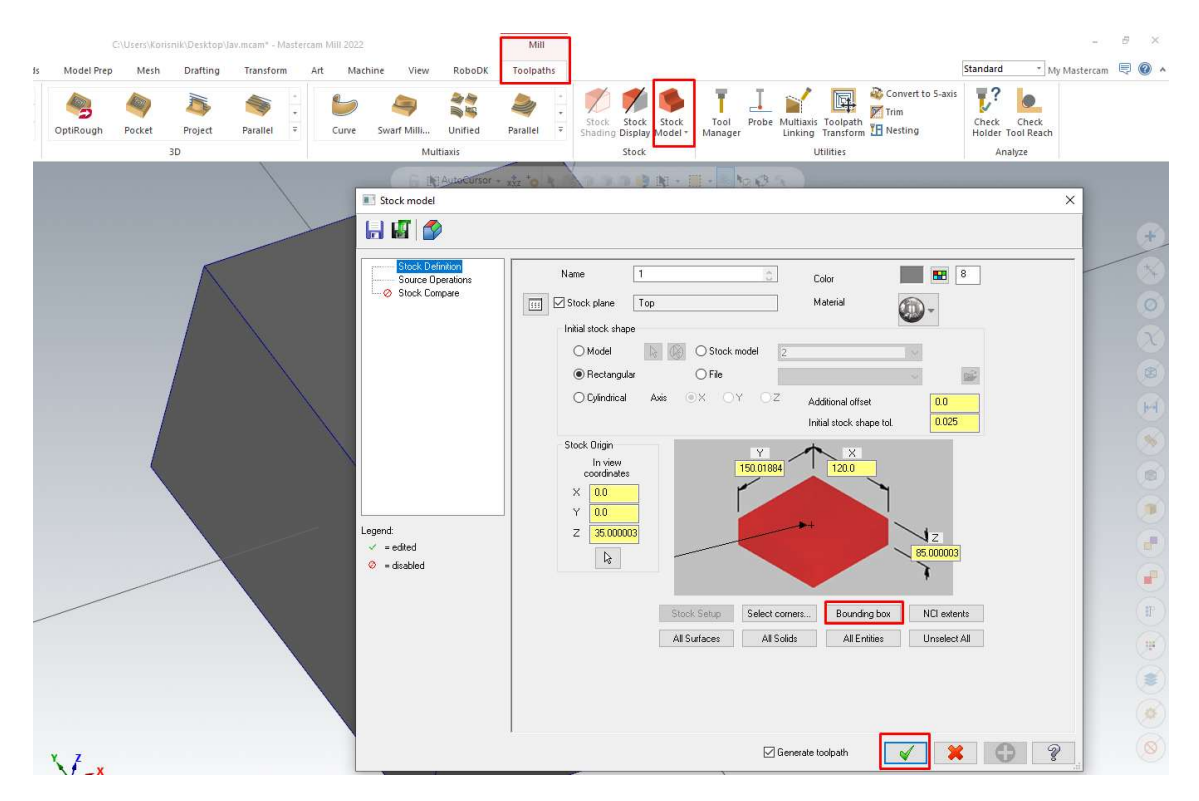

Slika 4.22. Generiranje modela sirovca.

#### 4.8.3. Izrada putanje alata za grubu obradu

Grubu obradu je najjednostavnije napraviti uz pomoć neke od ponuđenih 3D operacija. Sve operacije nalaze se u izborniku *Mill – Toolpaths*. U ovom slučaju koristi se engl. *Area* Roughing. U otvorenom prozoru nalazi se mnogo postavki koje je moguće podešavati. Najprije se određuju površine, odnosno geometrije koje želimo obraditi (prikazano na slici 4.23.). Ta opcija nalazi se u izborniku Geometrija modela (engl. Model Geometry) te se pritiskom na ikonu strelice miša ispod lijeve tablice odabiru površina glave lava i gornja površina bloka. Prikaz ovog prozora nalazi se na slici 4.24.

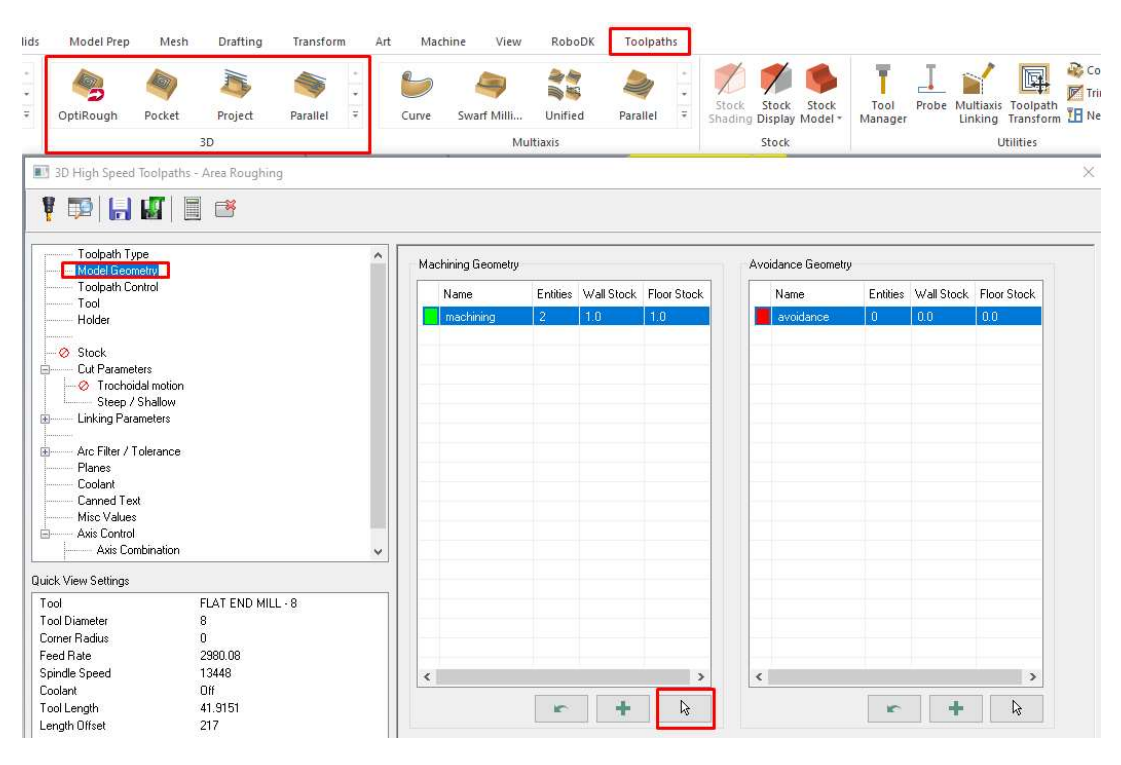

Slika 4.23. Podešavanje površina za grubu obradu.

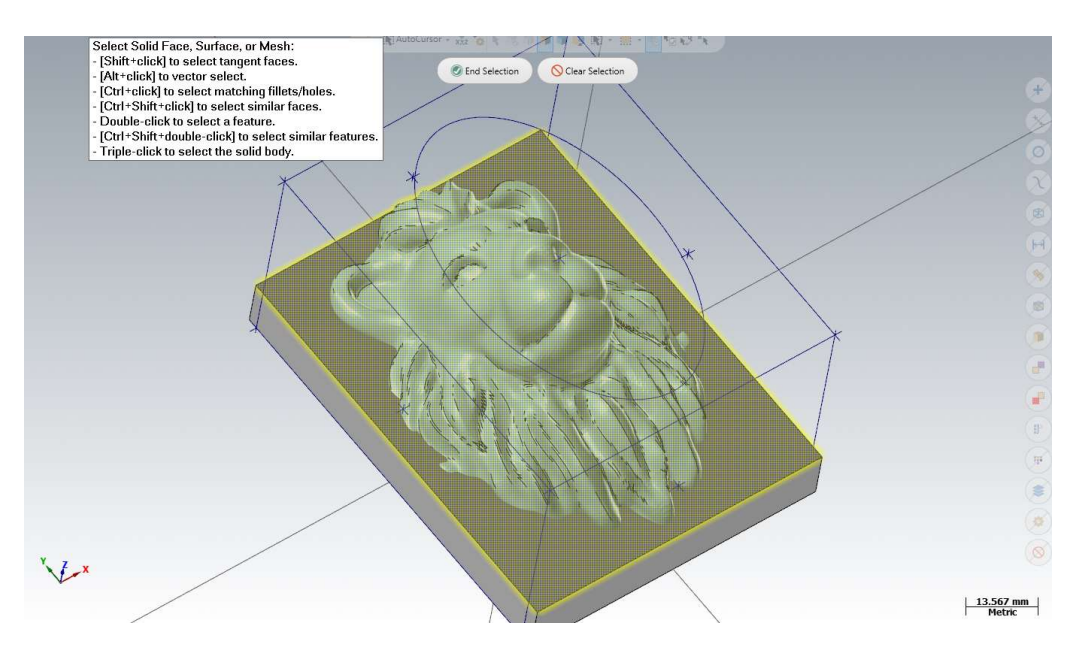

Slika 4.24. Prikaz odabira površina koje se obrađuju grubom obradom.

Sljedeći važni korak je odabir pravog alata, u ovom slučaju koristi se najveće moguće glodalo koje može prihvatiti Metabo glodalica, a to je 8 mm. Glava ovakvog glodala je ravna jer se koristi za grubu obradu. Pritiskom na Odaberi alat (engl. Select Library Tool) otvara se novi prozor u kojem je cijela knjižnica alata. Moguće je filtrirati željene oblike alata pritiskom na tipku Filter (engl. Filter). U ovom izborniku mogu se namještati i dimenzije alata, brzine vrtnje, brzine pomaka alata i slično.

Na slici 4.25. prikazan je ovaj korak.

| Model Prep                              | Mesh             | Drafting          | Transform |   | Art |   | E:\Mastercam 2022\M\Mill_mm.tooldb |                          | $\mathbb{R}$         |                          |          |                       |               |            |                        |  |
|-----------------------------------------|------------------|-------------------|-----------|---|-----|---|------------------------------------|--------------------------|----------------------|--------------------------|----------|-----------------------|---------------|------------|------------------------|--|
|                                         |                  |                   |           | ٠ |     |   | Tool Number Assem                  |                          | Tool Name            | Holder Name              | Diameter | Corner                | Length        |            |                        |  |
| OptiRough                               | Pocket           | Project           | Parallel  | ÷ |     |   | 213                                | $\overline{\phantom{a}}$ | FLAT END MILL - 3    | $\sim$                   | 3.0      | 0.0                   | 5.0           |            |                        |  |
|                                         |                  |                   |           |   |     |   | 214                                | ä                        | FLAT END MILL - 4    | $\sim$                   | 4.0      | 0.0                   | 7.0           |            |                        |  |
|                                         |                  | 3D                |           |   |     |   | 215                                | e.                       | FLAT END MILL - 5    | W.                       | 5.0      | 0.0                   | 8.0           |            |                        |  |
|                                         |                  |                   |           |   |     |   | 216                                |                          | $F AT FND MII - F$   |                          | 60       | 0 <sup>0</sup>        | 100           |            | Filter                 |  |
| 3D High Speed Toolpaths - Area Roughing |                  |                   |           |   |     |   | 217                                | $\sim$                   | FLAT END MILL - 8    | <b>Contract</b>          | 8.0      | 0.0                   | 13.0          |            | <b>√</b> Filter Active |  |
|                                         |                  |                   |           |   |     | B | 218                                | $\sim$                   | FLAT END MILL - 10   | $2 - 1$                  | 10.0     | 0.0                   | 16.0          |            |                        |  |
| <b>BE</b>                               | HUES             |                   |           |   |     |   | 219                                | ÷.                       | FLAT END MILL - 12   | $\overline{\phantom{a}}$ | 12.0     | 0.0                   | 19.0          |            | 31 of 280 tools        |  |
|                                         |                  |                   |           |   |     |   | 220                                | ă.                       | FLAT END MILL - 14   | $\cdot$                  | 14.0     | 0.0                   | 22.0          |            |                        |  |
| Toolpath Type                           |                  |                   |           |   |     |   | 221                                | a                        | FLAT END MILL - 16   | $\sim$                   | 16.0     | 0.0                   | 26.0          |            | Display mode           |  |
| Model Geometry                          |                  |                   |           |   |     |   | 222                                | a                        | FLAT END MILL - 18   | $\sim$                   | 18.0     | 0.0                   | 29.0          |            | $\bigcap$ Tools        |  |
| Toolpath Control                        |                  |                   |           |   |     |   | 223                                | à                        | FLAT END MILL - 20   | a.                       | 20.0     | 0.0                   | 32.0          |            | ○ Assemblies           |  |
| Tool                                    |                  |                   |           |   |     |   | 224                                | $\overline{\phantom{a}}$ | SHOULDER MILL        | $\cdot\cdot$             | 25.0     | 0.0                   | 15.0          |            | <b>●</b> Both          |  |
| Holder                                  |                  |                   |           |   |     |   | 225                                | $\overline{\phantom{a}}$ | SHOULDER MILL -      | $\sim$                   | 32.0     | 0.0                   | 15.0          |            |                        |  |
|                                         |                  |                   |           |   |     |   | 226                                |                          | SHOULDER MILL -      | $\sim$                   | 40.0     | 0.0                   | 15.0          |            |                        |  |
| -Ø Stock                                |                  |                   |           |   |     |   | 227                                | w.                       | SHOULDER MILL        | $\sim$                   | 50.0     | 0.0                   | 15.0          |            |                        |  |
| Cut Parameters<br>⊙ Trochoidal motion   |                  |                   |           |   |     |   | 228                                | ÷.                       | SHOULDER MILL -      | $\dddot{\phantom{1}}$    | 63.0     | 0.0                   | 15.0          |            |                        |  |
|                                         | Steep / Shallow  |                   |           |   |     |   | 229                                | a,                       | SHOULDER MILL -      | $\sim$                   | 80.0     | 0.0                   | 15.0          |            |                        |  |
| <b>Linking Parameters</b>               |                  |                   |           |   |     |   | 230                                | ä.                       | SHOULDER MILL -      | $\sim$                   | 100.0    | 0.0                   | 15.0          |            |                        |  |
|                                         |                  |                   |           |   |     |   | 231                                | e.                       | SHOULDER MILL -      | $\sim$                   | 125.0    | 0.0                   | 15.0          |            |                        |  |
| Arc Filter / Tolerance                  |                  |                   |           |   |     |   | 232                                | $\ddot{\phantom{0}}$     | SHOULDER MILL        | $\sim$                   | 160.0    | 0.0                   | 15.0          |            |                        |  |
| Planes                                  |                  |                   |           |   |     |   | 233                                |                          | <b>BALL-NOSE END</b> | $\ddotsc$                | 3.0      | 1.5                   | 80            |            |                        |  |
| Coolant                                 |                  |                   |           |   |     |   | 234                                |                          | BALL-NOSE END        | $\ddotsc$                | 4.0      | 2.0                   | 11.0          |            |                        |  |
| Canned Text                             |                  |                   |           |   |     |   | 235                                | ÷,                       | BALL-NOSE END        | $\cdots$                 | 5.0      | 2.5                   | 13.0          |            |                        |  |
| Misc Values                             |                  |                   |           |   |     |   | 236                                | ă.                       | BALL-NOSE END        | $\ldots$                 | 6.0      | 3.0                   | 13.0          |            |                        |  |
| Axis Control                            |                  |                   |           |   |     |   | 237                                | à.                       | BALL-NOSE END        | $\sim$                   | 7.0      | 35                    | 16.0          | $\ddot{ }$ |                        |  |
|                                         | Axis Combination |                   |           |   | v   |   |                                    |                          |                      |                          |          |                       | $\rightarrow$ |            |                        |  |
| Quick View Settings                     |                  |                   |           |   |     |   |                                    |                          |                      |                          |          | Plunge rate:   IUUU.U |               |            | Retract rate: 2000.0   |  |
| Tool                                    |                  | FLAT END MILL - 8 |           |   |     |   | Select library tool                |                          | Filter Active        | Filter                   |          | Force tool change     |               |            | Rapid Retract          |  |

Slika 4.25. Odabira alata za grubu obradu.

 Na sljedećem koraku potrebno je odrediti Parametre rezanja (engl. Cut Parameters). Najbitnija vrijednost je Korak dolje (engl. Stepdown) koja definira udaljenost između pojedinih slojeva rezanja. Stepdown postavljamo na 2,5 mm, a moguće je staviti i više jer se radi o mekom materijalu, ali i modelu koji je manjih dimenzija. Postavlja se Metoda rezanja (engl. Cutting Method) na Rast (engl. Climb). Ovaj korak prikazan je na slici 4.26.

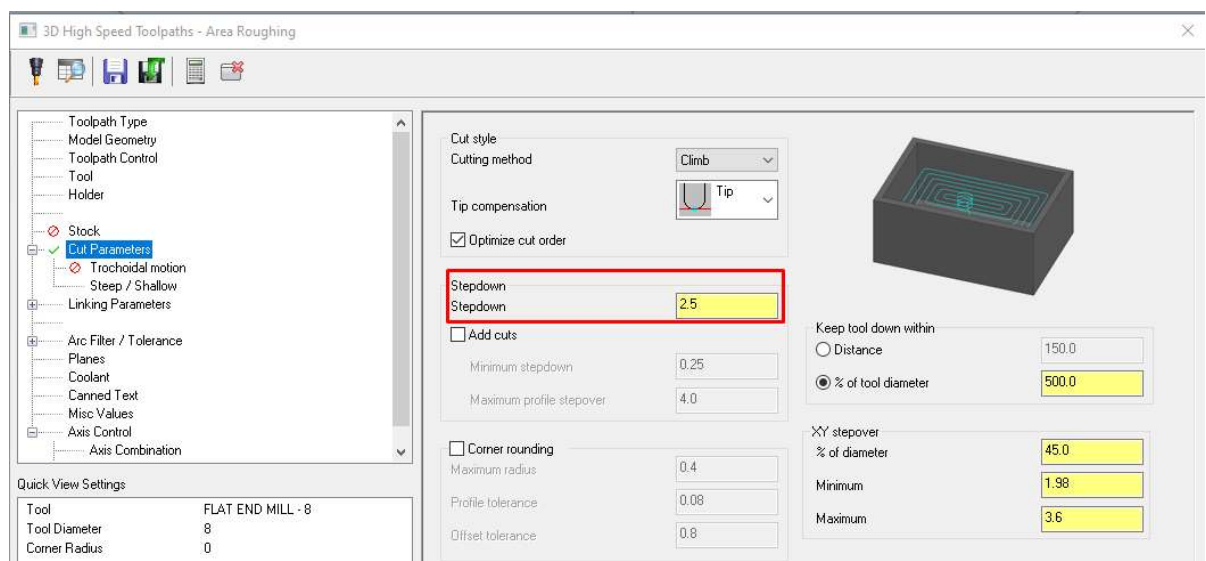

Slika 4.26. Postavljanje udaljenosti između pojedinih koraka.

Pod *Cut Parameters* nalaze se i Strmo / Plitko (engl. **Steep / Shallow**) postavke. Uključujemo sve postavke u prozoru Z dubina (engl. **Z Depth**). Desnim klikom na Minimalna dubina (engl. Minimum Depth) i Maksimalna dubina (engl. Maximum Depth) spušta se padajući izbornik na kojem se bira opcija  $Z = Z$  Coordinate Of A Point. Pri odabiru minimalne dubine bira se najviša točka sirovca, a pri maksimalnoj dubini gornja ploha prethodno konstruiranog bloka. Na slici 4.27. prikazane su ove postavke.

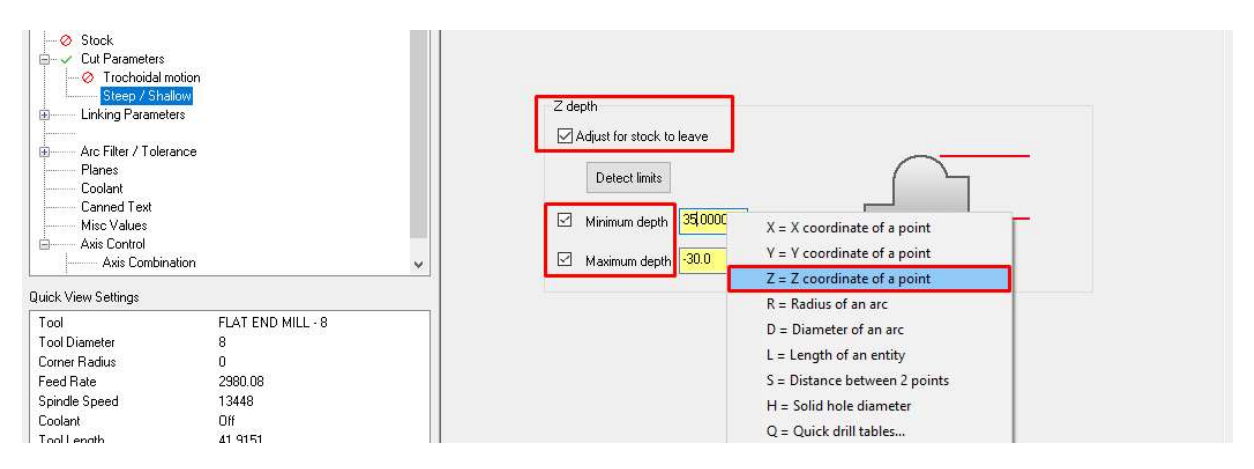

Slika 4.27. Prikaz postavljanja naviše i najniže točke obrade.

 U izborniku engl. Linking Parameters podešava se udaljenost na koju odlazi alat prilikom povlačenja (engl. Retracts). Taj broj smanjuje se na 50 mm, a to je prikazano na slici 4.28.

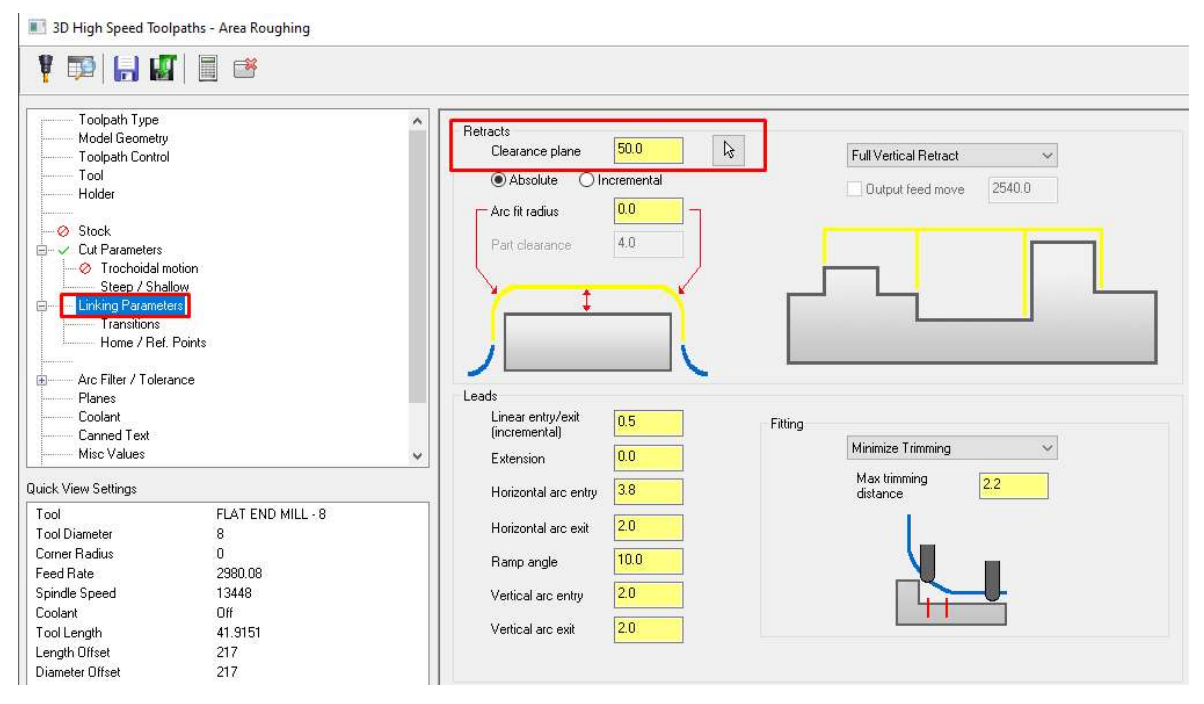

Slika 4.28. Podešavanje udaljenosti pri povlačenju alata.

Pod postavkama *Tranzicije* (engl. *Transitions*) postavljamo *Entry Helix* kao način ulaza s radijusom od 3,5 mm (prikazano na slici 4.29.).

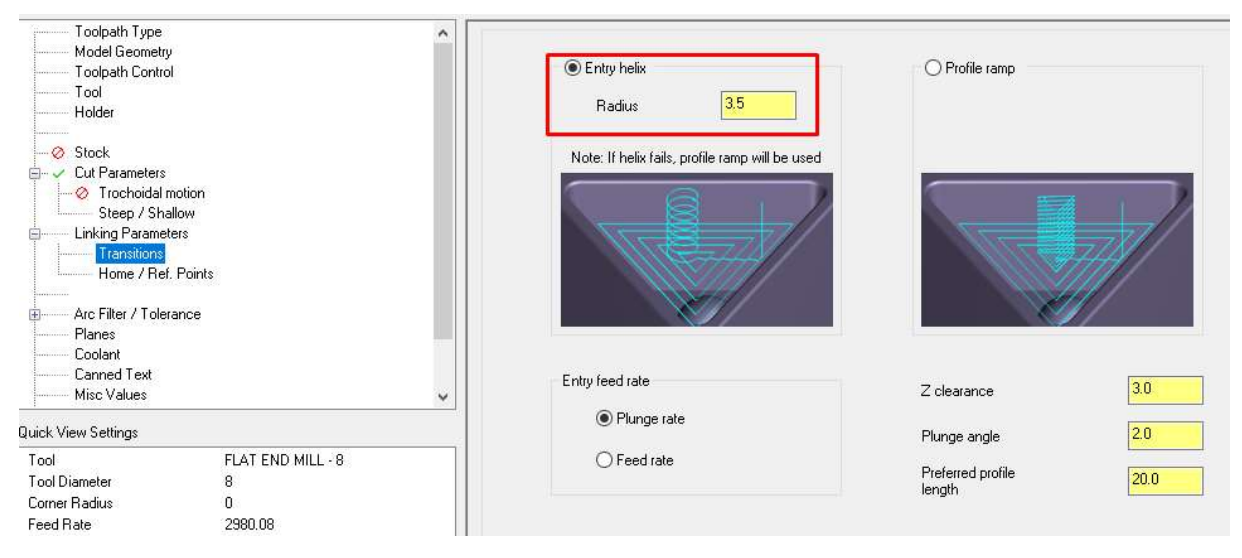

Slika 4.29. Odabir načina ulaska alata.

Pritiskom na zelenu kvačicu prihvaćamo postavljene postavke te se generira putanja alata.

 Vizualni prikaz dobivenog model nakon grube obrade moguće je generirati preko novog Stock Model-a koji se generira na isti način kao i prethodan model. Potrebno mu je promijeniti naziv i boju zbog lakšeg razlikovanja. Pri postavljanju se odabire **Stock Model** – 1 (prikazano na slici 4.30.). Gruba obrada modela prikazana je na slici 4.31.

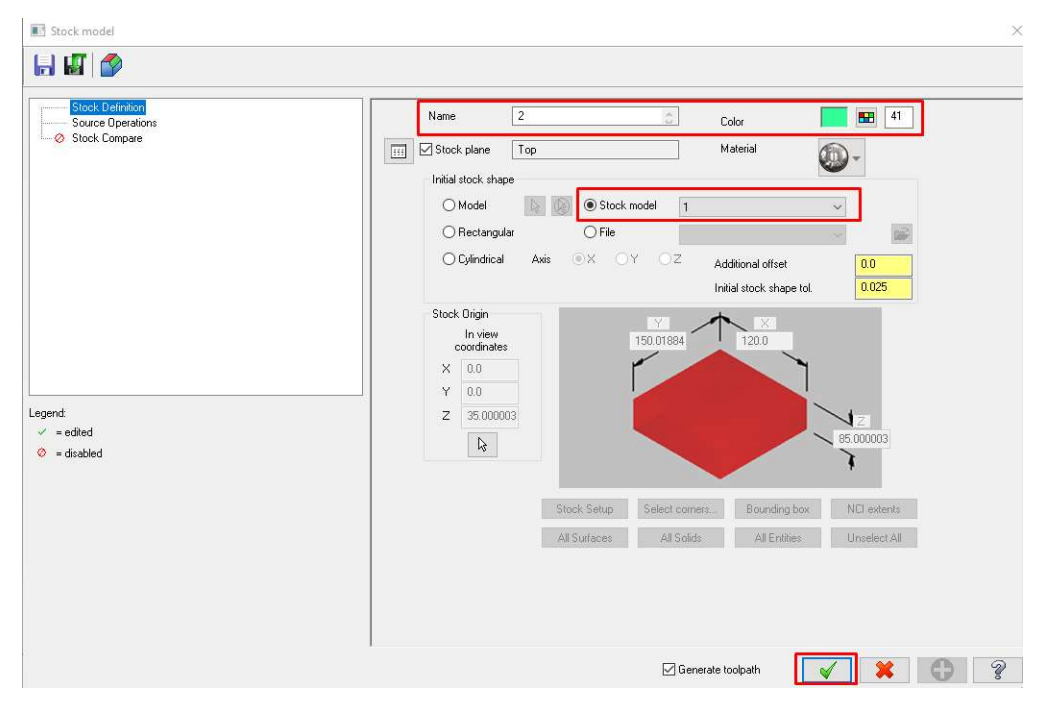

Slika 4.30. Stvaranje Stock Model-a za grubu obradu.

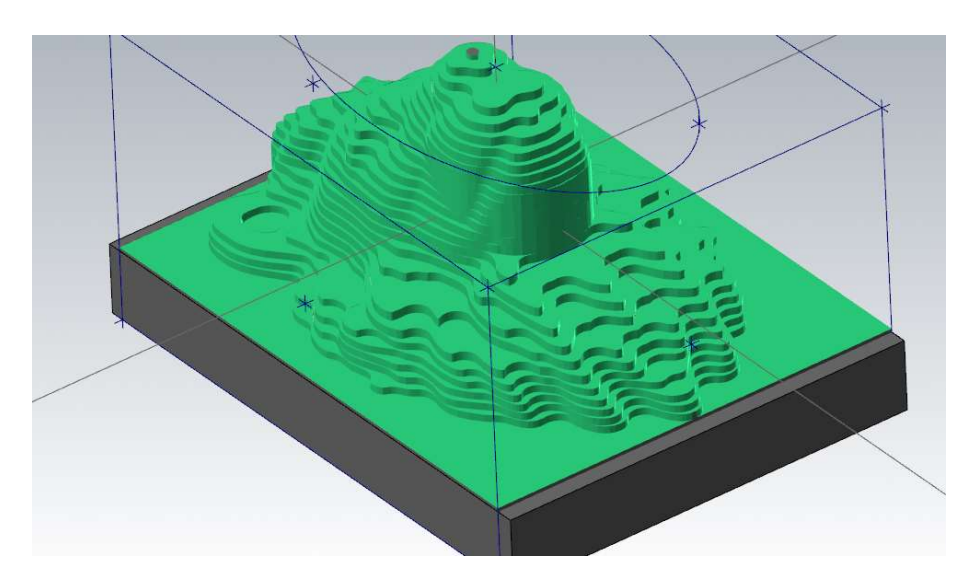

Slika 4.31. Vizualni prikaz nakon grube obrade.

4.8.4. Izrada putanje alata za finu obradu

Cilj fine obrade je dobivanje konačnog oblika kojem je površina glatko obrađena te nema stepenasti oblik kao na prethodnoj slici. Prije biranja operacije na gornjoj površini sirovca potrebno je nacrtati elipsu (engl. Ellipse) koja će pomoći pri podešavanju fine obrade. Elipsa se nalazi u izborniku Wireframe – padajući izbornik Rectangle – Ellipse. Odabire se engl. Unified opcija pod izbornikom Toolpaths – Multiaxis. Pod izbornikom Tool – Select Library Tool odabire se nova vrsta glodala, a to je kuglično glodalo. Odabir alata za finu obradu prikazan je na slici 4.32.

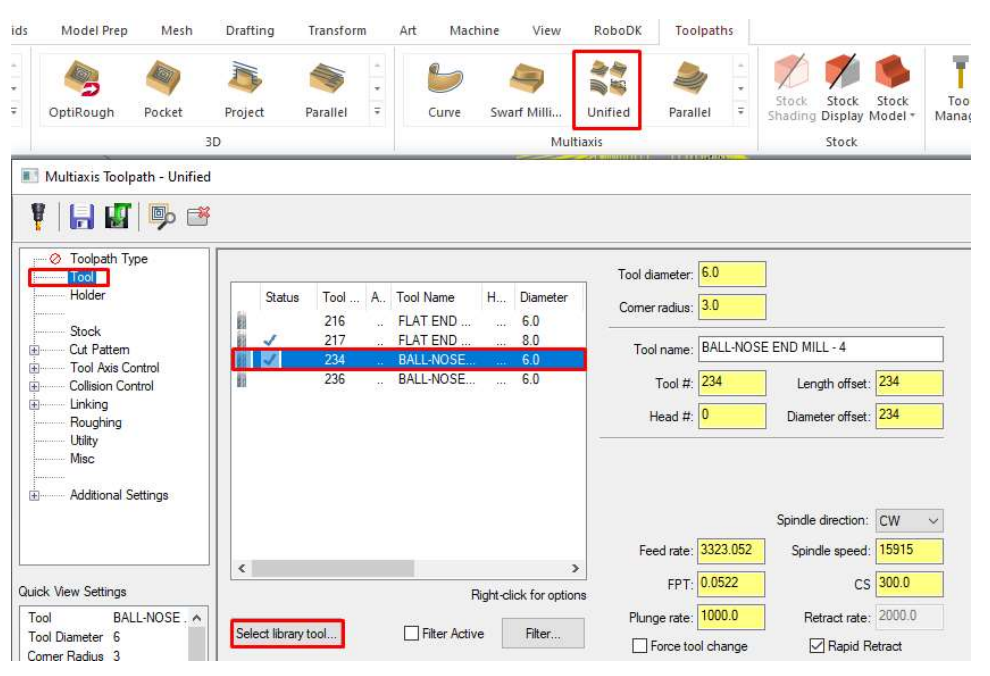

Slika 4.32. Odabir alata za finu obradu.

Sljedeći korak je postavljanje uzorka rezanja (engl. Cut Pattern). Najprije se dodaje nova Krivulja (engl. Curve) i postavlja Stil (engl. Style) na Vođenje (engl. Guide). Pritiskom na Entities odabire se prethodno nacrtana elipsa. Ova postavka govori programu po kojoj krivulji se alat treba kretati pri obradi. Za Geometrije obrade (engl. Machining Geometries) odabire se ikona miša te model glave lava. Metoda rezanja (engl. Cutting Method) predstavlja vrstu putanje rezova koje će alat raditi, a odabire se Spiralu (engl. **Spiral**). Najbitnija postavka je korak između svakog reza (engl. Stepover). Da bi povećali finoću površine taj broj treba biti čim manji. U ovom primjeru odabrali smo vrijednost 0,5 mm. Ove postavke prikazane su na slici 4.33.

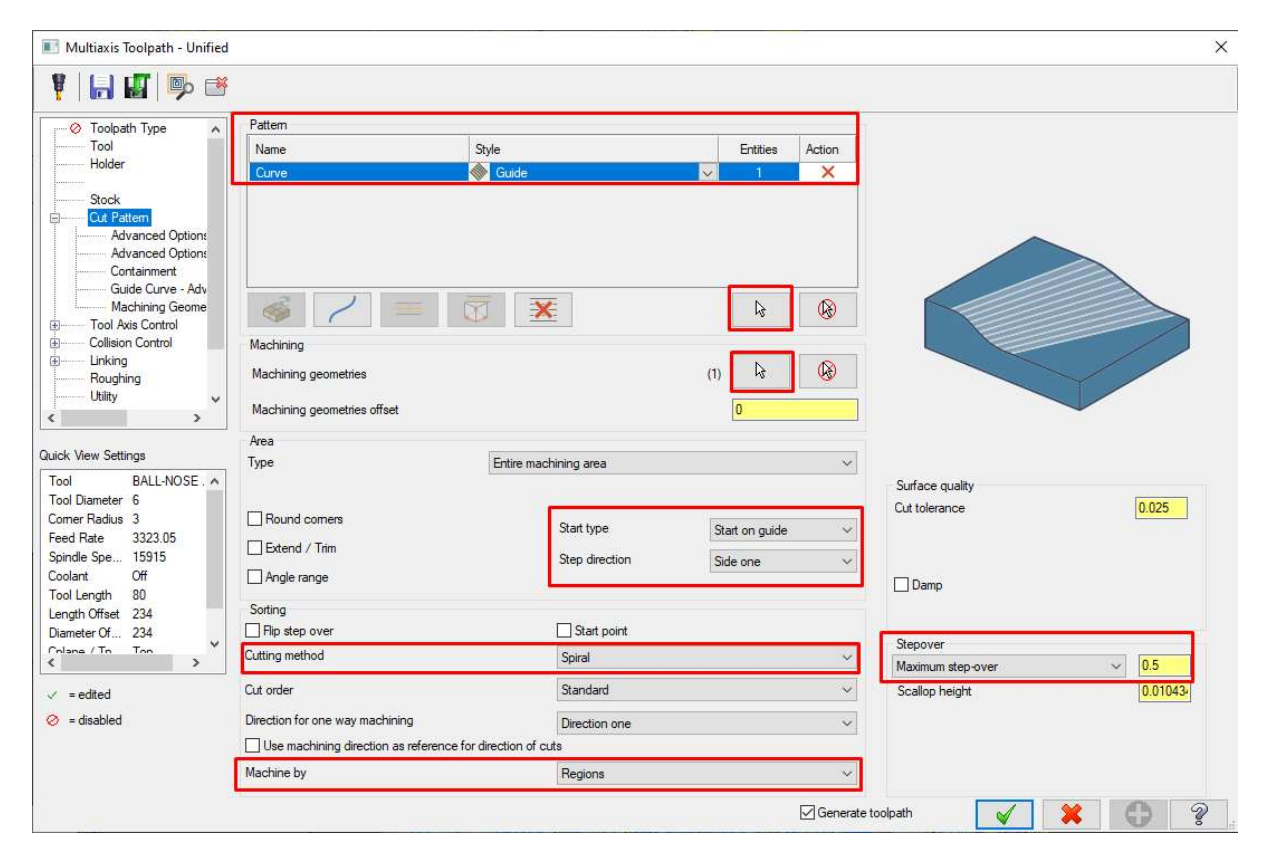

Slika 4.33. Postavljanje postavki rezanja za finu obradu.

 Također, jedna vrlo bitna stavka je orijentacija alata. Prethodno je definirana putanja po kojoj bi se trebao kretati alat, ali bitno je definirati i smjer gledanja. U izborniku Kontrola osi alata (engl. Tool Axis Control) odabire se Tool Axis Control – To Point. Pritiskom na ikonu miša može se odabrati točka u koju alat gleda u svakom trenutku obrade. U ovom primjeru koristi se točka koja se nalazi na sredini donje stranice baze. Ako je nagib prevelik u nekim točkama, točka se može pomaknuti niže. Ovaj korak prikazan je na slici 4.34. i 4.35.

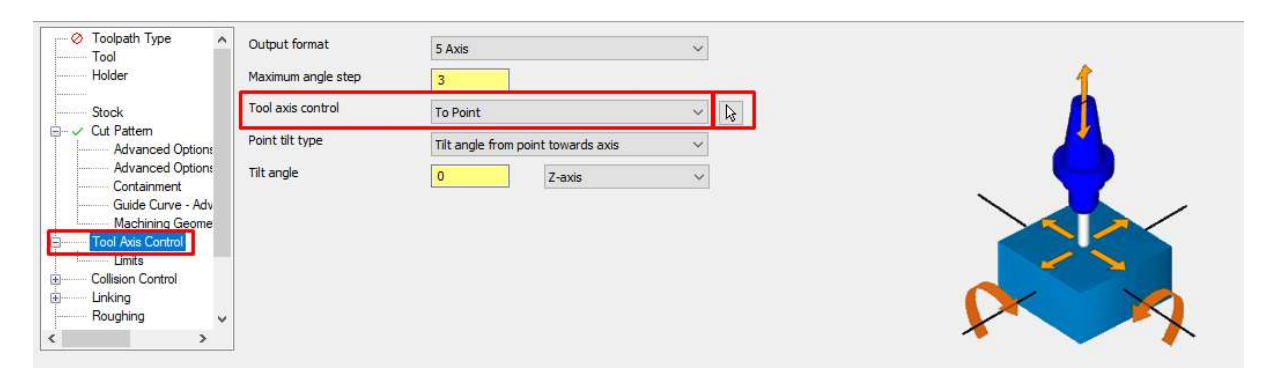

Slika 4.34. Odabir smjera gledanja alata prilikom obrade.

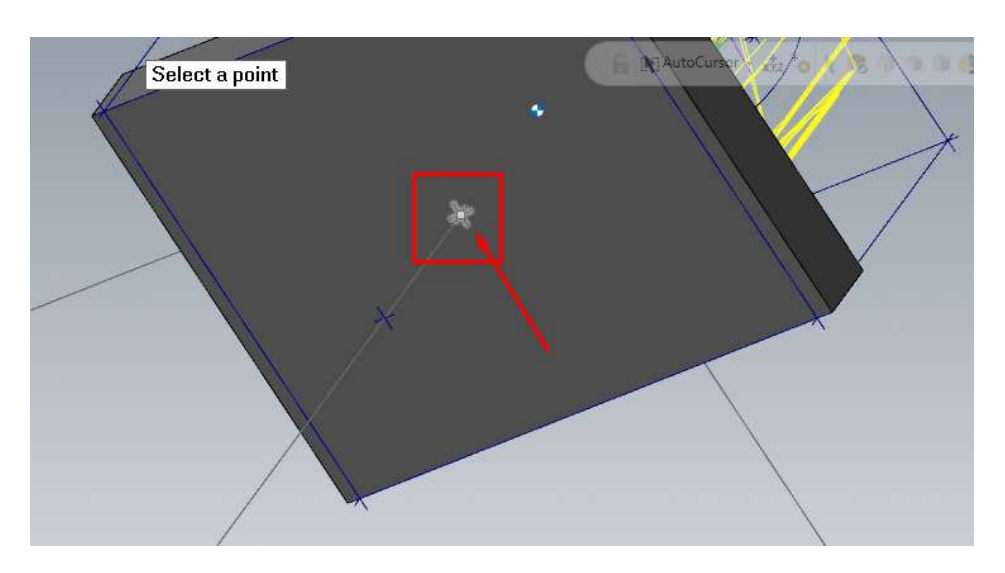

Slika 4.35. Prikaz odabira točke gledanja alata pri finoj obradi.

Preostaje odrediti neka ograničenja. Limiti (engl. Limits) se postavljaju prema koničnosti (engl. Conical Limit), odnosno drugim riječima odabire se minimalni i maksimalni kut zakretanja alata u odnosu na glavnu aksijalnu os. Postavlja se minimalan kut od 0 stupnjeva te maksimalan kut od 70 stupnjeva i to u odnosu na Z os (prikazano na slici 4.36.).

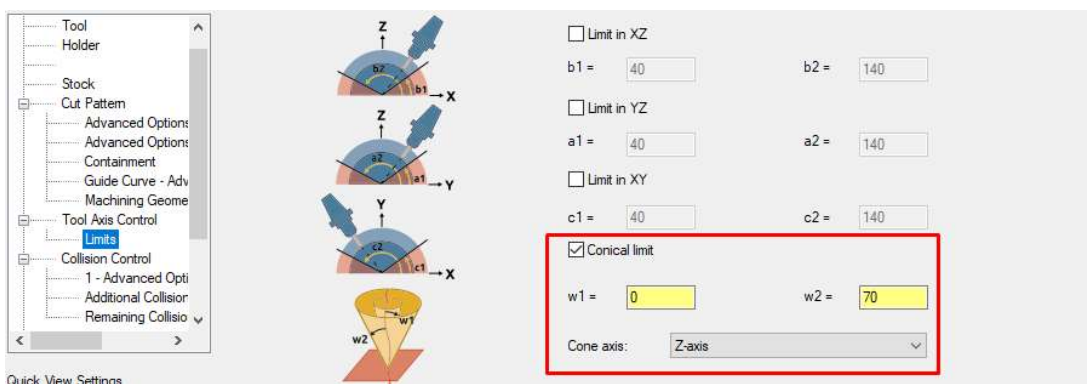

Slika 4.36. Limitiranje kuta zakretanja alata u odnosu na Z os.

 Također, uključuje se i Kontrolu kolizije (engl. Collision Control) te se preko ikone miša odabire gornja površina bloka kao geometrija koju alat niti u kojem slučaju ne smije dirati. Ovaj korak prikazan je na slici 4.37.

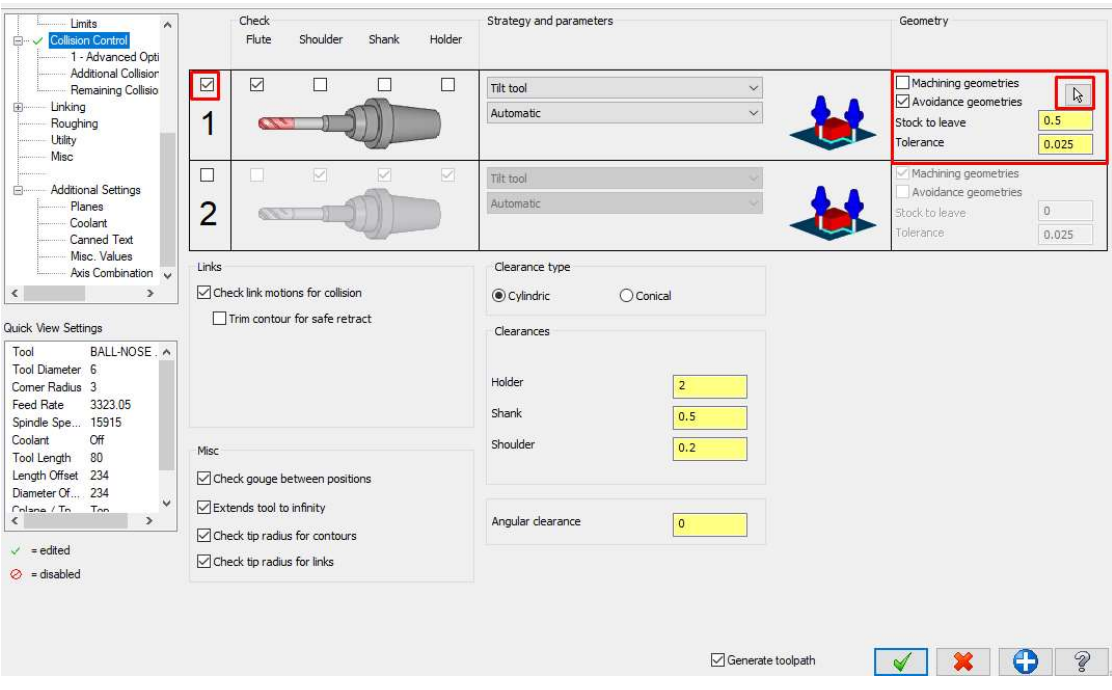

Slika 4.37. Uključivanje kontrole kolizije pri finoj obradi.

Pritiskom na zelenu kvačicu generira se fina obrada. Slika 4.38. prikazuje dobivenu

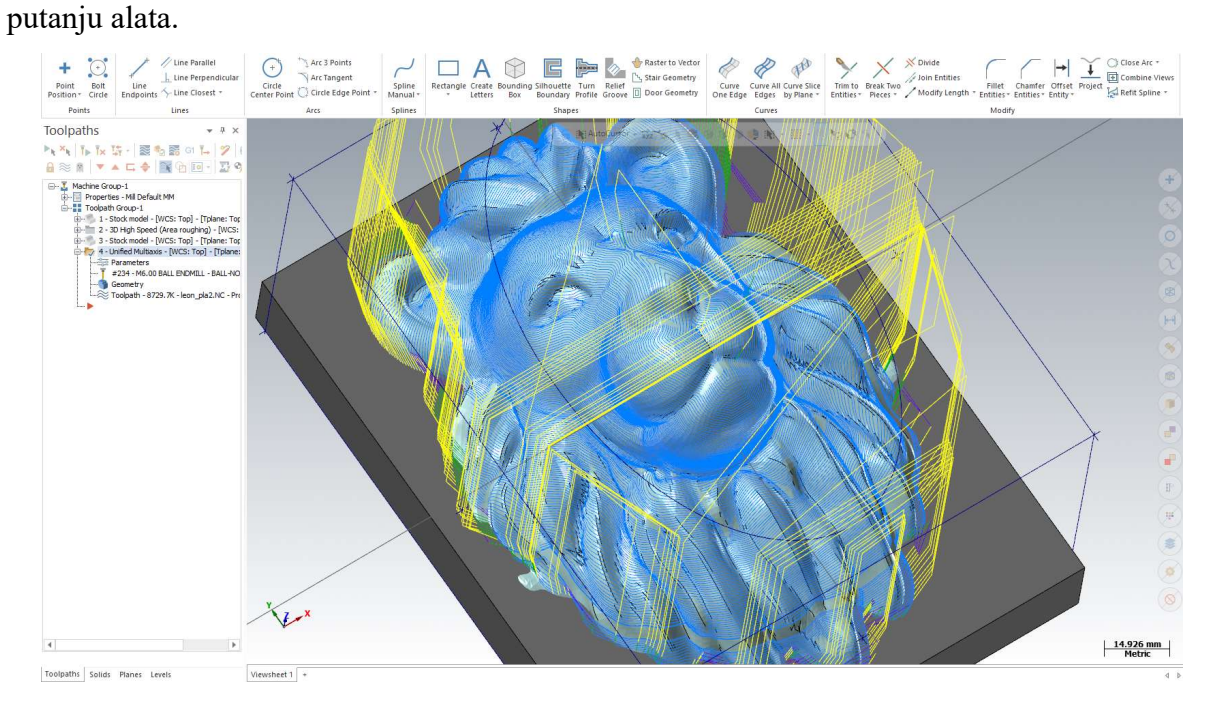

Slika 4.38. Generirana putanja alata za finu obradu.

#### 4.9. RoboDK

4.9.1. Općenito o RoboDK

RoboDK je program za izradu vizualnih simulacija i post-procesiranje (engl. post processing). Najjednostavnije rečeno RoboDK služi za izvanmrežno programiranje velikog broja različitih industrijskih robota. U RoboDK knjižnici nalazi se preko 800 modela robota od više od 50 različitih proizvođača, a neki od najkorištenijih su primjerice Kuka, ABB, Motoman, Universal Robots i slično [48].

Svaki od tih robota nije samo jednostavan 3D model već model koji je moguće pomicati i programirati. Ovaj program koristi se pri izradi programa za zavarivanje, bojanje, bušenje, pakiranje, glodanje i slično. U RoboDK moguće je ubaciti gotove 3D modele na kojima je moguće napraviti željeni program te on automatski optimizira putanju. Ne zahtijeva prethodno znanje o programiranju i ima vrlo intuitivno sučelje koje omogućava jednostavno snalaženje i programiranje. Razlog izrada simulacija je vrlo jednostavan, a to je da se vizualizira svaki korak u procesu rada robota. Tako se mogu unaprijed izbjeći moguće poteškoće, zapreke i kvarovi. RoboDK omogućuje jednostavno stvaranje virtualnog okruženja u kojem se nalazi robotski manipulator. Također, omogućuje i kalibriranje robota ako je njegova preciznost smanjena. Nudi gotovo sve vrste post-procesora, kao na primjer: ABB RAPID, KUKA KRC/IIWA, Motoman Inform, Universal Robots i slično. Neke od poduzeća koja se koriste ovim programom su: Nasa, Airbus, CAT, Intel, Samsung, Canon, Renault, Siemens, Continental i mnogi drugi [49].

Post-procesiranje je neizostavan korak u izradi konačnog robotskog programa. Svaki stroj mora moći razumjeti kako odraditi određene operacije. Prilikom izrade programa svaka robotska ruka ima pomake koje mora odraditi u prostoru, ali njihov jezik koji razumiju se razlikuje od proizvođača do proizvođača. Upravo iz tog razloga postoje posebni post-procesori za svaku vrstu robota. Motoman post-procesor kreira .JBI datoteku u kojoj su prevedeni CAM podaci u cijeli niz instrukcija poput vrste i brzine kretanja, pozicije, odnosno koordinate željenih točaka, brzina vrtnje alata i drugo. Za Yaskawine robote u RoboDK knjižnici postoje tri različita post-procesora koja je moguće urediti po želji. Uređivanje se može izvršiti u programu Python.

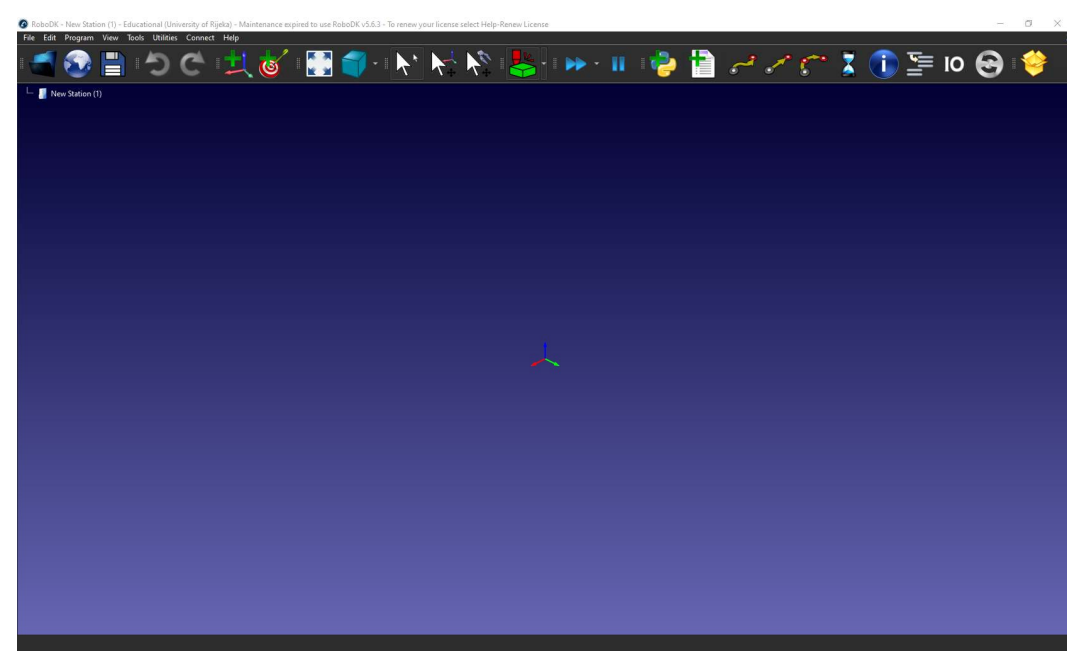

Na slici 4.39. prikazano je sučelje RoboDK programa.

Slika 4.39. Sučelje programa RoboDK.

U programu lijevim klikom miša pomičemo pogled, a desnim klikom ga zakrećemo.

4.9.2. Izrada radne stanice i generiranje programa

 Najprije se u praznu ćeliju, odnosno stanicu (engl. New Station) postavlja željeni robot, u ovom slučaju Motoman HC10. RoboDK nudi samo dvije opcije te vrste robota, a to su HC10 i HC10DTP. Iako je HC10DTP unaprijeđena verzija HC10DT robota, prilikom testiranja pokazao se kao netočan odabir. HC10DTP ima poboljšanu i olakšano spajanje vanjskih modula (cijevi za zrak, Ethernet, ulazi/izlazi), nudi i direktnu instalaciju najčešćih industrijskih alata na svoju ISO standardiziranu prirubnicu te ima povećan raspon kretanja. Međutim, pokazalo se da model robota HC10 ne generira pogrešne koordinate svih točaka.

 Model robota ubaci se pomoću ikone na slici 4.40. ili preko alatne trake, pritiskom na Datoteka (engl. File) i Otvori Knjižnicu Robota (engl. Open Robot Library)

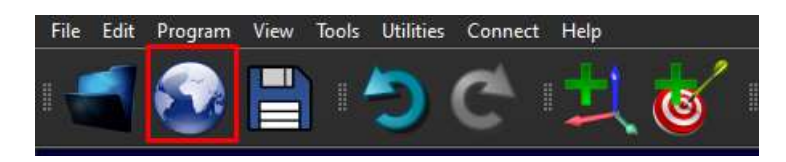

Slika 4.40. Postupak odabira modela robota.

 Nakon toga otvara se novi prozor u zadanoj tražilici te je potrebno u traku za pretraživanje upisati željeni model robota. Na sljedećoj slici 4.41. prikazan je taj prozor. Nakon odabira robota potrebno je pritisnuti Otvori (engl. Open).

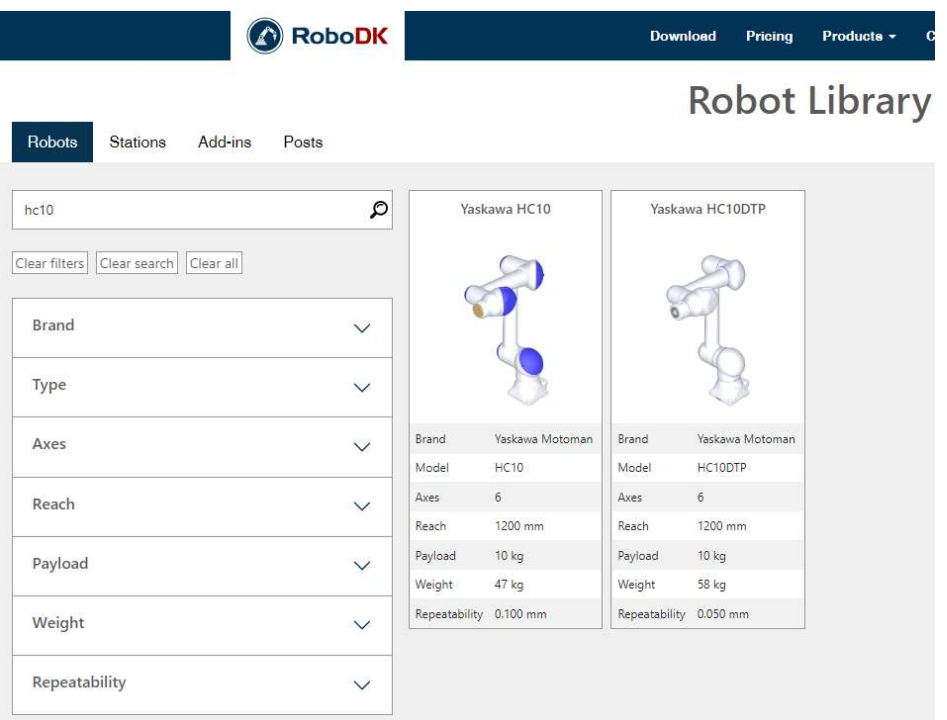

Slika 4.41. Prikaz knjižnice robota u RoboDK programu.

Na slici 4.42. prikazan je uvedeni model HC10 robot u prazan 3D prostor RoboDK stanice.

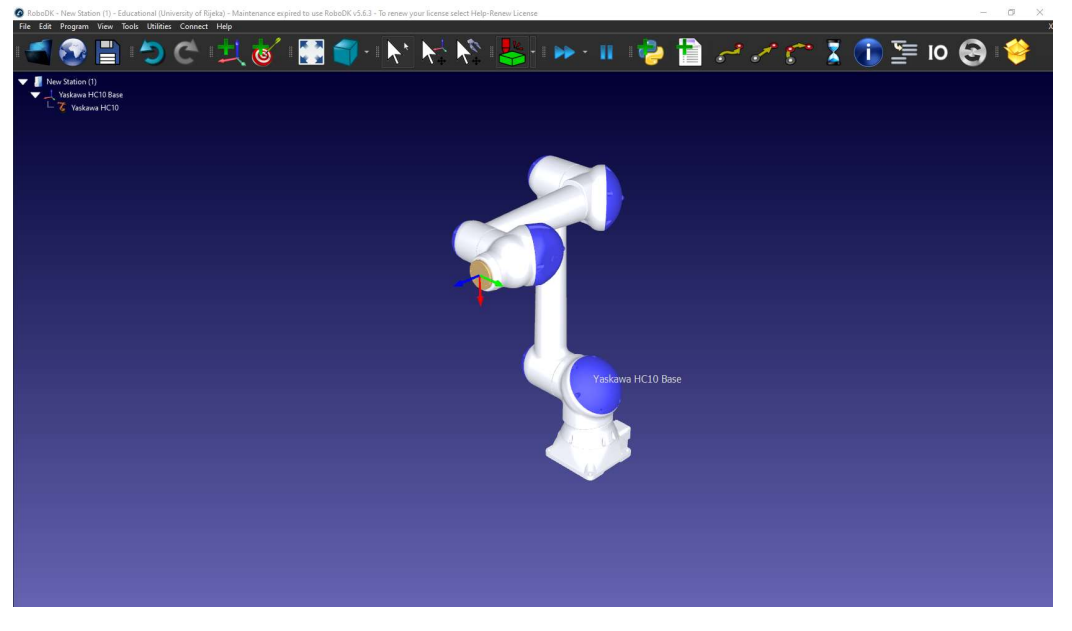

Slika 4.42. Ubačeni model robota u 3D prostor.

 Sljedeći korak je dodavanje radnog okruženja u 3D prostor, a to uključuje i pomična kolica s radnom pločom. To se postiže putem ikone Učitaj Datoteku (engl. Load File) koja je prikazana na slici 4.43.

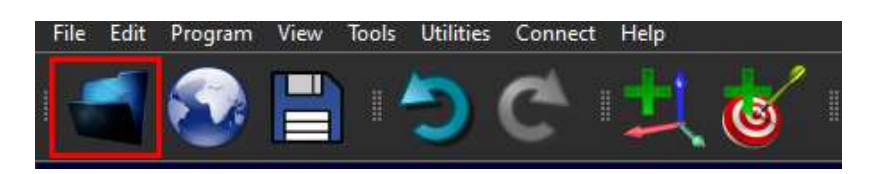

Slika 4.43. Tipka za ubacivanje drugih gotovih modela.

 Pomična kolica zbog predefiniranog izvornog koordinatnog sustava u ovom slučaju zahtijevaju dodatno pomicanje, odnosno okretanje. Duplim klikom na model kolica otvaraju se postavke u kojima je moguće mijenjati poziciju kolica, ali i zakretati ih oko svih osi. Na slici 4.44. je prikazan ovaj korak.

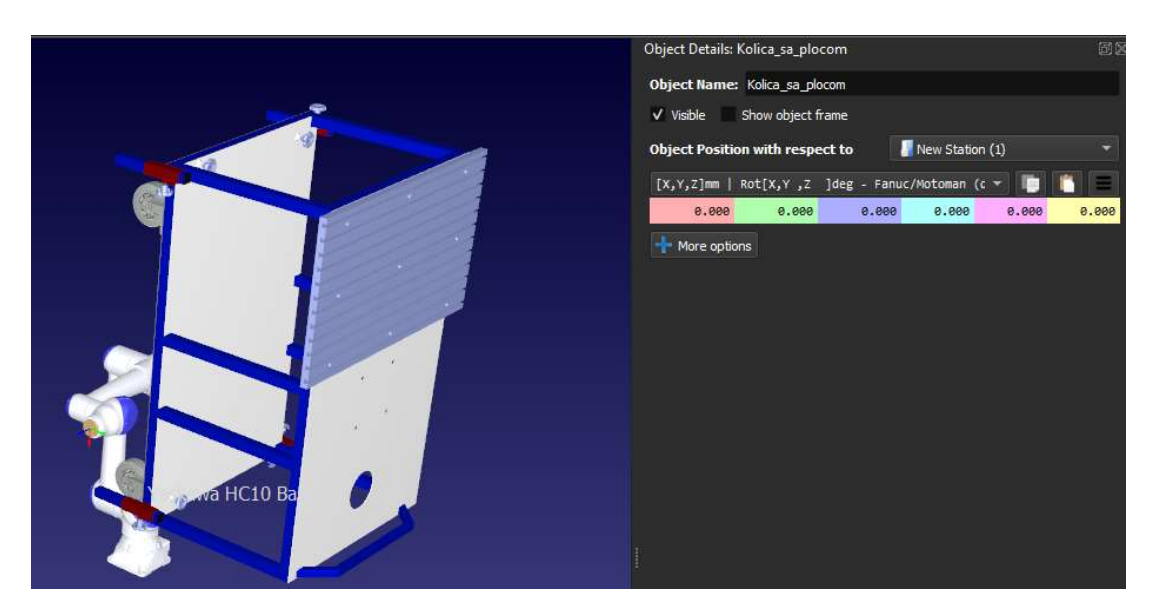

Slika 4.44. Prikaz prozora za mijenjanje pozicije kolica i njezine rotacije.

Pritiskom na tipku Više Opcija (engl. More Options) pojavljuje se sličan segment u kojem se može pomicati cijela geometrija. Namještanje se može provjeriti alatom Izmjeri (engl. Measure) koja se nalazi na alatnoj traci u izborniku Alati (engl. Tools) ili jednostavnim pritiskom kombinacije tipki Shift+M. Nakon uspješnog namještanja pritiskom na Primijeni Pomak (engl. Apply Move) mijenja se pozicija i to je nova pozicija modela.

Nova pozicija kolica prikazana je na slici 4.45.

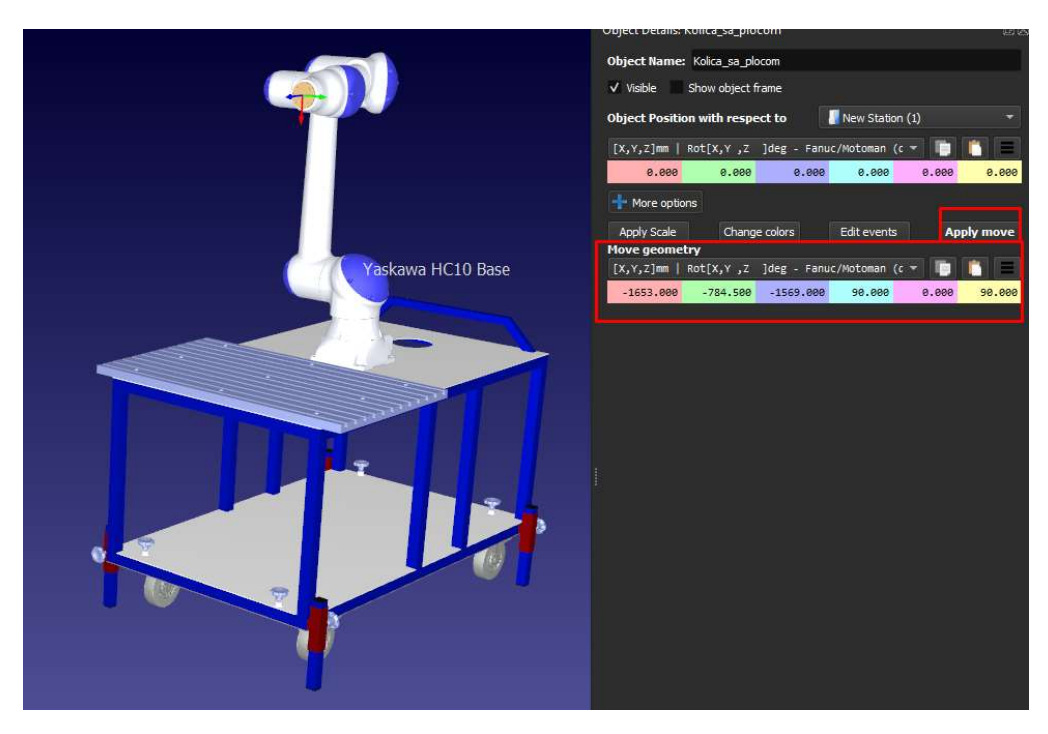

Slika 4.45. Namještena kolica na željenu poziciju.

 Istim postupkom ubacimo i ostale modele. Najprije se ubacuje DT modul koji na ovom robotu nedostaje. Klikom na DT modul i povlačenjem istog na Yaskawa HC10 robota kao što je prikazano na slici 4.46. dodajemo alat na prirubnicu robota.

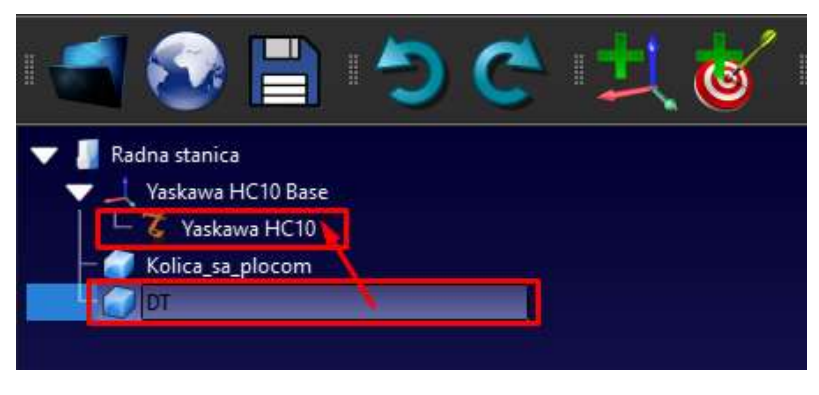

Slika 4.46. Namještanje alata na prirubnicu robota.

 DT modul se mora dodatno zakrenuti za 45 stupnjeva kako bi utori za vijke bili na dobroj poziciji. Na slici 4.47. prikazana je promijenjena rotacija modela te je moguće vidjeti dva različita koordinatna sustava. Koordinatni sustav koji se nalazi na modelu predstavlja izvorni koordinatni sustav tog modela, te se promjenom njegovih vrijednosti pomiče model u 3D prostoru. Drugi koordinatni sustav predstavlja takozvanu točku vrha alata (engl. TCP – Tool Center Point). Svaki alat mora imati ova dva koordinatna sustava kako bi RoboDK znao na kojem mjestu se nalazi vrh alata te tako precizno napravio program.
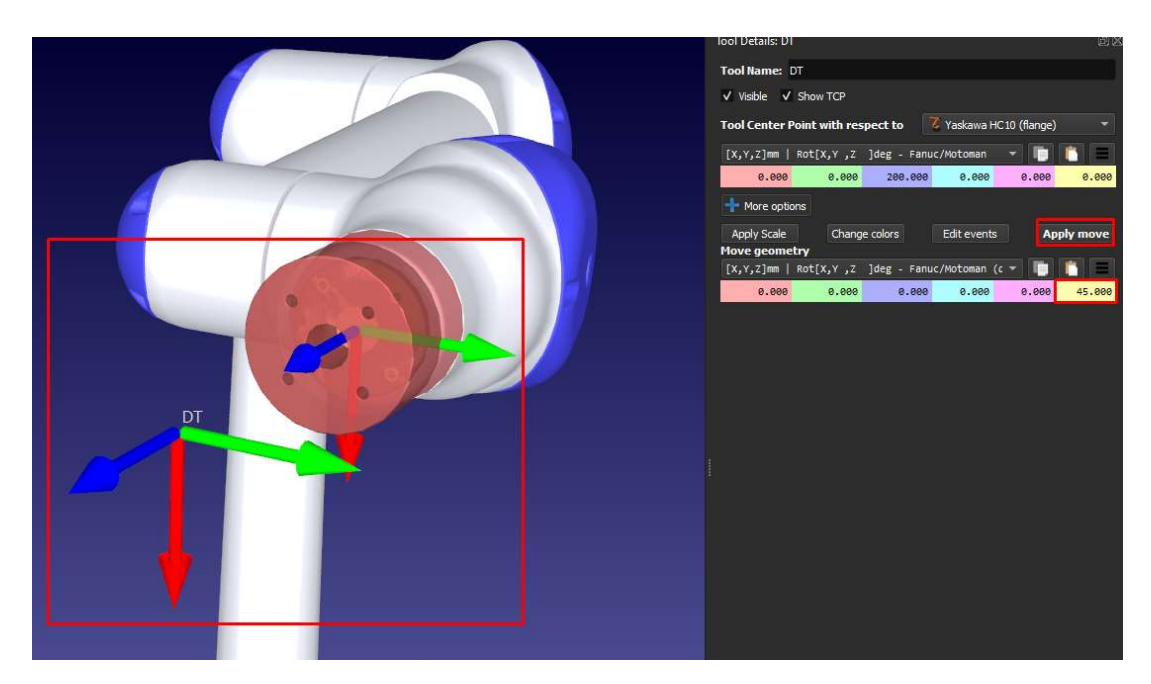

Slika 4.47. Dva koordinatna sustava na alatu.

 Vidljivo je da je model osjenčan crvenom bojom, a to znači da je program otkrio koliziju, iako površina modula samo naliježe na prirubnicu stroja. Kako bi se otklonila ova kolizija potrebno je pritisnuti na malu strelicu pokraj ikone za Uključivanje/Isključivanje Kontrole Kolizije (engl. Enable/Disable Collision Checking) te pritisnuti na Mapa Kolizije (engl. Collision Map). To se može i pronaći na alatnoj traci u izborniku Alati (engl. Tools) ili pritiskom na kombinaciju tipki  $Shift+X$ .

Na slici 4.48. prikazana je pozicija tipke postavka za uključivanje i isključivanje kontrole kolizije.

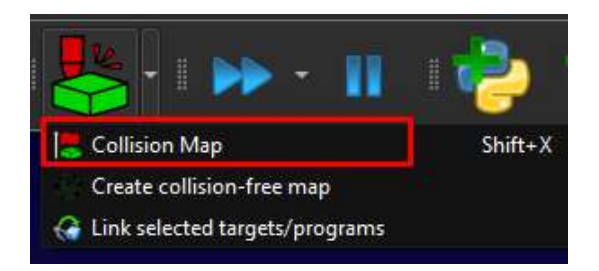

Slika 4.48. Tipka za otvaranje prozora Collision Map.

Na slici 4.49. prikazani su redci i stupci u kojima je moguće duplim klikom na željenu ćeliju uključiti i isključiti kontrolu kolizije. U ovom slučaju isključujemo kontrolu između DT modula i zadnjeg članka robota (J6). Na slici je vidljivo da modul više nije osjenčan crvenom bojom, što znači da program ne provjerava ako postoji kolizije između ova dva djela.

| Collision Map Settings |                                                       |         |                |                                                                                           |                     |            |             |                                        |                       | $\overline{ }$     | $\times$ |
|------------------------|-------------------------------------------------------|---------|----------------|-------------------------------------------------------------------------------------------|---------------------|------------|-------------|----------------------------------------|-----------------------|--------------------|----------|
| Check collisions       | Include hidden objects                                |         |                |                                                                                           |                     | Select all | Select none | Set default selection Uncheck collided |                       |                    |          |
|                        | Double click a cell to turn ON or OFF collision check |         |                |                                                                                           |                     |            |             |                                        |                       |                    |          |
|                        | Yaskawa HC10 (Base)                                   |         |                | Yaskawa HC10 (J1) Yaskawa HC10 (J2) Yaskawa HC10 (J3) Yaskawa HC10 (J4) Yaskawa HC10 (J5) |                     |            |             | raskawa HC10 (J6) DT                   |                       | Kolica_sa_plot     |          |
| Yaskawa HC10 (Base)    | ÷                                                     | ×       |                |                                                                                           |                     |            |             |                                        |                       |                    |          |
| Yaskawa HC10 (J1)      |                                                       | ÷       | $\pmb{\times}$ |                                                                                           |                     |            |             |                                        |                       |                    |          |
| Yaskawa HC10 (32)      |                                                       | $\star$ | ÷              | $\pmb{\times}$                                                                            |                     |            |             |                                        |                       |                    |          |
| Yaskawa HC10 (J3)      |                                                       | СP.     | $\pmb{\times}$ | ÷                                                                                         | $\boldsymbol{\ast}$ |            |             |                                        |                       |                    |          |
| Yaskawa HC10 (J4)      |                                                       |         |                |                                                                                           | Ą.                  | $\ast$     |             |                                        |                       |                    |          |
| Yaskawa HC10 (J5)      |                                                       |         |                |                                                                                           |                     | ÷          |             | w                                      |                       |                    |          |
| Yaskawa HC10 (J6)      |                                                       |         |                |                                                                                           |                     | $\ast$     |             | ÷                                      | $\boldsymbol{\times}$ |                    |          |
| <b>DT</b>              | ×                                                     |         |                |                                                                                           |                     |            |             | ×                                      | ÷                     | <b>x</b>           |          |
| Kolica_sa_plocom       | ×                                                     |         | w              |                                                                                           |                     |            |             |                                        |                       | <b>DISCUTE DES</b> |          |

Slika 4.49. Uključivanje i isključivanje kontrole kolizije između željenih modela.

 Na robota i DT modul se mogu nadodati i jedan od dva navedena modela prihvata koji spaja robotsku prirubnicu s motor-vretenom. Na isti način se isključuje kontrola kolizije ako je to potrebno. Ovaj korak prikazan je na slici 4.50.

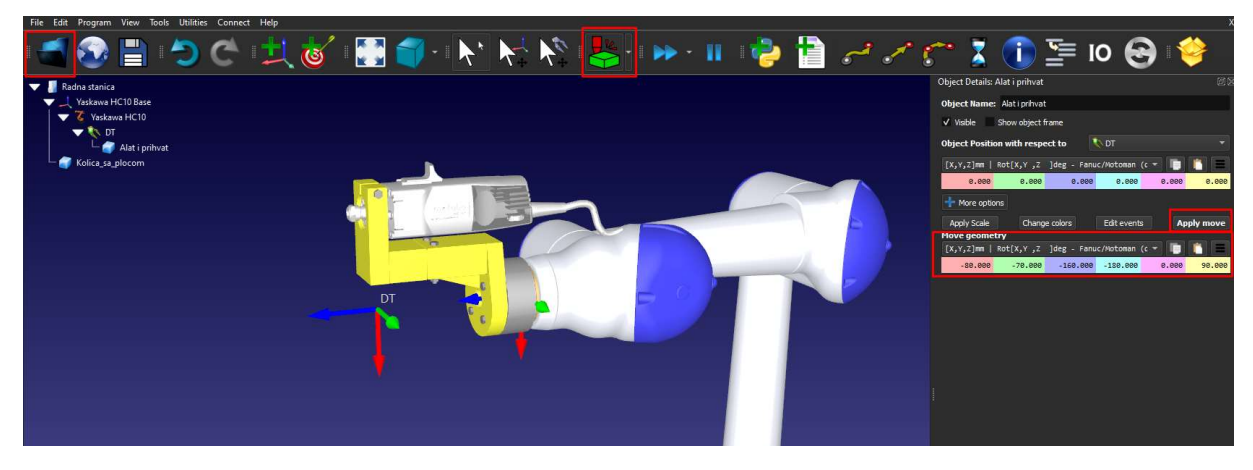

Slika 4.50. Ubacivanje modela prihvata i motor-vretena.

Koordinate za TCP potrebno je namjestiti prema položaju vrha alata, a to se može izmjeriti pomičnim mjerilom na samom alatu.

Nakon ovog koraka potrebno je vratiti se u Mastercam i prebaciti izradak i putanje alata u RoboDK kako bi se mogle generirati simulacije i dodatne postavke.

#### 4.9.3. RoboDK dodatak u Mastercam-u

Mastercam dolazi s nekoliko vrsta licenci, a one se razlikuju prema dostupnim alatima unutar programa. Korisnici mogu kupiti licence prema njihovim zahtjevima i potrebama. Ako se ne radi o demo verziji programa na njega je moguće instalirati neke od dodataka (engl. Addon) koji mogu olakšati rad. Na Mastercam je moguće instalirati RoboDK dodatak potpuno besplatno. Kada se postavi dodatak RoboDK na alatnoj traci se pojavi i taj izbornik. Nakon što se izradi konačna putanja alata sa svim postavljenim parametrima, preko ovog dodatka prenosimo prvo model te nakon njega i samu putanju alata. Prvo je potrebno provjeriti RoboDK postavke (engl. RoboDK Settings) unutar tog dodatka, a to prikazano na slici 4.51.

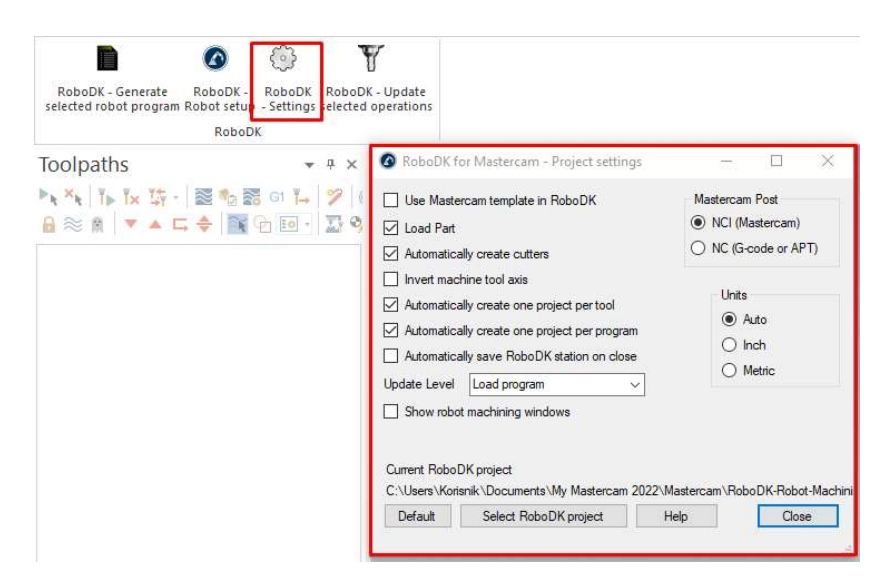

Slika 4.51. Prikaz postavljanja RoboDK dodatka unutar Mastercam-a.

Otvorimo radnu stanicu u kojoj je pripremljen robot i radno okruženje kao što je navedeno u prethodnom potpoglavlju. Nakon što su sve postavke namještene potrebno je učitati model u RoboDK preko dodatka u Mastercam-u. To se može napraviti putem tipke RoboDK – Postavke Robota (engl.  $\textit{RoboDK}$  –  $\textit{Robot Setup}$ ). Pojavljuje se prozor na kojemu je potrebno pritisnuti Učitaj Model (engl. Load Part). Ovaj korak prikazan je na slici 4.52.

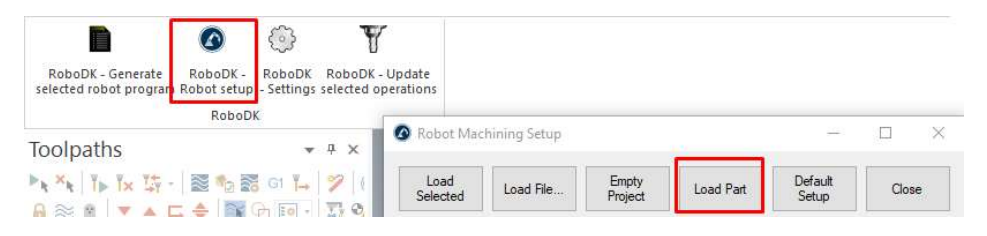

Slika 4.52. Učitavanje modela iz Mastercam-a u RoboDK.

 U RoboDK pojavljuje se model izratka, na mjestu u blizini radne stanice, u novom koordinatnom sustavu - Referenca Obrade (engl. Machining Reference). Taj se koordinatni sustav pomiče na radnu površinu prema želji preko duplog klika na koordinatni sustav u navigacijskom stablu te mijenjanjem vrijednosti u otvorenom prozoru. Namještanje modela prikazano je na slici 4.53.

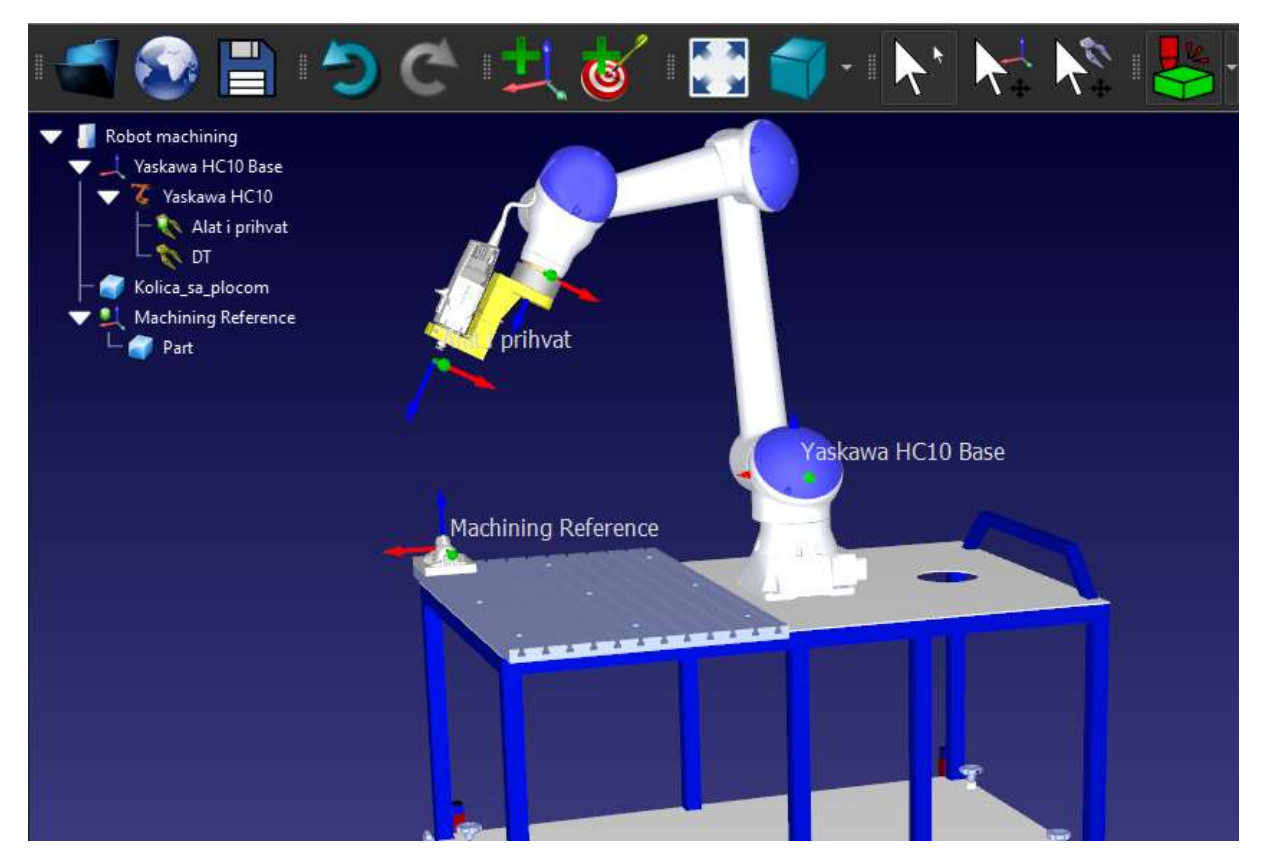

Slika 4.53. Podešavanje koordinatnog sustava modela obratka.

Nakon toga se učitavaju i putanje alata koje su generirane u prethodnim koracima. Moguće je ubaciti pojedinačne operacije tako da se prethodno označi željena operacija i pritiskom na tipku RoboDK – Ažuriraj Označene Operacije (engl. RoboDK – Update Selected Operations) prebacuje u RoboDK. Ako se označi cijeli obradni proces i prebace sve operacije odjednom, RoboDK detektira da se radi o više različitih operacija i automatski ih dijeli na više poslova. U RoboDK se također prebacuje i prethodno odabrani alat pri odabiru operacija u Mastercam-u te je njega potrebno namjestiti na vrh glodalice.

Ovaj korak prikazan je na slici 4.54.

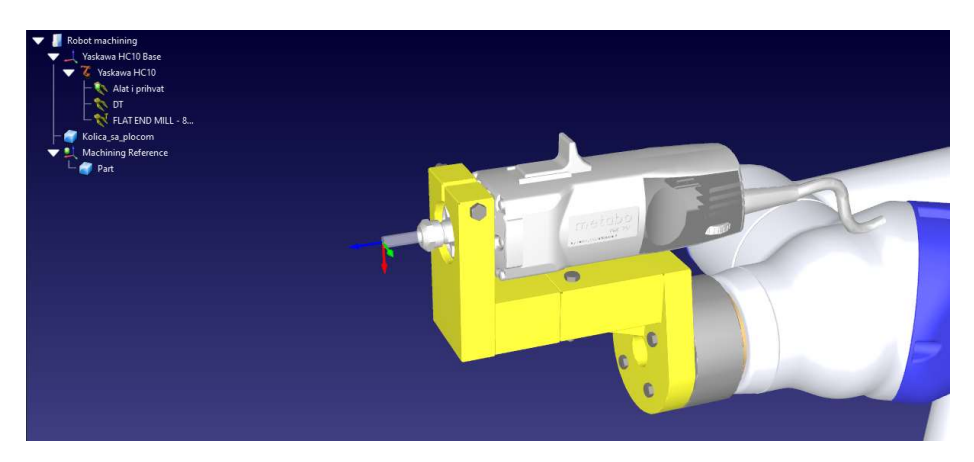

Slika 4.54. Prikaz postavljanja model glodala na model glodalice.

 Pojavljuju se i postavke obrade. Na slici 4.55. vidi se prebačena putanja alata iz Mastercam-a te je u prozoru postavka potrebno namjestiti dodatne parametre obrade. Mogu se namjestiti referentni koordinatni sustav, alat koji će program uzeti u obzir kao glavni, dodatni Događaji (engl. Program Events) kao što su pozivanje drugog Posla (engl. Job), brzine okretaja alata (engl. Spindle Speed), dodavanje imena alatu (engl. Tool ID) i slično. Također, moguće je mijenjati udaljenosti na koje dolazi alat prilikom približavanja ili udaljavanja od modela obrade (engl. Approach; engl. Retract) te u slučaju da je potrebno može zakrenuti cijeli alat. Bitno je isključiti Rotacija alata oko Z osi (engl. Allow a Tool Z Rotation), odnosno smanjiti sa 180 stupnjeva na nula. Pritiskom na Ažuriraj (engl. Update) i Simuliraj (engl. Simulate) generira se putanja alata. Simulaciju je moguće pregledati, a preporučuje se i dodatna provjera mogućih kolizija.

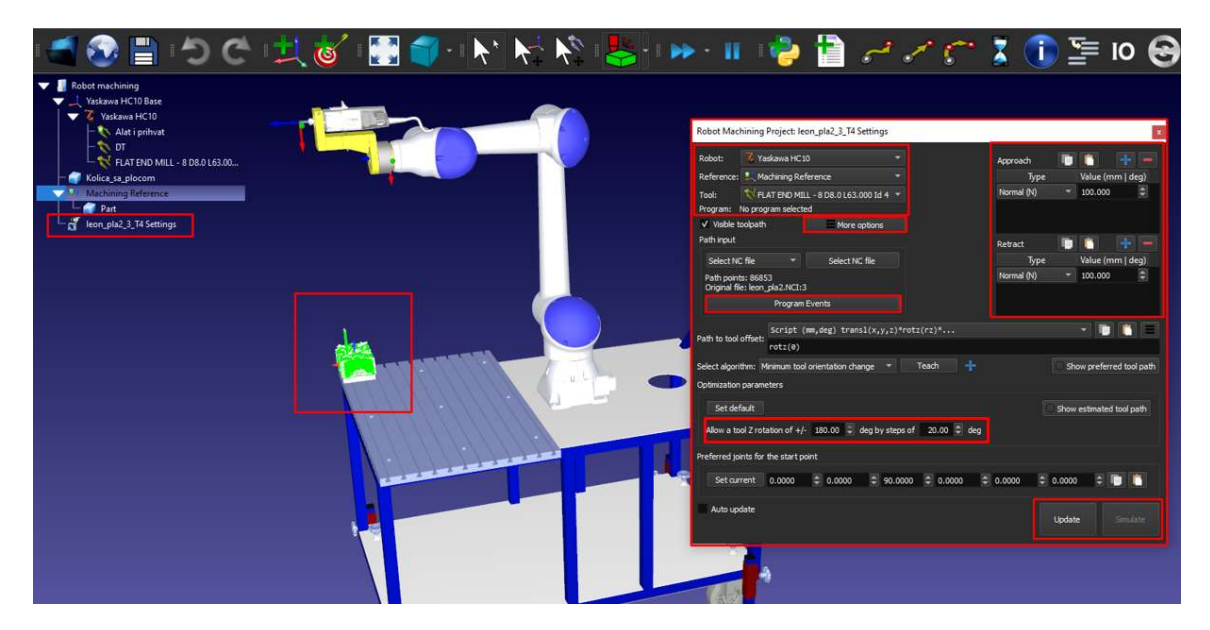

Slika 4.55. Konačne postavke obrade.

#### 4.9.4. Generiranje koda

Krajnji korak je odabir ispravnog post-procesora. Koristimo Motoman.py postprocesor, ali najprije ga je potrebno malo modificirati. Prema zadanim postavkama broj linija koda koje program generira iznosi 2000. Kako obrada glodanjem zahtjeva mnogo više linija koda potrebno je to izmijeniti. To se može napraviti klikom na alatnu traku, na izbornik Program (engl. **Program**) i odabirom zadnje opcije Dodaj/Izmijeni Post-Procesor (engl. Add/Edit Post Processor). Otvara se mali prozor gdje odabiremo post-procesor koji želimo promijeniti. Otvara se Python program u kojem mijenjamo broj maksimalnih linija sa 2000 na 9000. Maksimalan broj instrukcija svakog Job-a je 10000.

Ovaj korak prikazan je na slici 4.56.

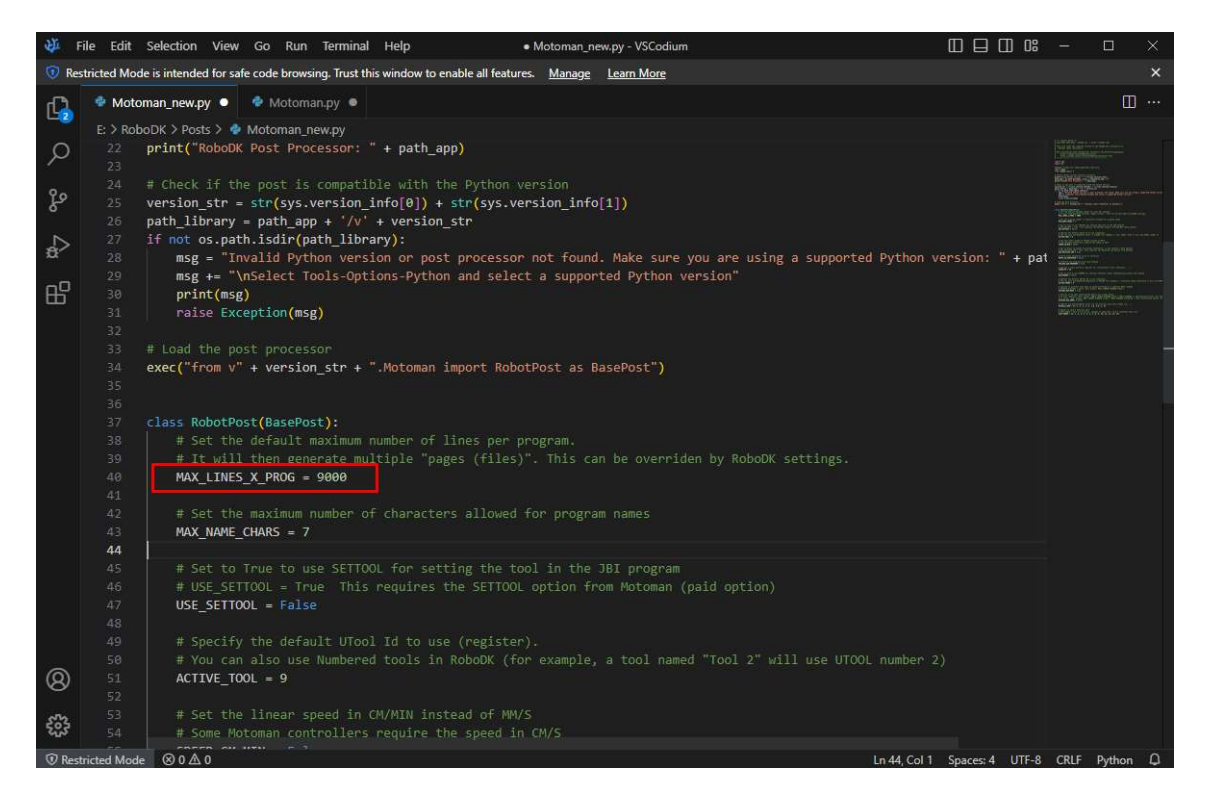

Slika 4.56. Promjena postavki post-procesora.

Ove postavke potrebno je spremiti pod novi post-procesor.

 Desnim klikom na generirani program u navigacijskom stablu te pritiskom na Generiraj program robota kao... (engl. Generate Robot Program as…) generiramo konačnu .JBI datoteku koju Motoman HC10DT i YRC1000 mogu čitati (prikazano na slici 4.57.).

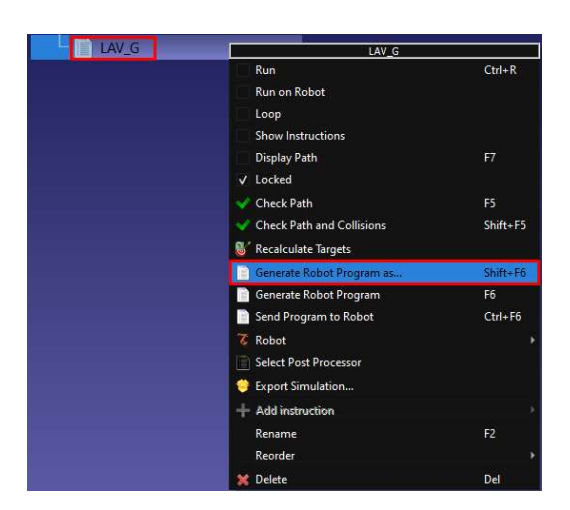

Slika 4.57. Postupak generiranja koda.

 Ako broj instrukcija prelazi prethodno definirani maksimum, RoboDK generira iscjepkani kod. Tako generirani kod robot ne može učitati, jer se dio uputa generira samo u prvom dijelu rascjepkanog koda. Zbog toga je potrebno kopirati nekoliko linija koda u ostale dijelove (prikazano na slici 4.58.).

| $E$ LAV_G1JBI $\times$ | $E$ LAV G2JBI $\bullet$<br>$E$ LAV G3JBI<br>E LAV G4JBI<br>$E$ LAV G5JBI     | E LAV_G2JBI · |                                                                              |
|------------------------|------------------------------------------------------------------------------|---------------|------------------------------------------------------------------------------|
|                        | C: > Users > Korisnik > Desktop > Prilozi > Generirani program > E LAV_G1JBI |               | C: > Users > Korisnik > Desktop > Prilozi > Generirani program > E LAV G2JBI |
| 5618                   | C05610=52028, 79878, 188216, 0, -81407, 17039                                | 5553          | C05545=48009,85004,193876,0,-82204,19475                                     |
| 5619                   | C05611=52029,79847,188237,0,-81440,17038                                     | 5554          | C05546=47995,85009,193930,0,-82238,19483                                     |
| 5628                   | C05612=52029,79777,188293,0,-81522,17038                                     | 5555          | C05547=47983,85009,193981.0,-82274.19491                                     |
| 5621                   | C05613=52029,78982,188933,0,-82445,17038                                     | 5556          | C05548=47972,85005,194031,0,-82310,19497                                     |
| 5622                   | C05614=52029,66686,202234,0,-99072,17038                                     | 5557          | C05549=47962,84997,194077,0,-82347,19503                                     |
| 5623                   | $//$ INST                                                                    | 5558          | C05550=47954,84984,194120,0,-82385,19508                                     |
| 5624                   | ///DATE 2023/10/26 12:03                                                     | 5559          | C05551=47948,84968,194160,0,-82422,19512                                     |
| 5625                   | ///COMM Generated using RoboDK                                               | 5560          | C05552=47944,84947,194195,0,-82459,19514                                     |
| 5626<br>5627           | ///ATTR SC, RW<br>///GROUP1 RB1                                              | 5561          | C05553=47941,84923,194225,0,-82494,19516                                     |
| 5628                   | <b>NOP</b>                                                                   | 5562          | C05554=47940,84895,194250,0,-82528,19517                                     |
| 5629                   | Program generated by RoboDK v                                                | 5563          | C05555=47940,84826,194304,0,-82608,19517                                     |
| 5630                   | '5.3.2 for Yaskawa HC10 on 26/                                               | 5564          | C05556=47940,83057,195744,0,-84672,19517                                     |
| 5631                   | 10/2023 12:03:12                                                             | 5565          | C05557=47940,71225,208983,0,-100976,19517                                    |
| 5632                   | Using nominal kinematics.                                                    | 5566          | // <sub>INST</sub>                                                           |
| 5633                   | Name: Mill Default MM                                                        | 5567          | ///DATE 2023/10/26 12:04                                                     |
| 5634                   | Group: Machine Group-1                                                       | 5568          | ///COMM Generated using RoboDK                                               |
| 5635                   | MSG "Operation 3"                                                            | 5569          | ///ATTR SC, RW                                                               |
| 5636                   | MSG "Construction plane: Top"                                                | 5578          | ///GROUP1 RB1                                                                |
| 5637                   | MSG "Tool: FLAT END MILL - 6"                                                | 5571          | <b>NOP</b>                                                                   |
| 5638                   | MSG "Starting program 3"                                                     | 5572          | MOVJ C00000 VJ=50.00 PL=1                                                    |
| 5639                   | MSG "Sequence 100"                                                           | 5573          | MOVL C00001 V=1000.0 PL=1                                                    |
| 5640                   | Using Machining Reference (ta                                                | 5574          |                                                                              |
| 5641                   | 'rgets wrt base):                                                            | 5575          | MOVL C00002 V=1000.0 PL=1<br>MOVL C00003 V=16.7 PL=1                         |
| 5642                   | 761.8,452.5, -194.6,0.0,0.0,18                                               |               |                                                                              |
| 5643                   | 0.0                                                                          | 5576          | MOVL C00004 V=16.7 PL=1                                                      |
| 5644                   | Tool 3 (FLAT END MILL - 6 D6.                                                | 5577          | MOVL C00005 V=16.7 PL=1                                                      |
| 5645                   | '0 L60.000 Id 3) should be clo                                               | 5578          | MOVL C00006 V=16.7 PL=1                                                      |
| 5646                   | se to:                                                                       | 5579          | MOVL C00007 V=16.7 PL=1                                                      |
| 5647                   | $-125.0, -1.0, 308.2, 0.0, 0.0, 0.0$                                         | 5580          | MOVL C00008 V=16.7 PL=1                                                      |
| 5648                   | 'Hide cutters                                                                | 5581          | MOVL C00009 V=16.7 PL=1                                                      |
| 5649                   | Show FLAT END MILL - 6 D6.0 L                                                | 5582          | MOVL C00010 V=16.7 PL=1                                                      |
| 5650                   | 60.000 Id 3                                                                  | 5583          | MOVL C00011 V=16.7 PL=1                                                      |
| 5651<br>5652           | MOVJ C00000 VJ=50.00 PL=1<br>MOVL C00001 V=1000.0 PL=1                       | 5584          | MOVL C00012 V=16.7 PL=1                                                      |
| 5653                   | MOVL C00002 V=16.7 PL=1                                                      | 5585          | MOVL C00013 V-16.7 PL-1                                                      |
| 5654                   | MOVL C00003 V=16.7 PL=1                                                      | 5586          | MOVL C00014 V-16.7 PL-1                                                      |
| 5655                   | MOVL C00004 V=16.7 PL=1                                                      | 5587          | MOVL C00015 V=16.7 PL=1                                                      |
| 5656                   | MOVL C00005 V=16.7 PL=1                                                      | 5588          | MOVL C00016 V=16.7 PL=1                                                      |
|                        |                                                                              | 5589          | MOVL C00017 V=16.7 PL=1                                                      |

Slika 4.58. Prikaz koda koji nedostaje u drugim dijelovima iscjepkanog koda.

 Kroz testiranje se pokazalo da na ovaj način robot ponekad uspije učitati sve dijelove osim zadnjeg. Kako bi se izbjeglo navedeno kopiranje koda i uklonile greške potrebno je iscjepkati posao prethodno u programu Mastercam. Primjerice, gruba obrada se može ograničiti te se odraditi u više koraka (prikazano na slici 4.59.).

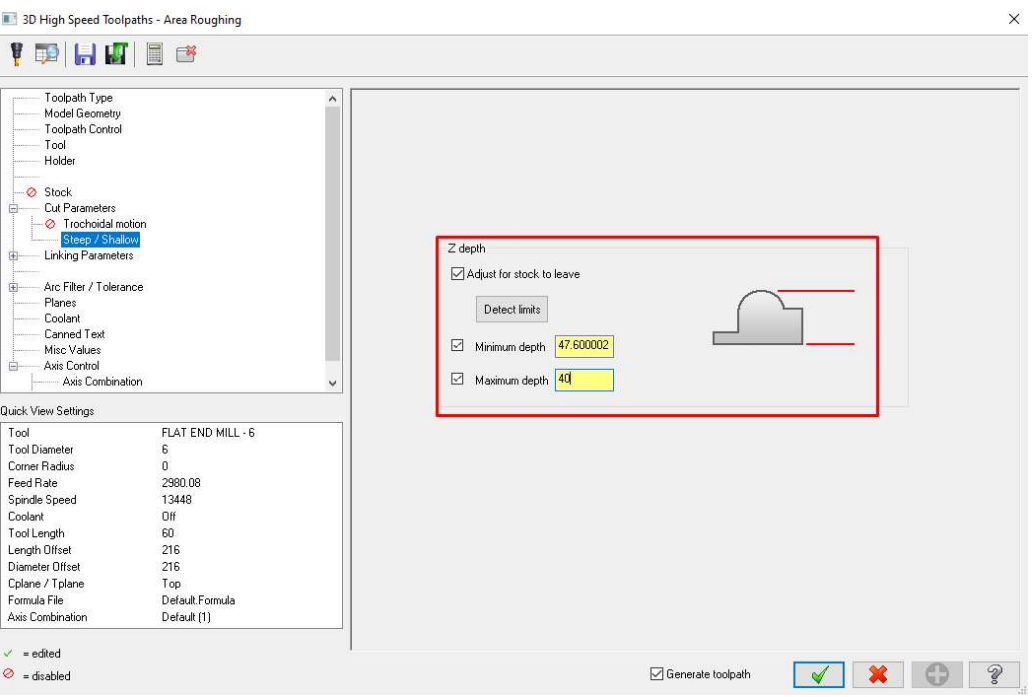

Slika 4.59. Cjepkanje grube obrade u Mastercam-u.

Na slici 4.60. prikazana je putanja alata iscjepkane grube obrade u Mastercam-u.

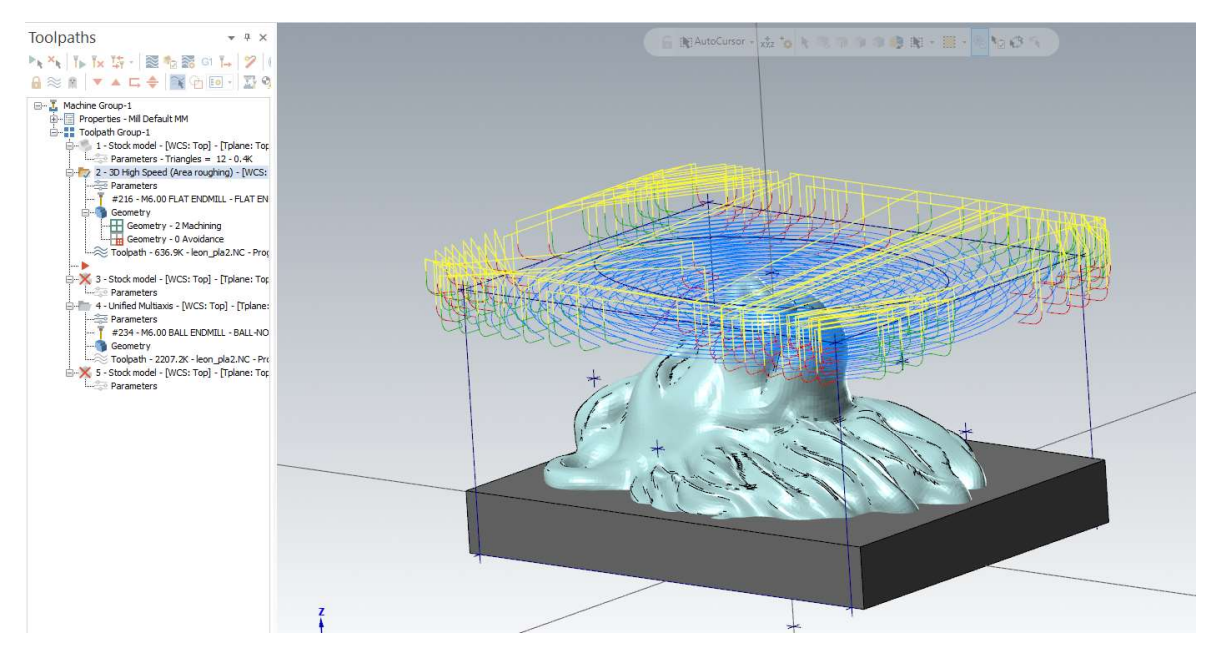

Slika 4.60. Iscjepkana putanja alata grube obrade.

Svaki korak ovako iscjepkane grube obrade potrebno je zasebno učitati preko RoboDK dodatka u Mastercam-u. Također, potrebno je namjestiti sve parametre koji su u prethodnim koracima navedeni.

### 4.9.5. Prebacivanje programa

Program se može prebaciti na nekoliko načina na robota, primjerice preko IP adrese ili jednostavno preko USB-a. USB se ubacuje na poleđinu ručne programske jedinice te se najprije treba prebaciti na robota. To se radi preko ručne programske jedinice tako da se na dodirnom ekranu pritisne strelica desno i prva tipka na sljedećem izborniku, a to je Vanjska memorija (engl. Ex. Memory). Pritiskom na Ex. Memory pojavljuje se opcija Učitaj (engl. Load). Na slici 4.61. prikazan je navedeni korak.

| <b>JOB</b>                         | 化区别特色具有<br>UTILITY<br>DISPLAY<br>EDIT |
|------------------------------------|---------------------------------------|
| EX. MEMORY<br>冒困                   | <b>TY</b> LOAD                        |
| <b>PARAMETER</b><br>FRAM           | <b>SAVE</b>                           |
| <b>SETUP</b><br>ò                  | VERIFY                                |
| SAFETY FUNC.<br>$\mathbf{F}$       | XI DELETE                             |
| PM<br>$\mathbb{R}$                 | g/O DEVICE                            |
| DISPLAY SETUP<br>$\mathbf{H}^2$ Aa | <b>P</b> FOLDER                       |
|                                    |                                       |
| Main Menu                          | Simple Menu                           |

Slika 4.61. Prebacivanje programa sa USB-a na robot.

 U otvorenom prozoru pod opcijom Job nalazimo napravljeni program koji pritiskom učitavamo u memoriju robota (prikazano na slici 4.62.). Program se može pronaći u izborniku Job – Odaberi Posao (engl. Select Job).

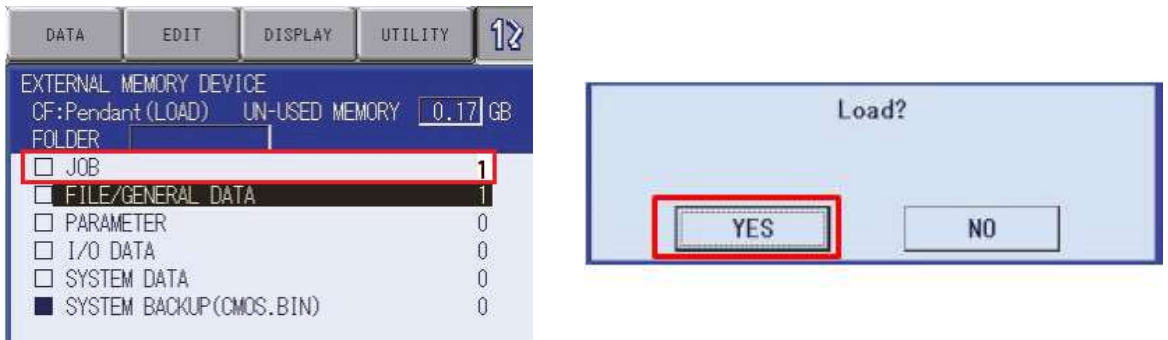

Slika 4.62. Spremanje programa u memoriju robota.

4.9.6. Objašnjenje koda

 U tablici 4.3. prikazani su ključni segmenti generiranog koda te objašnjenje pojedine instrukcije.

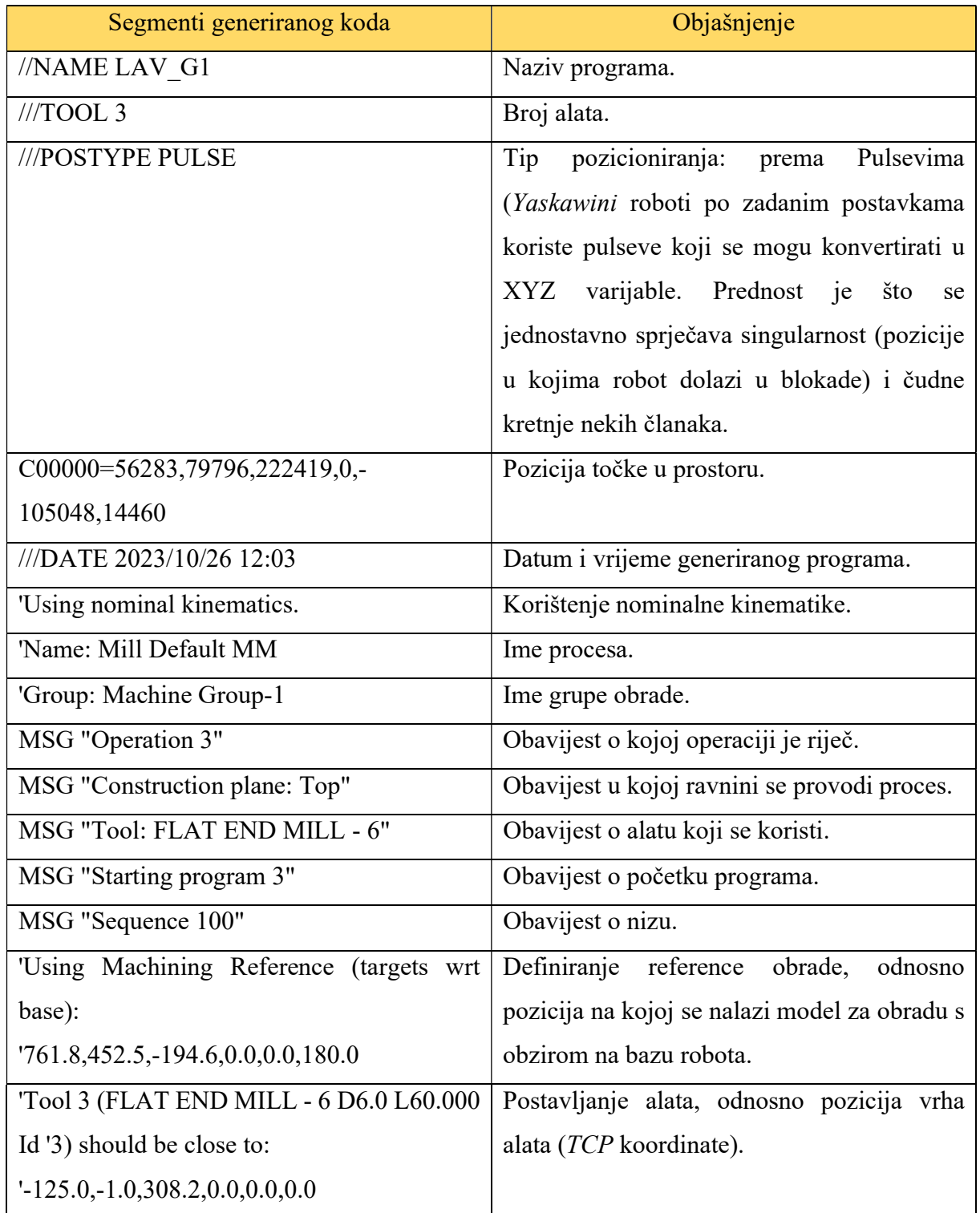

Tablica 4.3. Ključni segmenati koda te objašnjenja instrukcija.

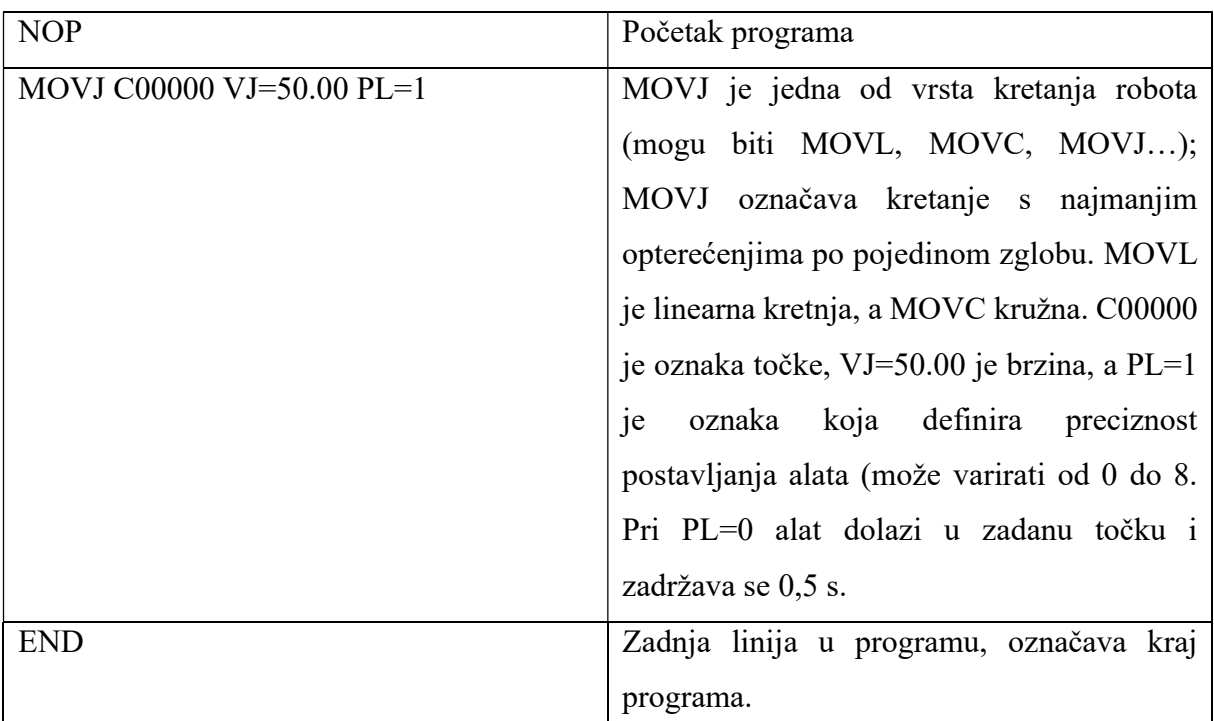

### 4.10. Materijal za obradu

Materijal koji se obrađuje dolazi pod nazivom XPS, odnosno ekstrudirani polistiren. Razlog odabira obrade ovakvog materijala je u jeftinoj cijeni, jednostavnoj i brzoj obradi. XPS je materijal koji se koristi u izolacijske svrhe, pjenastog je oblika, a u njega se dodaju razni aditivi, pigmenti i usporivači gorenja. Dolazi u raznim veličinama, u ovom slučaju debljina jednog komada iznosi 100 mm. Prema potrebi reže se na tražene veličine prije obrade [51]. Na slici 4.63. prikazan je navedeni materijal.

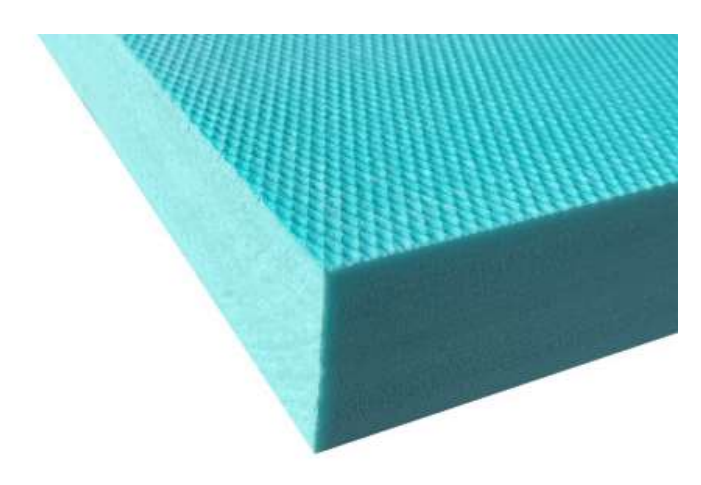

Slika 4.63. Materijal (polistiren) koji se obrađuje [51].

### 4.11. Testiranje i obrada

 Prva testiranja napravljena su bez glodalice, dakle, samo s montiranom prihvatnicom. Nakon provjere postavlja se glodalica s ravnim glodalom i obrađuje se gruba obrada na modelu. Izrezani manji komad polistirena pozicionira se na rub radne ploče (prema simulaciji iz programa) i steže se s dvije strane stezaljkama (prikazano na slici 4.64.).

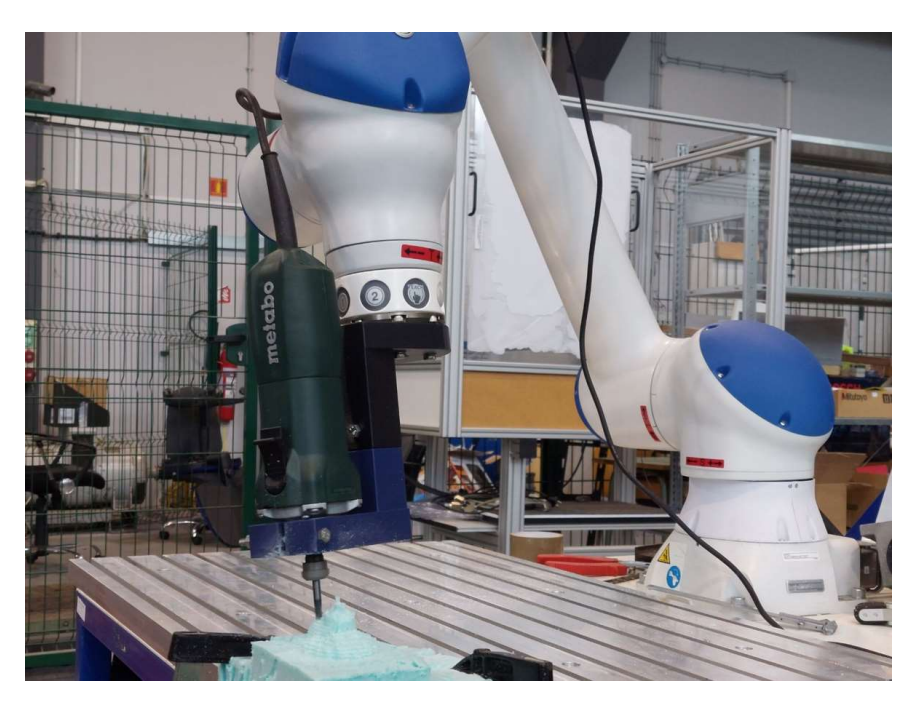

Slika 4.64. Stezanje sirovca i proces grube obrade.

Izgled obratka nakon grube obrade prikazan je na slici 4.65.

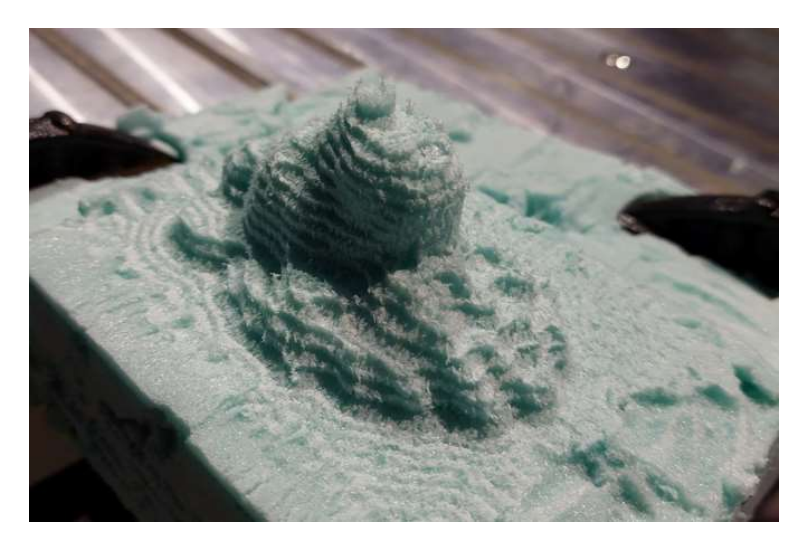

Slika 4.65. Obradak nakon grube obrade.

Zamjenom alata, odnosno glodala i finom obradom dobiva se konačan proizvod (prikazan na slici 4.66.).

Slika 4.66. Prikaz fino glodanog modela lava u usporedbi s 3D modelom.

Za postizanje veće preciznost, odnosno više detalja, potrebno je koristiti kuglična glodala manjih promjera te u programu Mastercam smanjiti Stepdown na što manji broj. To naravno ima i negativnih strana, a to je da se znatno povećava vrijeme obrade, što je uvijek bitna stavka u proizvodnoj industriji.

# 5. ZAKLJUČAK

Kroz cijeli projekt postojalo je mnogo zapreka i pitanja, ali na kraju je projekt uspješno priveden kraju. Robotska ruka može uz različite module odraditi bilo kakav posao, od bušenja, premještanja, zavarivanja, bojanja, do pakiranja, graviranja, crtanja i slično. Zaključeno je da se ova vrsta robota može koristiti i u svrhe kompliciranijih obrada odvajanjem čestica, ali uz neka ograničenja. Teže motor-vreteno s prihvatnicom pokazalo se preteškim za robotsku ruku HC10DT. Tijekom testiranja veće glodalice pojavljivali su se alarmi koji obavještavaju o prevelikoj sili. Pri zamjeni glodalice s lakšim modelom taj problem je bio uklonjen.

Cilj je bio postignuti više-osno glodanje uz pomoć programa Mastercam i RoboDK. Mastercam je idealno rješenje za kreiranje kompliciranih putanja alata, definiranje svih parametara, dimenzija alata i slično. Moguće je izraditi bilo kakav oblik, uz mnogo različitih alata i načina obrade.

Dodatak za RoboDK program pokazao se vrlo praktičnim te olakšava i pojednostavljuje kreiranje virtualnog radnog prostora. Jednim pritiskom tipke prebacuje se model u 3D prostor te se jednostavno premješta, a prebacuje se i generirana putanja alata.

RoboDK ima vrlo jednostavno sučelje u kojem je intuitivno podešavanje cijele radne stanice, a dolazi i s velikom paletom robotskih manipulatora. Moguće je precizno namjestiti sve alate i modele u radni prostor pa čak i mjeriti udaljenosti između njih. Povlačenjem modela alata na robota u navigacijskom stablu program automatski raspoznaje alat te je moguće jednostavno namjestiti TCP koordinate. Mogu se stvarati i Mete (engl. Targets) koje predstavljaju točke u 3D prostoru u koje želimo postaviti vrh alata. Između njih se mogu stvarati nove putanje alata. Mogu se dodati i u postojeći program, odnosno u program generiran iz Mastercam-a. Vrlo praktična stvar u programu je opcija uređivanja post-procesora, gdje je moguće izmijeniti mnoge parametre. Kolizija se automatski detektira pri dodiru svakog novog modela s postojećim te je potrebno omogućiti svaki zasebno. Tako se osigurava proces da ne dođe do neželjenog kontakta. Pri podešavanju konačnog programa moguće je dodati pozivanje drugih programa, primjerice pozivanje programa za zamjenu alata. Mogu se definirati brzine kretanja, povlačenje i prilaženje alata, zakretanje alata oko osi i slično, a sve te opcije povećavaju fleksibilnost programu. Vrlo važno je isključiti, odnosno smanjiti na nulu,

zakretanje alata oko Z osi, jer post-procesor u nekim točkama neplanirano okreće alat. Navedeni robot ne može primiti više od 10 000 linija koda u jednom Job-u te to stvara problem pri procesu glodanja. Na verziji RoboDK v5.6.3. pri generiranju programa dolazi do cjepkanja programa zbog velikog broja točaka. To dovodi do nepotpuno generiranog koda, koji se naknadno mora modificirati, a pokazalo se da ponekad to rješenje nije idealno te se ne mogu prebaciti svi dijelovi na robotsku kontrolnu jedinicu. Cjepkanjem programa u Mastercam-u zaobilazi se taj problem.

Modeli su se u nekoliko navrata smanjivali zbog prostornih ograničenja koje ima manipulator. Robot u određene pozicije, zbog veličine alata i izratka, teško ili uopće ne može doći. Problem je bio i u zakretanju oko osi R koja je pri više-osnom glodanju postizala maksimum. Taj problem je uklonjen pametnijim namještanjem modela izratka u radnom prostoru, odnosno na radnoj podlozi. Također, prejako zakretanje alata oko modela pri višeosnom glodanju može se smanjiti spuštanjem točke u koju gleda vrh alata.

Projekt je uspješno napravljen, više-osno glodanje uz pomoć kolaborativnog robota može funkcionirati. Moguće je napraviti nekoliko promjena kako bi se poboljšao i ubrzao proces obrade. Najprije, potrebno je izraditi bolju i kraću prihvatnicu koja bi omogućila bolju fleksibilnost. Postoji veća opasnost od kolizije, ali pravilnim postavljanjem u RoboDK to se može izbjeći. Radna ploča bi mogla biti duža ili kraća. Ako bi kolica imala dužu ploču, radna površina bi bila veća te bi stali veći sirovci, a ako bi robot bio na kraćim kolicima povećava se radni volumen, odnosno dobije se još prostora u podnožju baze robota. Kako bi se smanjilo vrijeme obrade potrebno je uvesti i glodalicu koja može automatski mijenjati alat. Također, potrebno je nabaviti duža glodala, raznih promjera. Manje važna promjena bi bila uvođenje usisne cijevi koja bi odvodila skinute čestice.

Dakle, iako je rad uspješno napravljen, postoji mnogo prostora za napredak.

## LITERATURA

[1] S interneta, https://en.wikipedia.org/wiki/George\_Devol, 19.07.2023.

[2] Xiao M.: "The Collaborative Robot Market 2021–28", Robotics Tomorrow, 2021.,

https://www.roboticstomorrow.com/article/2021/02/the-collaborative-robot-market-

2021%E2%80%9328-grounds-for-optimism-after-a-turbulent-two-years/16190, 20.07.2023.

[3] Richter F.: "Rise of the Robots", Statista, 2021.,

https://www.statista.com/chart/26210/operational-stock-of-industrial-robots/, 20.07.2023.

[4] S interneta, https://en.wikipedia.org/wiki/Robot, 24.07.2023.

[5] S interneta, https://en.wikipedia.org/wiki/Robotic\_arm, 25.07.2023.

[6] Robots Guide, "Unimate", 2023., https://robotsguide.com/robots/unimate, 25.07.2023.

[7] Electrical Terminology, "Robot Generations: 1st, 2nd, 3rd, and 4th Generations", 2022., https://www.electricalterminology.com/robot-generations/, 25.07.2023.

[8] Time Toast, "Industrial robot history", https://www.timetoast.com/timelines/robot-historyc71f30b8-45ee-479f-ba49-c43e5e2f3946, 25.07.2023.

[9] Kuka: "Simulation planning optimization – Kuka Sim", https://www.kuka.com/enus/products/robotics-systems/software/simulation-planning-optimization/kuka\_sim, 25.07.2023.

[10] Toyota, "Toyota Unveils Third Generation Humanoid Robot T-HR3", 2017., https://global.toyota/en/newsroom/corporate/19841525.html, 25.07.2023.

[11] S interneta, https://www.ques10.com/p/39905/describe-robot-configurations-with-neatsketch-a-1/, 25.07.2023.

[12] Mugunthan K.: "Robot – Anatomy, Configuration, Reference Frame, Characteristics", Instrumention Tools, https://instrumentationtools.com/robot-anatomy-configurationreference-frame-characteristics/, 25.07.2023.

[13] Kovačić, Z.; Bogdan, S.; Krajči, V.: "Osnove robotike", Graphis, Zagreb, 2002.

[14] Oz Robotics: S interneta, https://ozrobotics.com/shop/wlkata-mirobot-6-axis-miniindustrial-robot-for-education/, 27.07.2023.

[15] S interneta, https://nl.pinterest.com/pin/823244006872103164/, 27.07.2023.

[16] Elprocus: "Robots – Types & Applications", https://www.elprocus.com/robots-typesapplications/, 01.08.2023.

[17] McSweeney K.: "Industrial robots are good for the economy, study suggests",  $ZDNet$ , 2017., https://www.zdnet.com/article/industrial-robots-are-good-for-the-economy/, 01.08.2023.

[18] Ward Agius M.: "NASA's Ingenuity Mars helicopter is alive", Cosmos Magazine, 2023., https://cosmosmagazine.com/space/nasas-ingenuity-mars-helicopter-is-alive/, 01.08.2023.

[19] Surgical Robotics Technology, "Robotic Arms for Surgical Robots"

https://www.surgicalroboticstechnology.com/suppliers/modules-components/robotic-arms/, 01.08.2023.

[20] *Automate*,  $\ldots$  The Rise of Industrial and Collaborative Robots in the Electronics Industry", 2019., https://www.automate.org/blogs/the-rise-of-industrial-and-collaborative-robots-in-theelectronics-industry, 01.08.2023.

[21] Pedersen J.: "Two Arms are Better Than One: The Benefits of a Dual-Arm Robotic System", Defense Systems Information Analysis Center, 2018., https://dsiac.org/articles/twoarms-are-better-than-one-the-benefits-of-a-dual-arm-robotic-system/, 01.08.2023.

[22] *Automate*, "Agricultural Robots: The Future of Job Creation", 2019.,

https://www.automate.org/blogs/agricultural-robots-the-future-of-job-creation, 01.08.2023.

[23] RobotShop, "WLkata 6-Axis Mini Robotic Arm Mirobot Education Kit", 2023.,

https://uk.robotshop.com/products/wlkata-6-axis-mini-robotic-arm-mirobot-education-kit, 01.08.2023.

[24] Maher M.: "The Awesome Robots Behind the Camera", Premium Beat, 2015., https://www.premiumbeat.com/blog/the-awesome-robots-behind-the-camera/, 01.08.2023.

[25] Shakeri S.: "Three Types Of Robots In Construction And Manufacturing For Multiple

Tasks", Parametric Architecture, 2022., https://parametric-architecture.com/three-types-ofrobots-in-construction-and-manufacturing-for-multiple-tasks/, 01.08.2023.

[26] S interneta, https://en.wikipedia.org/wiki/Cobot, 02.08.2023.

[27] Gervasi R., Mastrogiacomo L., Franceschini F.: "A conceptual framework to evaluate human-robot collaboration", Research Gate, 2020.,

https://www.researchgate.net/publication/341598998\_A\_conceptual\_framework\_to\_evaluate human-robot\_collaboration, 02.08.2023.

[28] Yaskawa Global, "History", 2023., https://www.yaskawa-

global.com/company/profile/history, 02.08.2023.

[29] *Yaskawa Global*, "Yaskawa opens new production facility in Slovenia", 2019.,

https://www.yaskawa-global.com/newsrelease/news/18809, 02.08.2023.

[30] Yaskawa Global, "HC10DTP", https://www.motoman.com/en-

us/products/robots/collaborative/hc-series/hc10dtp, 02.08.2023.

[31] Yaskawa Global, "MOTOMAN YRC1000", https://www.motoman.com/enus/products/controllers/yrc1000, 07.08.2023.

[32] Yaskawa Global, "MotoSim EG-VRC",

https://www.yaskawa.eu.com/products/software/productdetail/product/motosim-eg-vrc\_1686, 07.08.2023.

[33] Universal Robots, "Types of Grippers Used in Manufacturing | Universal Robots", 2020., https://www.universal-robots.com/blog/types-of-grippers-used-in-manufacturing/, 08.08.2023.

[34] Robotiq, "3-Finger Adaptive Robot Gripper", https://robotiq.com/products/3-fingeradaptive-robot-gripper, 08.08.2023.

[35] Robotiq, "Vacuum Grippers", https://robotiq.com/products/vacuum-

grippers?ref=nav\_product\_new\_button, 10.08.2023.

[36]  $On Robot, MGI0 Gripper$ ",

https://onrobot.com/en/products/mg10?\_gl=1\*18oakj3\*\_ga\*MjEyNDIzMTcxMy4xNjkxNjg0

NTAx\* up\*MQ.., 10.08.2023.

[37] OnRobot, "Gecko Gripper", https://onrobot.com/en/products/gecko-

gripper? gl=1\*1xqmcqz\*\_ga\*MjEyNDIzMTcxMy4xNjkxNjg0NTAx\*\_up\*MO..,

10.08.2023.

[38] Zimmer Group, "HF145-001 SERIES", https://www.zimmer-

group.com/de/technologien-

komponenten/komponenten/maschinentechnik/motorspindeln/hf145-001, 10.08.2023.

[39] OnRobot, "Sander",

https://www.yaskawa.eu.com/ecosystem/productdetail/product/onrobot-sander\_16878,

10.08.2023.

[40] OnRobot, "Screwdriver",

https://www.yaskawa.eu.com/ecosystem/productdetail/product/onrobot-screwdriver\_16877, 10.08.2023.

[41] OnRobot, "GYS Robotic MIG Welding",

https://www.yaskawa.eu.com/ecosystem/productdetail/product/gys-robotic-mig-

welding\_18389, 10.08.2023.

[42] OnRobot, "OnRobot Eyes",

https://www.yaskawa.eu.com/ecosystem/productdetail/product/onrobot-eyes\_16876,

10.08.2023.

[43] OnRobot, "SCHUNK FT-AXIA",

https://www.yaskawa.eu.com/ecosystem/productdetail/product/schunk-ft-axia\_19060, 10.08.2023.

[44] OnRobot, "OnRobot Dual Quick Changer",

https://www.yaskawa.eu.com/ecosystem/productdetail/product/onrobot-dual-quick-

changer 16871, 10.08.2023.

[45] Electronics Panga, "CNC GDZ-80F-2.2B 2.2kw Air Cool Spindle Motor 220V 8A 24000rpm ER20-A", https://electronicspanga.com/shop/cnc-gdz-80f-2-2b-2-2kw-air-coolspindle-motor-220v-8a-24000rpm-er20-a/, 18.08.2023.

[46] S interneta, https://en.wikipedia.org/wiki/Mastercam, 22.08.2023.

[47] Metabo, "FME 737", https://crom.hr/ponuda/elektricni-alati/glodalice/metabo-glodalicagornja-fme-737/, 16.10.2023.

[48] S interneta, https://en.wikipedia.org/wiki/RoboDK, 16.10.2023.

[49] RoboDK, "Simulate Robot Applications", https://robodk.com/, 16.10.2023.

[50] Romano, "Metabo FME737", GrabCAD, https://grabcad.com/library/metabo-fme737-1/files, 16.10.2023.

[51] Dom Sistemi, "XPS Fibrotermica", https://domsistemi.hr/proizvod/xps-fibrotermica/, 16.10.2023.

[52] Rinat MV, "Lion",  $GrabCAD$ , https://grabcad.com/library/lion-36, 16.10.2023.

[53] Ahmad S., "Yaskawa YRC1000 AR2010", GrabCAD,

https://grabcad.com/library/yaskawa-yrc1000-ar2010-1, 29.10.2023.

[54] S interneta, https://www.shop-apt.co.uk/carbide-end-mills-long-extra-long-series-4-flute-

altin-coated-45hrc/carbide-end-mill-for-general-use-6mm-diameter-4-flute-100mm-longaltin-coated-45hrc-.html, 29.10.2023.

[55] S interneta, https://www.suncoasttools.com/crm/ItemPage.aspx?ItemNumber=YG-GM876060&VendorNumber=YG1TOOL&Code=GOOGLEFEED, 29.10.2023.

# POPIS SLIKA

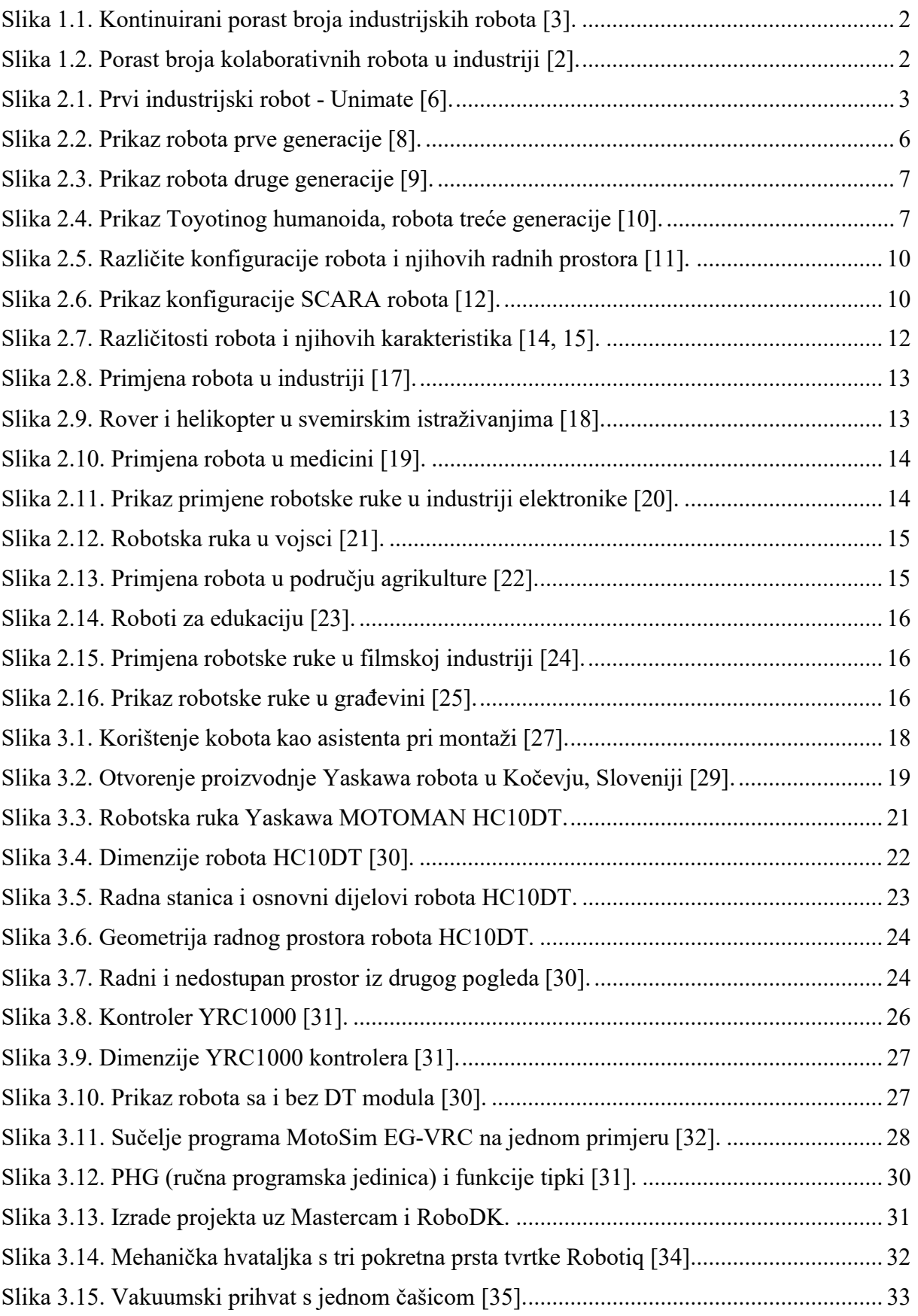

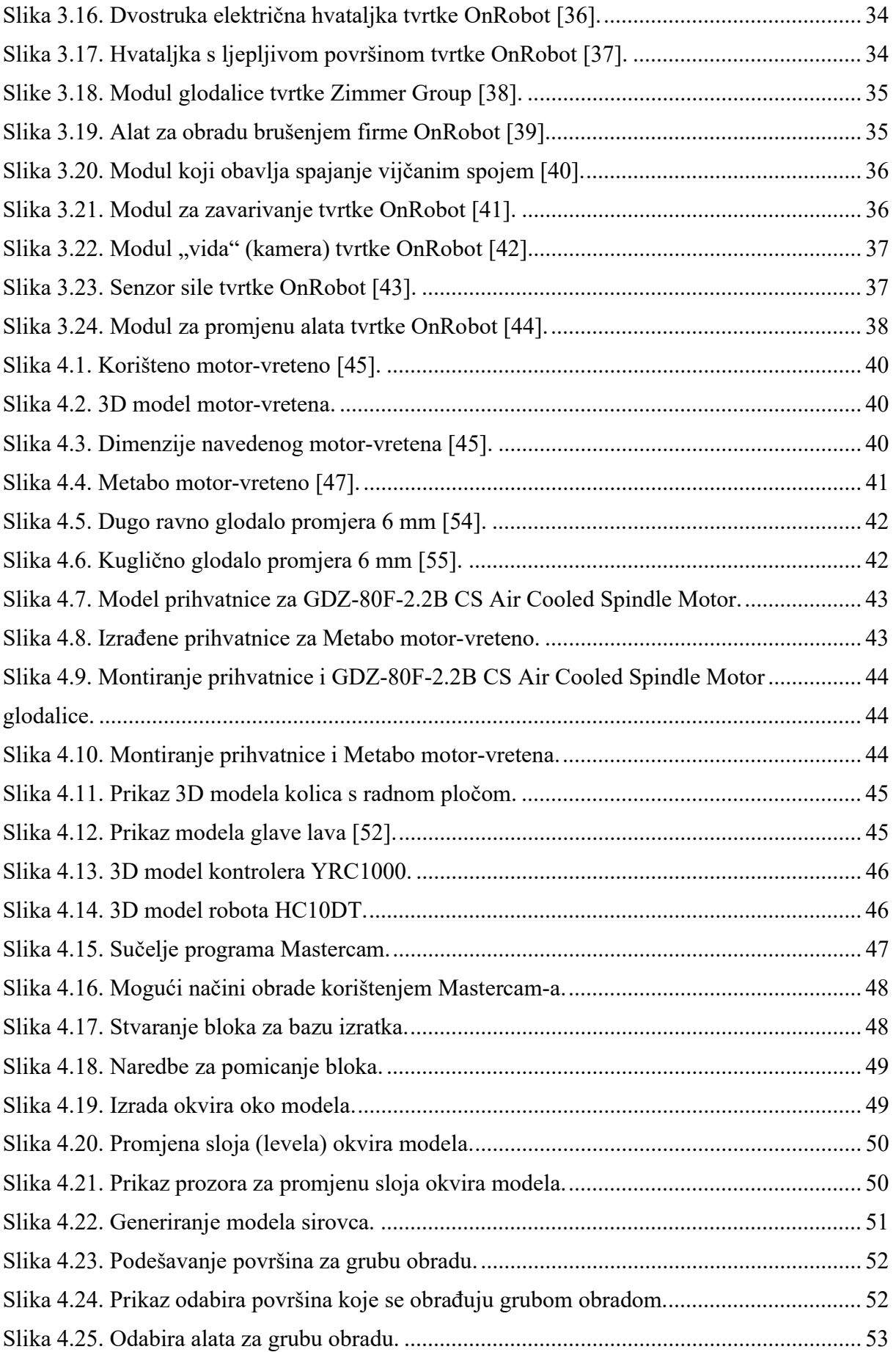

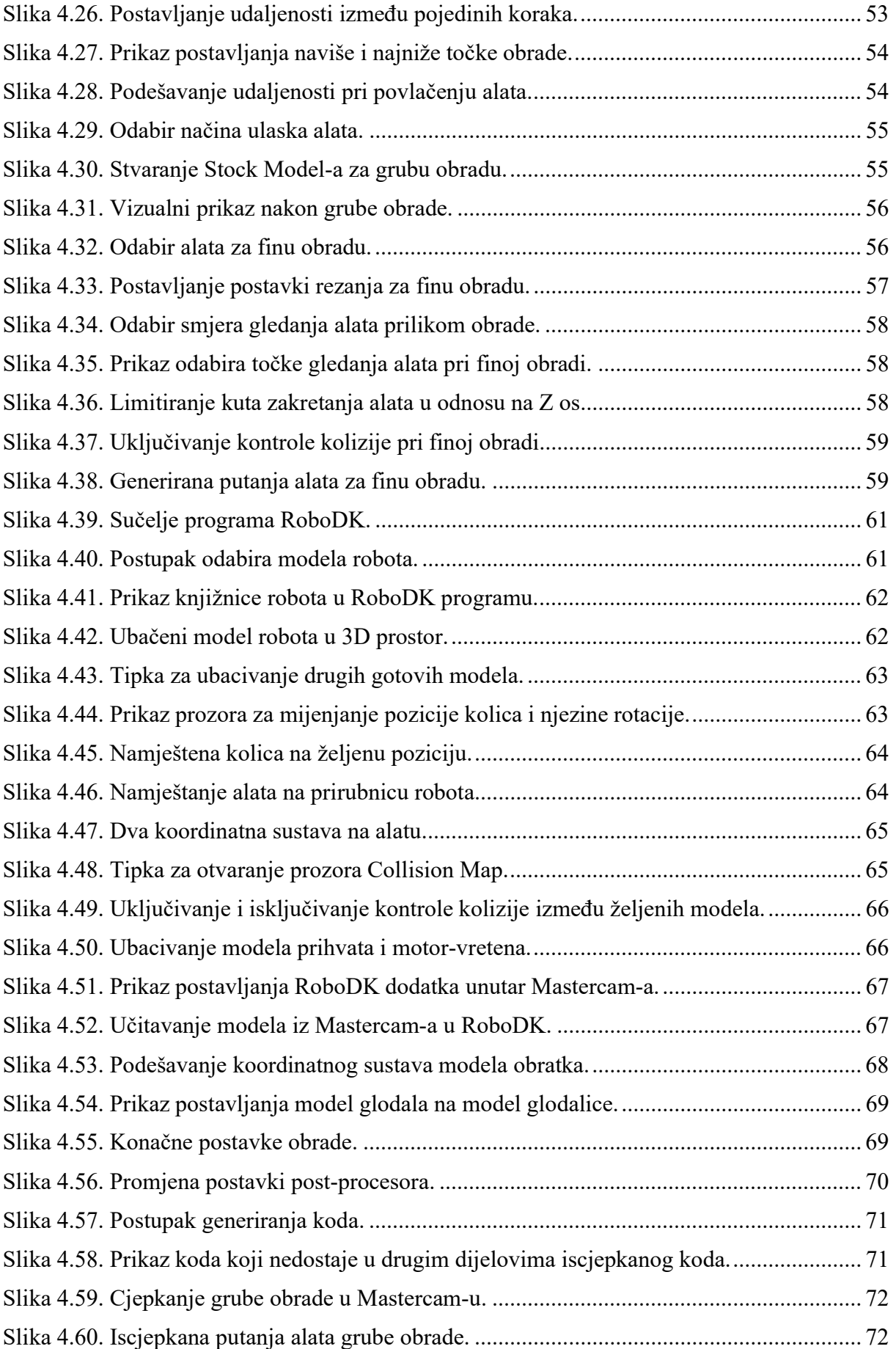

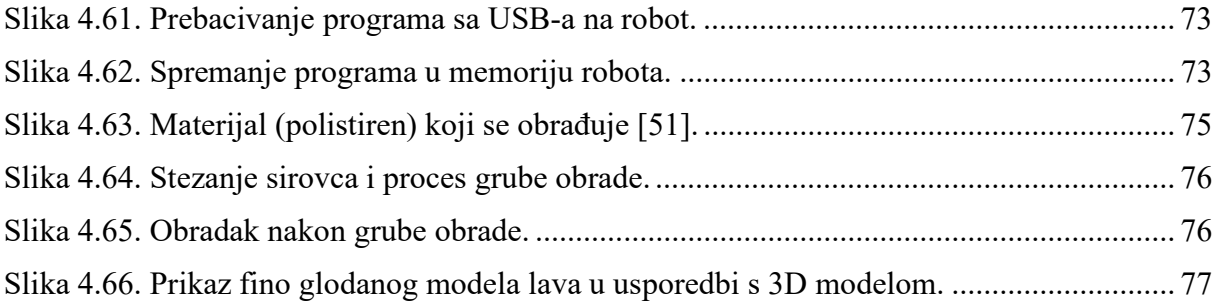

# POPIS TABLICA

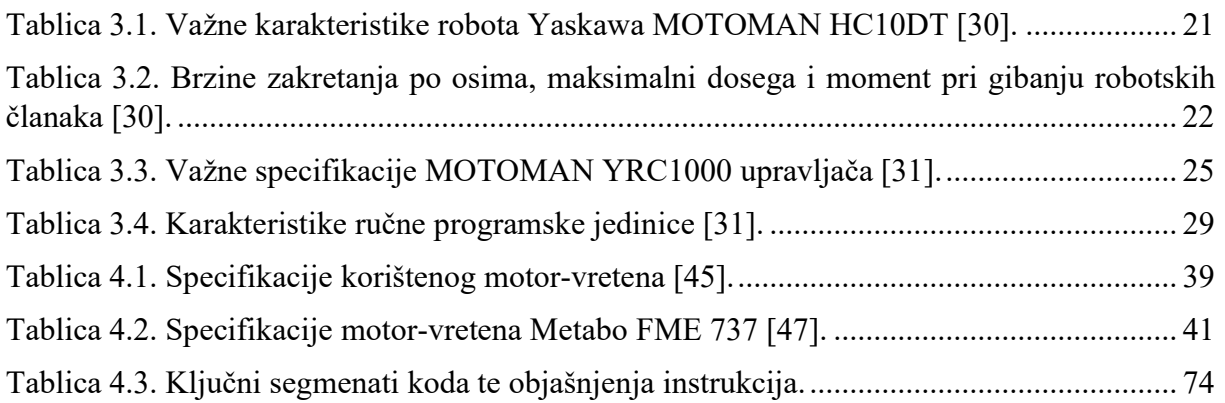

## POPIS OZNAKA I KRATICA

- AI engl. Artificial Intelligence
- HC engl. Human-collaborative robot
- DT engl. Direct Teaching
- PFL engl. PFL Technology Power and Force Limiting Technology
- TCP engl. Tool Center Point
- I/O engl. Input/Output
- ARM engl. Advanced Robot Motion
- MTTR engl. Mean Time To Repair
- PHG engl. Programming Pendant
- CAD engl. Computer Aided Design
- CAM engl. Computer-Aided Manufacturing
- CNC engl. Computerized Numerical Control
- 3D engl. Three-dimensional
- USB engl. Universal Serial Bus
- PLC engl. Programmable Logic Controllers

# SAŽETAK

U ovom diplomskom radu odrađen je CAM postupak u Mastercam 2022 programskom paketu uz RoboDK dodatak. U Mastercam-u su napravljene putanje alata za grubu i finu obradu, definirane veličine alata, parametri rezanja i ograničenja. Gruba obrada napravljena je uz pomoć alata za 3D, a fina uz alate za više-osno glodanje. U RoboDK izrađena je virtualna radna stanica u kojoj se nalazi robot HC10DT na pomičnim kolicima, prihvatnica, motor-vreteno, alat, model izratka i kontroler YRC1000. Preko RoboDK dodatka u Mastercam-u model izratka i putanje alata prebačene su u RoboDK. Tamo su definirani dodatni parametri obrade, optimizirane putanje, provjerene kolizije, dodane točke i sl. Također, generirana je i virtualna simulacija obrade prije programskog koda. Stvoren je novi post-procesor prema potrebama ovog rada. Generirani kod je prebačen na robota putem USB-a. Provedena su mnoga testiranja prije samog početka glodanja. Na robotsku ruku se na kraju montirala lakša prihvatnica i glodalica te odgovarajući alati. Polistirenska ploča izrezana je na manje komade koji su stegnuti na radnu površinu s pomoću stezaljki. Gruba obrada odrađena je uz pomoć dugog ravnog glodala promjera 6 mm, a nakon manualne promjene alata odrađena je fina obrada kugličnim glodalom promjera 6 mm. Robot Yaskawa MOTOMAN HC10DT i njegov kontroler YRC1000 odgovorni su za precizno pomicanje alata oko obradnog materijala. Cijeli rad popraćen je detaljnom dokumentacijom.

Ključne riječi: CAM, strojna obrada, kolaborativni robot HC10DT, Mastercam, RoboDK

## **SUMMARY**

This master's thesis presents the creation of CAM program in the Mastercam 2022 software package with the *RoboDK* add-on. Toolpaths for roughing and finishing, tool dimensions, cutting parameters and constraints are defined in this software. Roughing is done with 3D toolpaths and the fine milling is done with multi-axis toolpaths. In *RoboDK*, a virtual workstation was created in which there is a HC10DT robot on a mobile working station, a tool receiver, a motor-spindle, a tool, a workpiece model and a YRC1000 controller. Using the RoboDK plugin in Mastercam, the workpiece model and toolpaths are transferred to RoboDK. There, additional processing parameters are defined, paths are optimized, collisions are checked, points are added, other programs can be called, and a virtual simulation of processing is displayed before code generation. A new post-processor was created according to the needs of this project. The generated code was transferred to the robot using USB. Many tests were carried out before the start of milling. At the end, a lighter tool receiver and milling machine, with corresponding milling cutters, were mounted on the robotic arm. The polystyrene board is cut into smaller pieces that are fixed to the work surface using clamps. Rough processing was done using a long flat milling cutter with a diameter of 6 mm, and after manual tool change, fine processing was carried out with a ball milling cutter with a diameter of 6 mm. The Yaskawa MOTOMAN HC10DT robot and its YRC1000 controller are responsible for precise tool movement around the workpiece. This documentation contains all necessary information about softwares, characteristics of robot, controller, milling motors and end mill tools.

Keywords: CAM, machining, collaborative robot HC10DT, Mastercam, RoboDK